# **PRZYRZĄDY DIAGNOSTYCZNE I KONTROLNE**

## **WYKAZ PRODUKTÓW**

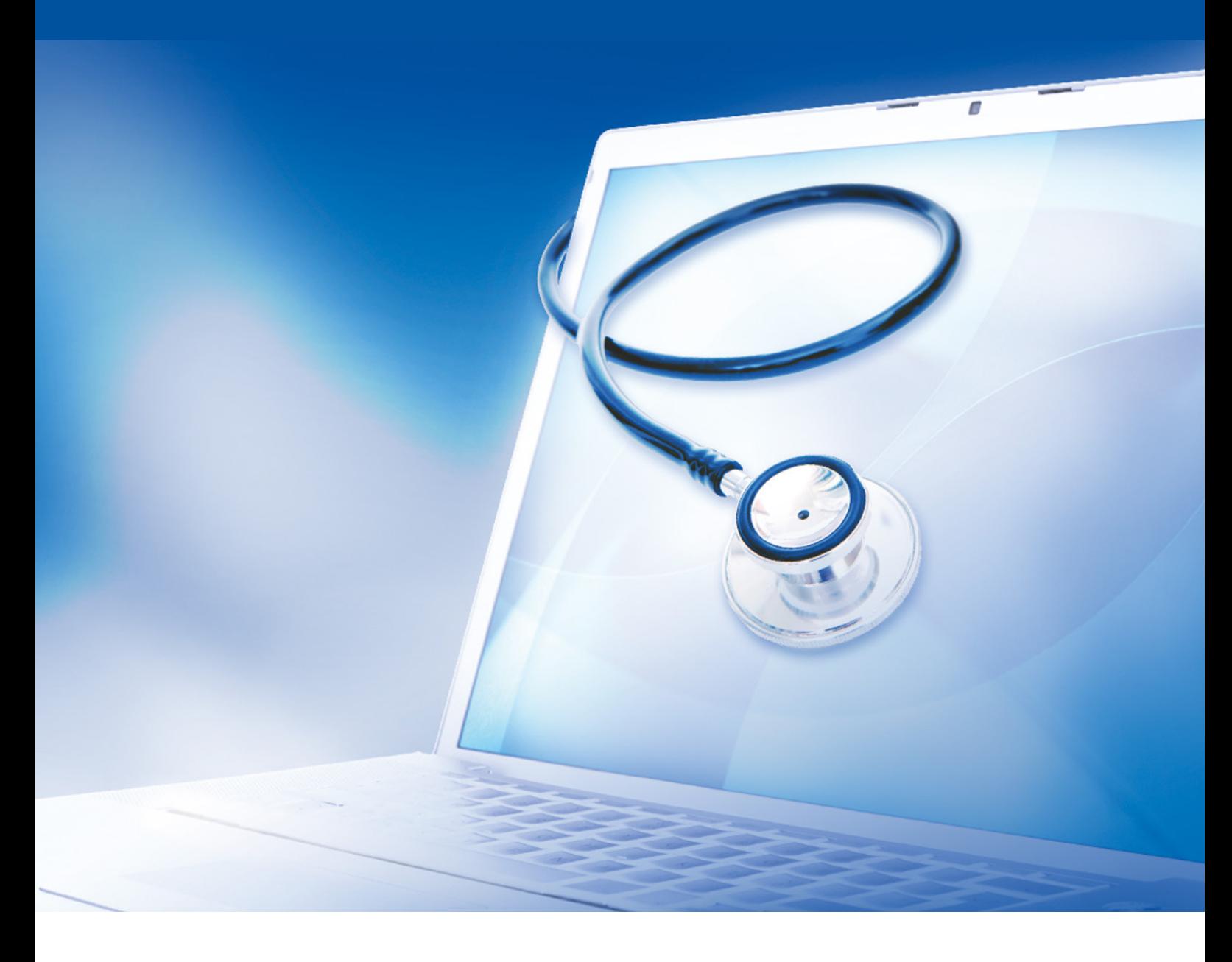

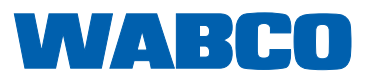

#### **Oryginał dokumentu:**

Wersja niemiecka jest dokumentem oryginalnym.

**Tłumaczenie oryginalnego dokumentu:**  Wszystkie wersje językowe poza niemiecką są tłumaczeniami oryginalnego dokumentu.

**Wydanie 13 (01.2019) Nr dokumentu: 815 090 037 3 (pl)**

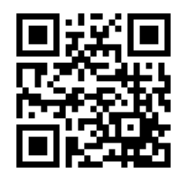

Aktualne wydanie można znaleźć pod adresem: <http://www.wabco.info/i/115>

## Spis treści

## Spis treści

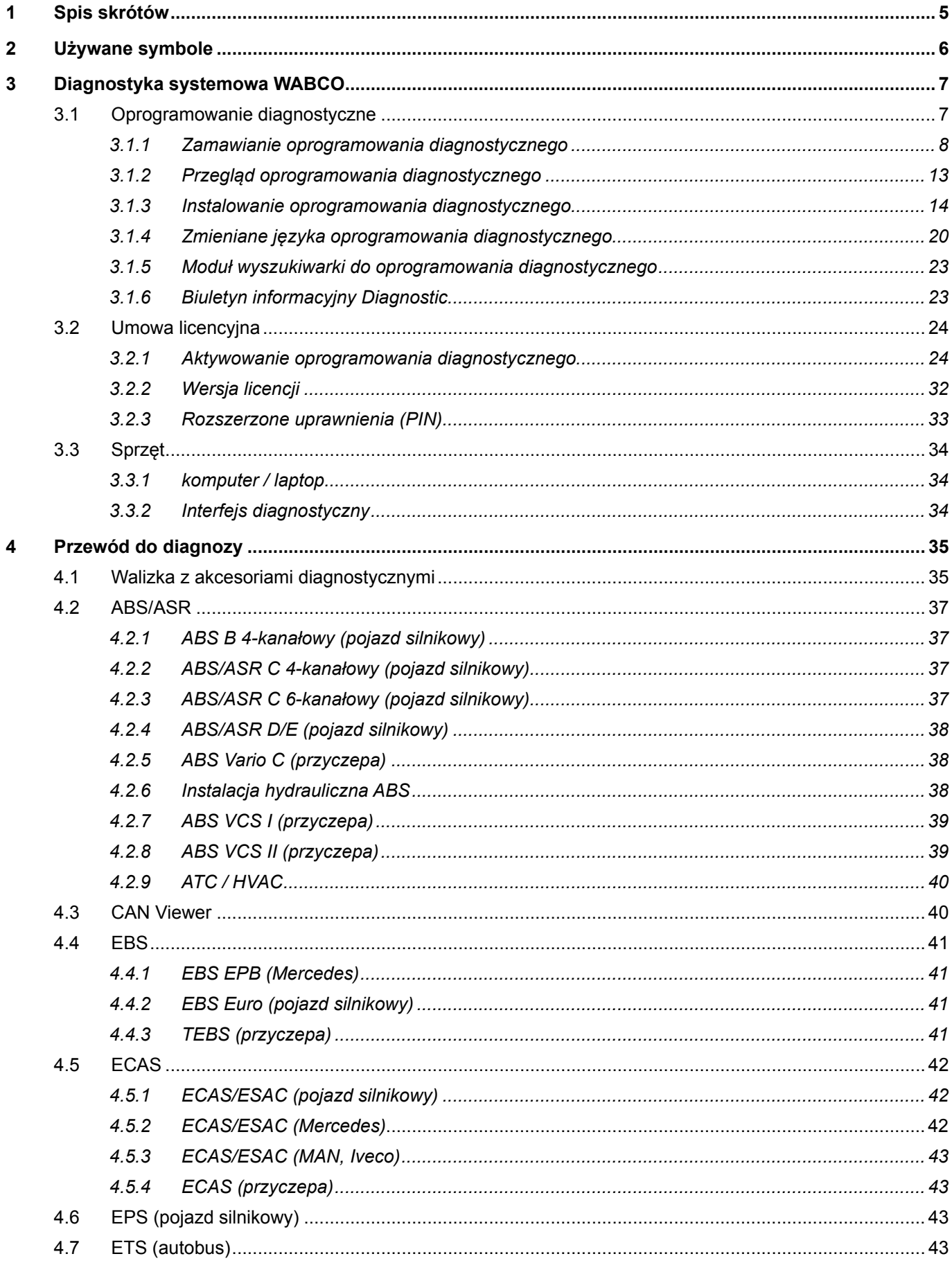

## Spis treści

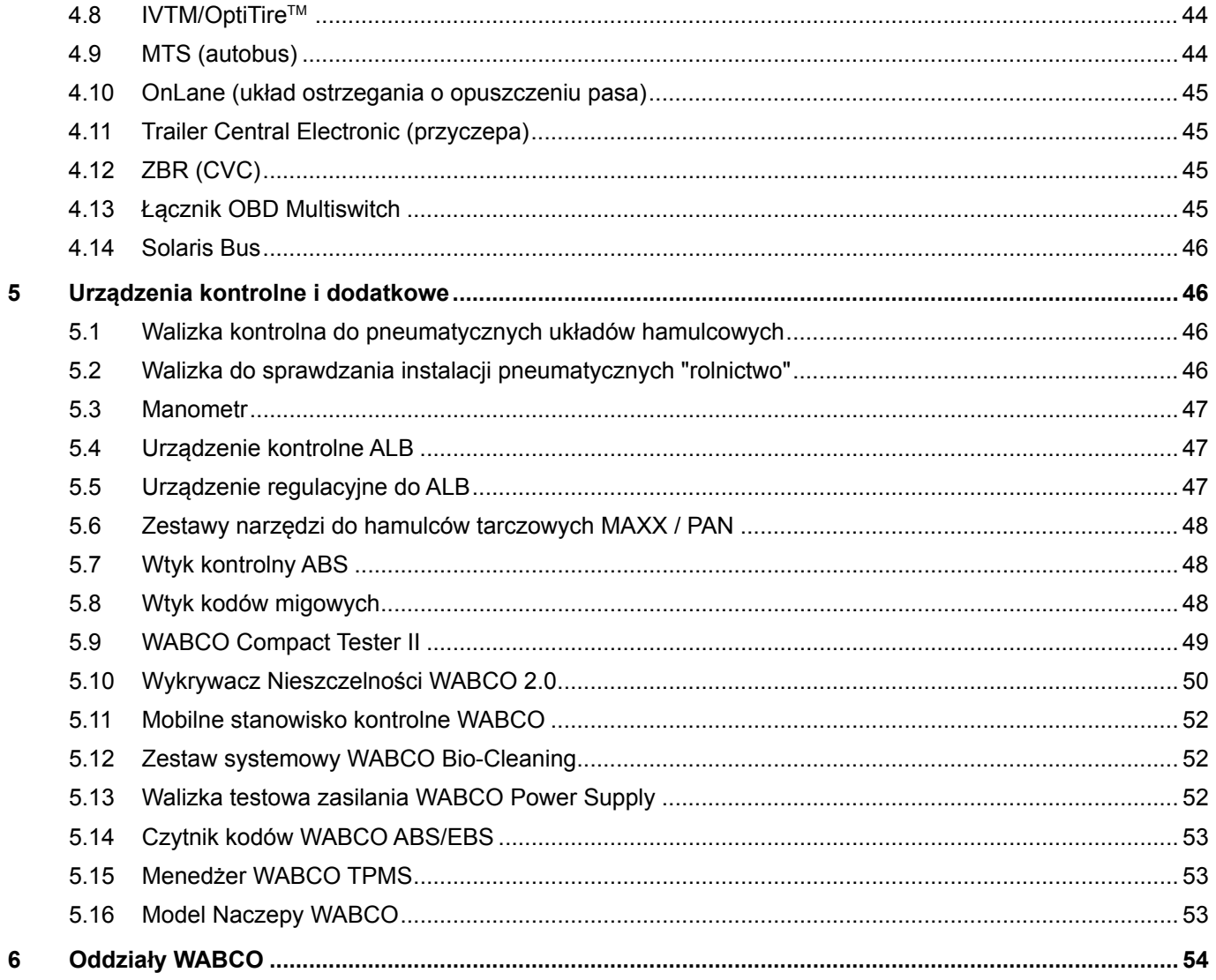

## <span id="page-4-0"></span>**1 Spis skrótów**

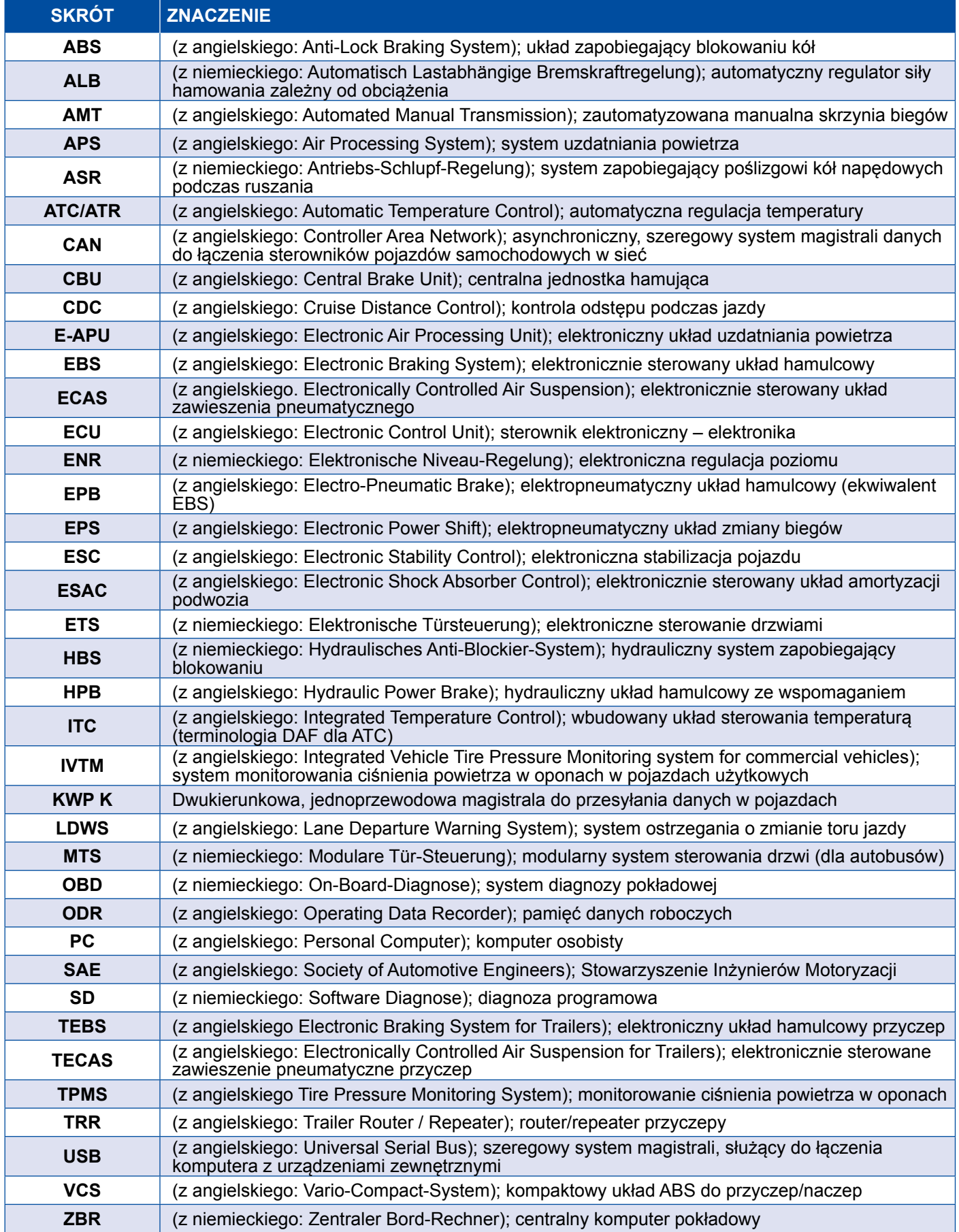

## <span id="page-5-0"></span>**2 Używane symbole**

### **NIEBEZPIECZEŃSTWO**

Słowo ostrzegawcze opisuje zagrożenie o dużym stopniu ryzyka, które w przypadku nieuniknięcia spowoduje śmierć lub ciężkie obrażenia.

### **AOSTRZEŻENIE**

Słowo ostrzegawcze opisuje zagrożenie o średnim stopniu ryzyka, które w przypadku nieuniknięcia może spowodować śmierć lub ciężkie obrażenia.

### **PRZESTROGA**

Słowo ostrzegawcze opisuje zagrożenie o niskim stopniu ryzyka, które w przypadku nieuniknięcia może spowodować średnie lub niewielkie obrażenia.

### *NOTYFIKACJA*

Opis możliwej sytuacji, która w przypadku zignorowania wskazówki ostrzegawczej może skutkować szkodami materialnymi.

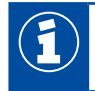

Ważne informacje, wskazówki lub rady

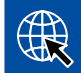

Odsyłacz do informacji w Internecie

- Operacja do wykonania
	- $\Rightarrow$  Wynik operacji

Sekwencja czynności

- 1. Krok 1
- 2. Krok 2
	- **Wyliczenie**, lista
		- Wyliczenie, lista

*Informacja o użyciu narzędzia lub narzędzia WABCO*

## <span id="page-6-0"></span>**3 Diagnostyka systemowa WABCO**

Diagnostyka systemowa WABCO to specjalne programy o szerokim zakresie funkcji, umożliwiające diagnozę systemów elektronicznych WABCO.

Do diagnostyki systemowej potrzebne są:

- typowy ogólnodostępny komputer osobisty lub laptop ▶ Rozdział "3.1.1 Zamawianie [oprogramowania diagnostycznego", strona](#page-7-1) 8
- oprogramowanie diagnostyczne WABCO ▶ Rozdział "3.1.2 Przegląd oprogramowania [diagnostycznego", strona](#page-12-1) 13
- interfejs diagnostyczny ▶ [Rozdział "3.3.2 Interfejs diagnostyczny", strona](#page-33-1) 34
- kable odpowiednio do typu pojazdu  $\blacktriangleright$  [Rozdział "4 Przewód do diagnozy", strona](#page-34-1) 35

Specjalne przyrządy kontrolne i dodatkowe uzupełniają program diagnostyczny.

#### **3.1 Oprogramowanie diagnostyczne**

Szybki rozwój techniki pojazdów posiadających coraz szerszy zakres funkcji oraz dopracowane układy bezpieczeństwa wymaga również odpowiedniego oprogramowania diagnostycznego.

WABCO oferuje oprogramowanie diagnostyczne do wszystkich systemów i podzespołów w różnych pojazdach, posiadających wbudowaną funkcję diagnozy.

Otrzymanie oprogramowania diagnostycznego jest możliwe na trzy sposoby:

- w wersji na pendrive USB
- online jako tzw. Single Download
- jako część abonamentu na oprogramowanie do diagnozy systemów WABCO

Do diagnozy kilku systemów WABCO dostępne są w WABCO różne pakiety oprogramowania diagnostycznego dostosowane do potrzeb klienta ▶ Rozdział "3.1.2 Przegląd oprogramowania [diagnostycznego", strona](#page-12-1) 13. Pakiety obejmują liczne programy, które można zawsze pobrać z Internetu w aktualnej wersji i od razu z nich korzystać.

Zaletą abonamentu na oprogramowanie do diagnozy systemowej WABCO jest szybka informacja o nowych wersjach, dzięki czemu bez dodatkowych kosztów można otrzymać najnowsze oprogramowanie diagnostyczne.

Diagnostyka przy użyciu oprogramowania diagnostycznego może być przeprowadzana przez każdego użytkownika. Do zmiany parametrów lub przeprowadzenia kalibracji konieczne jest jednak posiadanie odpowiednich uprawnień (PIN) ▶ [Rozdział "3.2.3 Rozszerzone uprawnienia \(PIN\)", strona](#page-32-1) 33.

Interfejs graficzny użytkownika oprogramowania diagnostycznego ma bardzo przejrzystą i łatwą do zrozumienia strukturę. Wyczerpujące informacje dotyczące napraw i schematów połączeń z wartościami pomiarowymi zapewniają szybkie i łatwe przeprowadzanie diagnozy i napraw.

Jako przykład oprogramowania diagnostycznego przedstawione zostały poniżej fragmenty oprogramowania do systemu Trailer EBS E.

<span id="page-7-0"></span>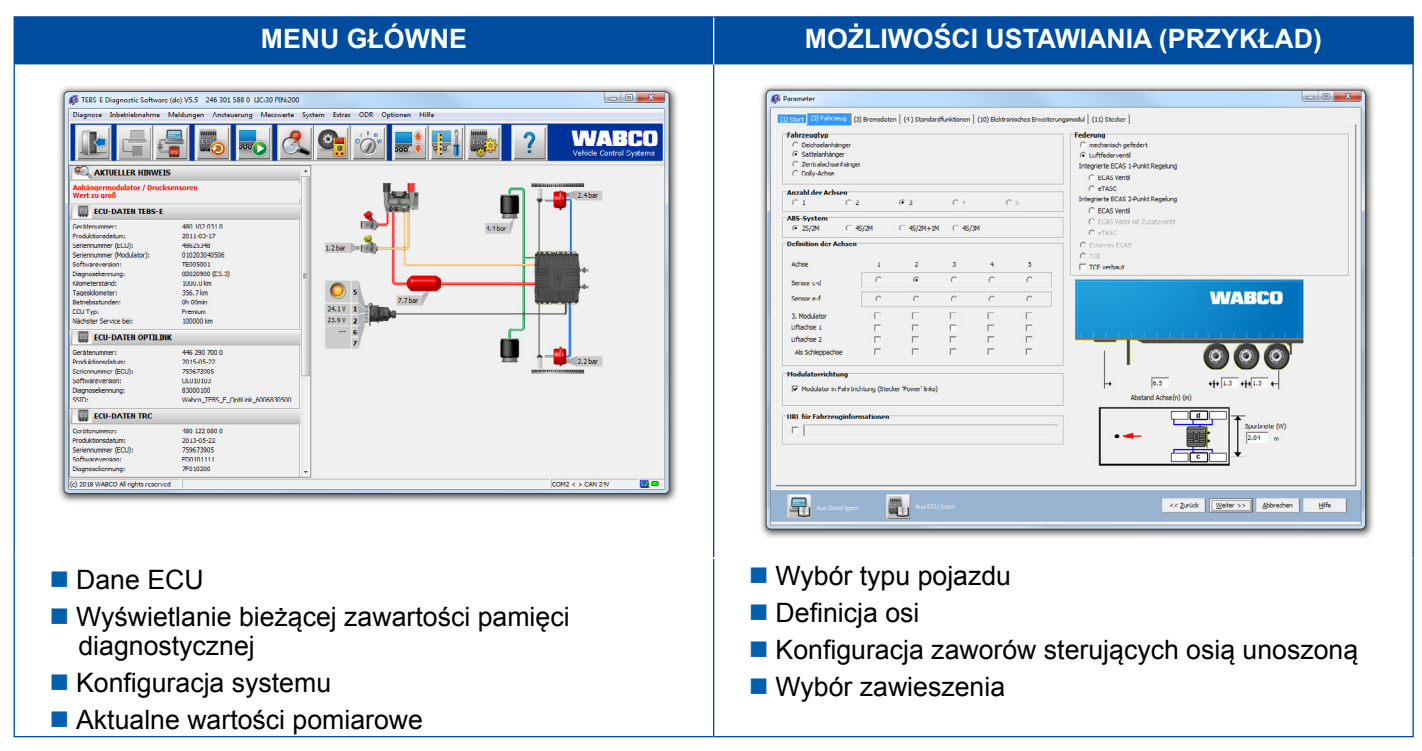

#### **3.1.1 Zamawianie oprogramowania diagnostycznego**

#### **Zarejestruj się w myWABCO**

- <span id="page-7-1"></span>1. Aby wywołać stronę myWABCO, w przeglądarce internetowej wpisz następujący link: <https://www.am.wabco-auto.com>
- 2. Kliknij **Nowa rejestracja**.

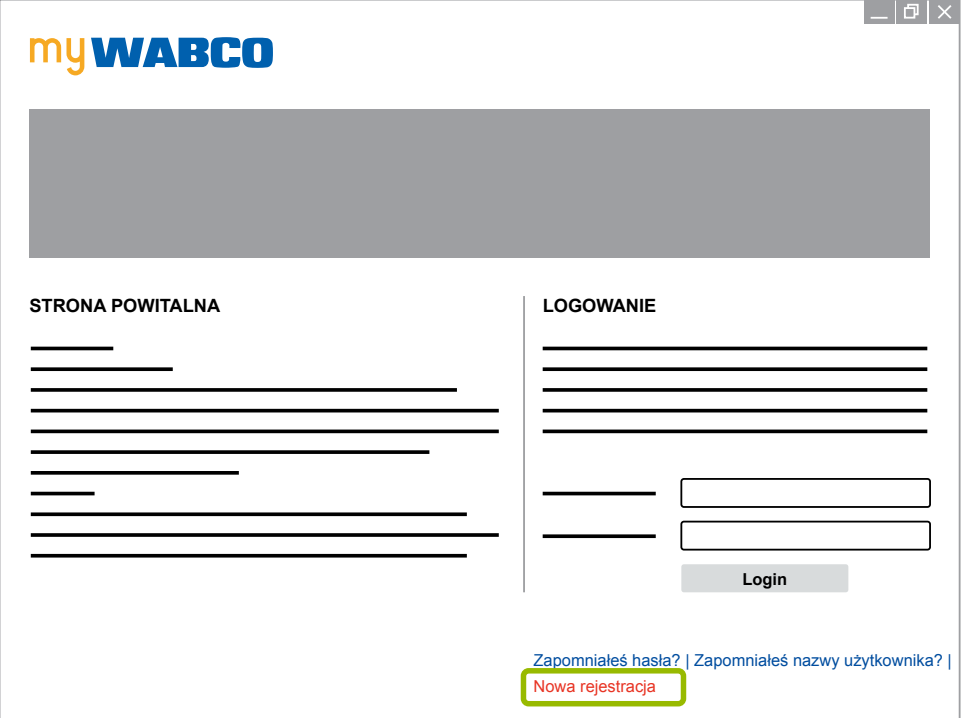

- 3. Wypełnij pola obowiązkowe, oznaczone gwiazdką\*.
- 4. Kliknij **Dalej**.

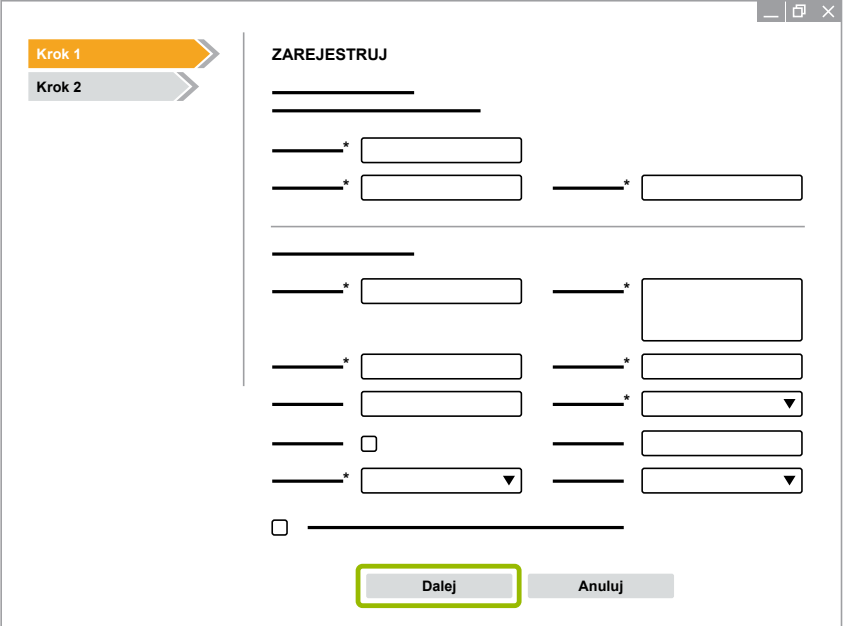

- 5. Wypełnij pola obowiązkowe, oznaczone gwiazdką\*.
- 6. Kliknij **Wyślij**.
	- $\Rightarrow$  W celu potwierdzenia swojego adresu e-mail otrzymasz natychmiast wiadomość e-mail.

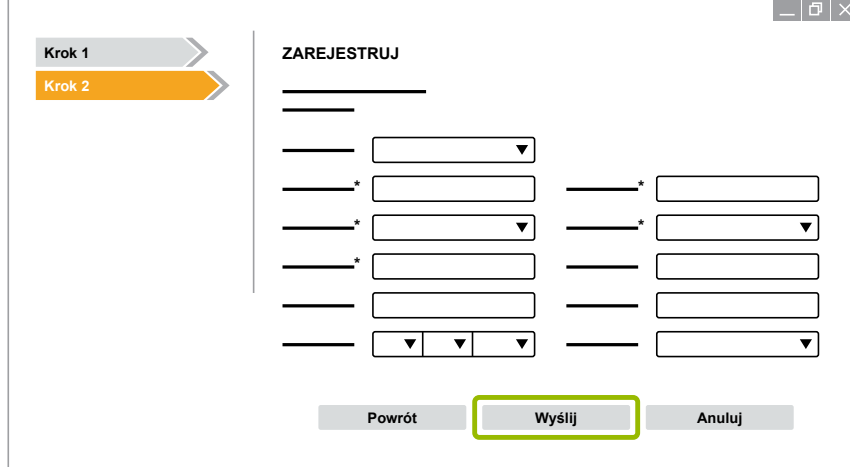

- 7. Kliknij link w otrzymanej wiadomości e-mail z potwierdzeniem, aby aktywować swoje konto.
- 8. Zaloguj się swoją nazwą użytkownika i hasłem do swojego konta myWABCO.
	- $\Rightarrow$  Jesteś zarejestrowany.

#### **Zamawianie oprogramowania diagnostycznego**

- 1. Zaloguj się na platformie myWABCO.
- 2. W obszarze **Szybki dostęp** kliknij **Zamów oprogr.diagnost**.

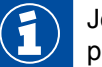

Jeżeli przeglądarka internetowa wyświetli teraz komunikat ostrzegawczy, wybierz opcję pokazywania również obiektów potencjalnie niebezpiecznych.

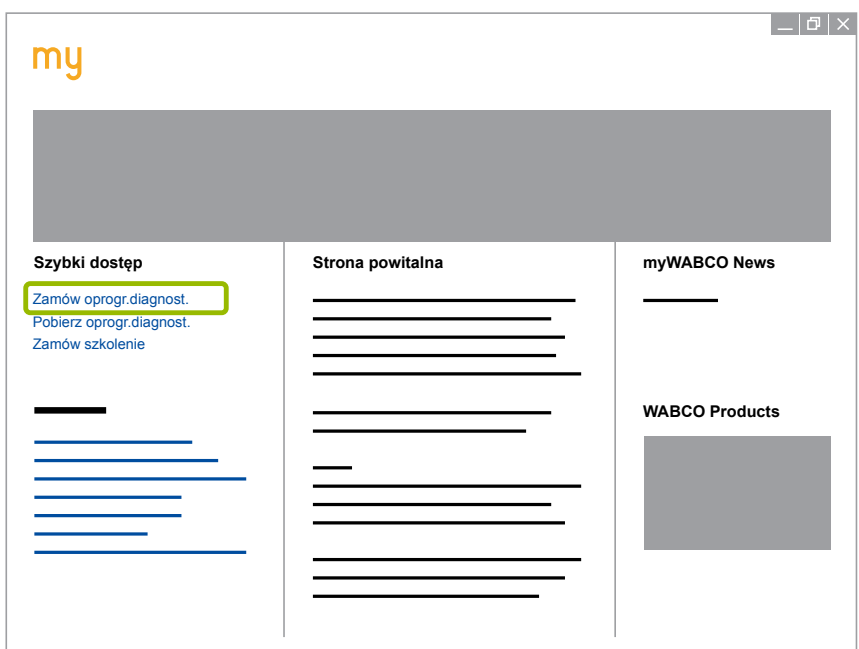

- 3. Wpisz swój numer identyfikacji podatkowej (NIP UE).
- 4. Kliknij **Nowe zamówienie**.

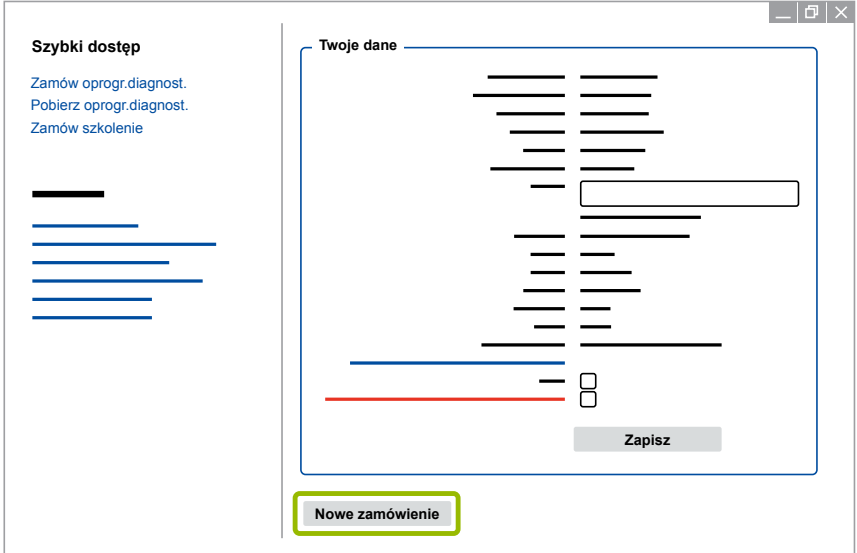

5. Wprowadź dane zamówienia.

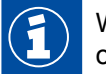

Wybierz odpowiedni pakiet oprogramowania diagnostycznego lub zdecyduj się na pojedyncze oprogramowanie > [Rozdział "3.1.2 Przegląd oprogramowania diagnostycznego", strona](#page-12-1) 13.

- 6. Potwierdź zgodę na warunki użytkowania.
- 7. Kliknij **Kontynuuj**.

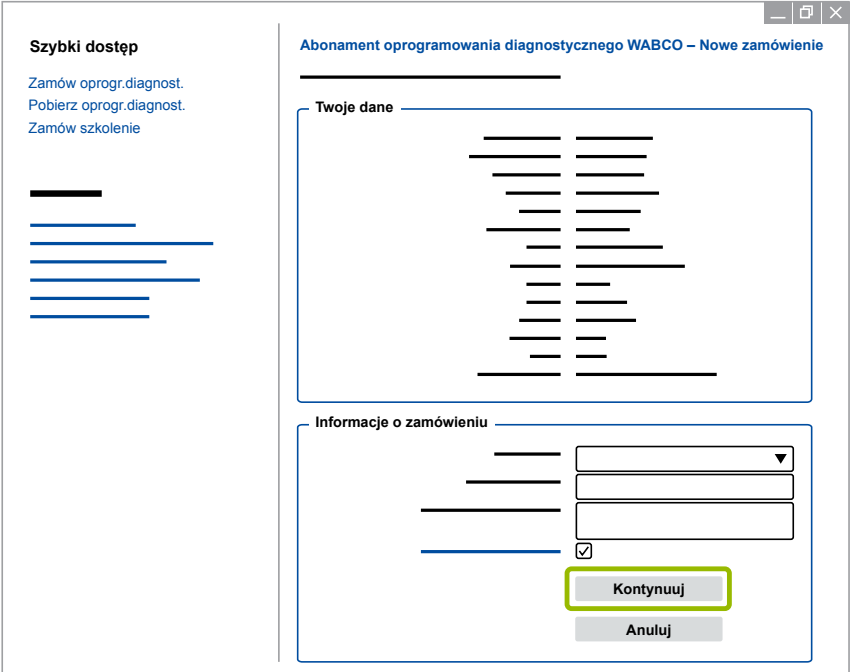

8. Sprawdź swoje dane.

Jeżeli dane są nieprawidłowe, możesz jest skorygować przez kliknięcie opcji **Zmień dane**.

#### 9. Kliknij **Kup teraz**.

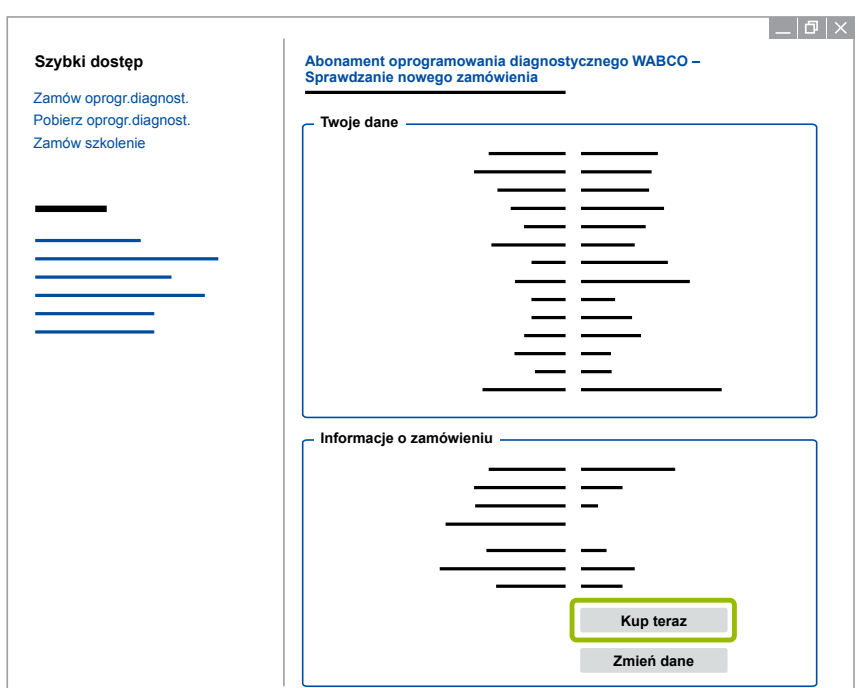

#### **Zapłata za oprogramowanie diagnostyczne (faktura)**

- 1. Wybierz **Faktura**.
- 2. Kliknij **Dalej**.

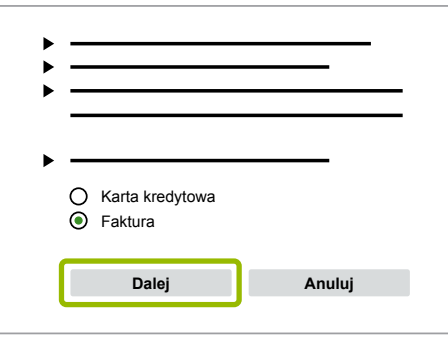

- $\Rightarrow$  Fakturę otrzymasz przez e-mail lub pocztą.
- 3. Gdy płatność wpłynie na nasze konto, otrzymasz potwierdzenie mailem.
	- $\Rightarrow$  Możesz zalogować się w myWABCO i pobrać oprogramowanie diagnostyczne.

#### **Zapłata za oprogramowanie diagnostyczne (karta kredytowa)**

- 1. Wybierz opcję **Karta kredytowa**.
- 2. Kliknij **Dalej**.

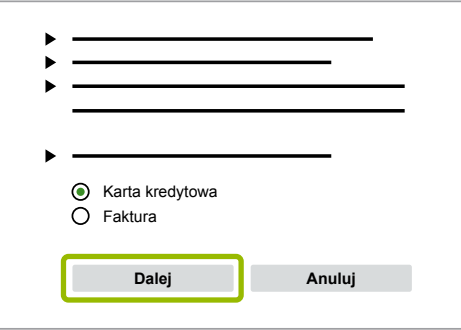

- 3. Wpisz dane karty kredytowej.
- 4. Kliknij **Potwierdź**.

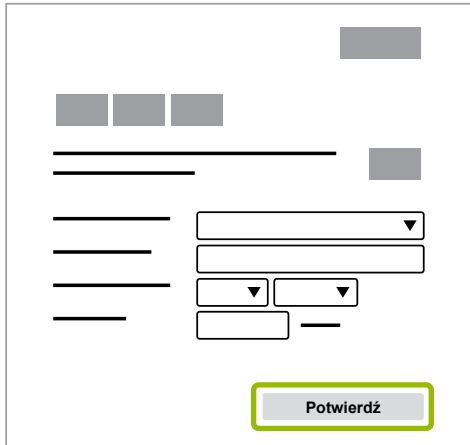

 $\Rightarrow$  Możesz pobrać oprogramowanie diagnostyczne.

## <span id="page-12-0"></span>**Diagnostyka systemowa WABCO**

#### **3.1.2 Przegląd oprogramowania diagnostycznego**

<span id="page-12-1"></span>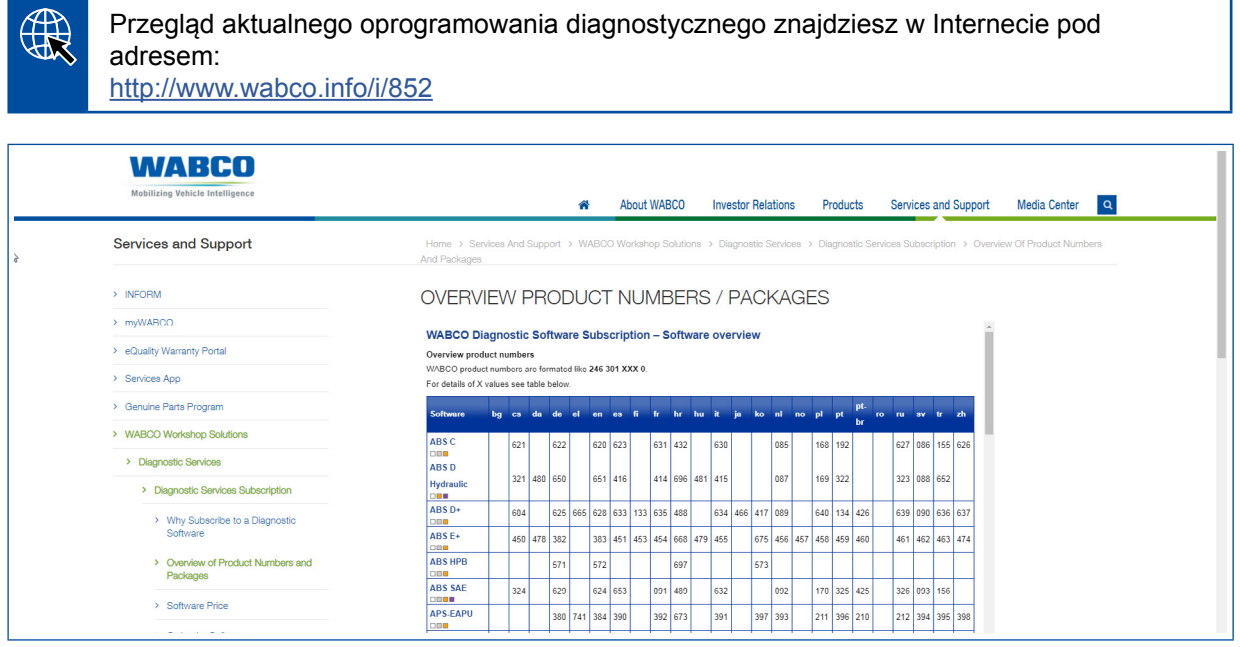

*Ilustracja: Przegląd "Dostępnego oprogramowania diagnostycznego", stan na dzień: 01.10.2018 r. (fragment)*

Numery katalogowe do:

- Oprogramowanie diagnostyczne: 246 301 XXX 0
- Wersje na pendrive USB: 446 301 XXX 0

Wartość XXX można pobrać z tabeli przeglądu aktualnego oprogramowania diagnostycznego.

Jeżeli nie jest pokazywany numer katalogowy wymaganego pakietu językowego, należy najpierw pobrać podstawie oprogramowanie w języku angielskim lub niemieckim. Następnie można pobrać wymagany język docelowy. W tym celu postępować zgodnie z następującym opisem: [Rozdział "Pobieranie pakietu językowego", strona](#page-19-1) 20.

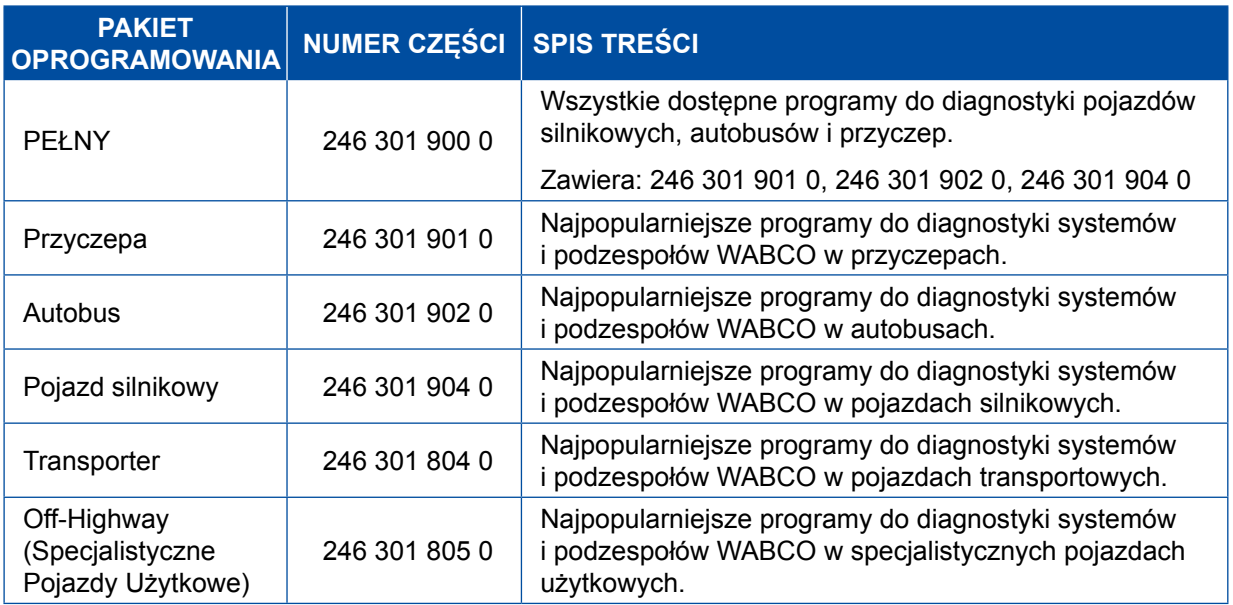

### <span id="page-13-0"></span>**3.1.3 Instalowanie oprogramowania diagnostycznego**

#### <span id="page-13-1"></span>**Pobieranie oprogramowania diagnostycznego**

- 1. Aby wywołać stronę myWABCO, w przeglądarce internetowej wpisz następujący link: <https://www.am.wabco-auto.com>
- 2. Zaloguj się na platformie myWABCO.
- 3. Kliknij **Pobierz oprogr.diagnost**.

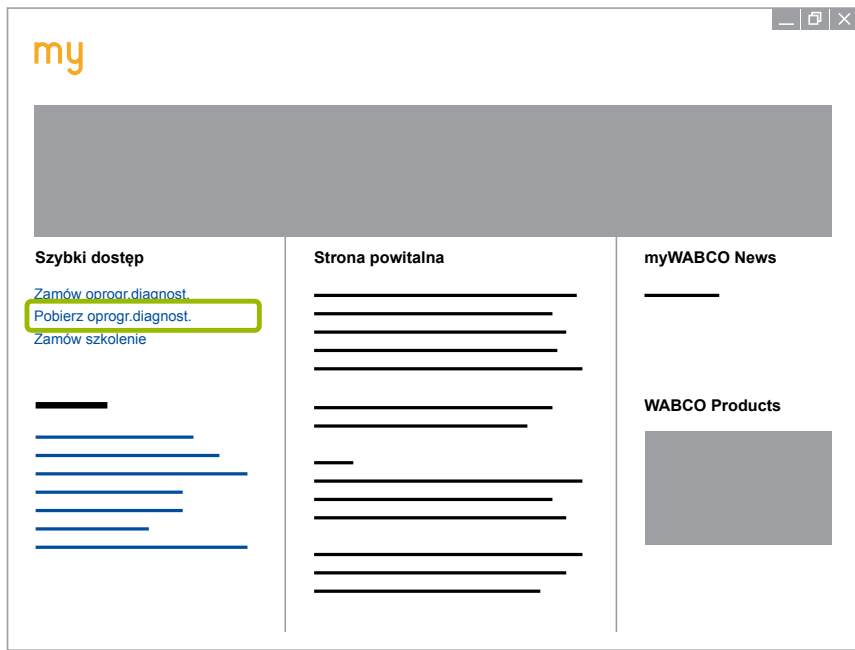

- 1. Wybierz Oprogramowanie i Język 1.
- 2. Kliknij **Pokaż** 2.
	- $\Rightarrow$  Pokazane zostaje wybrane oprogramowanie.
- 3. Kliknij przycisk **Pobierz** 3 .
	- $\Rightarrow$  Oprogramowanie zostaje pobrane.

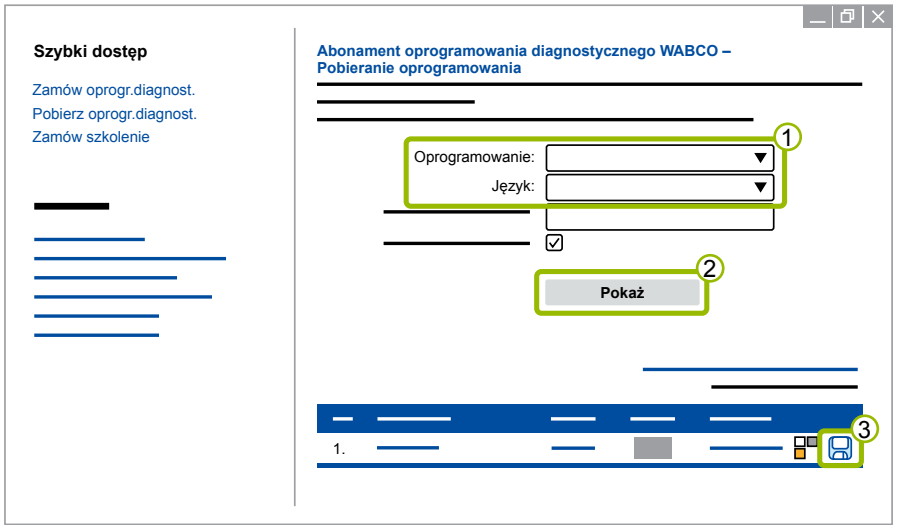

#### **Instalowanie oprogramowania diagnostycznego**

- 1. Dwukrotnie kliknij plik wykonalny EXE pobranego oprogramowania diagnostycznego.
- 2. Zaakceptuj komunikat ostrzegawczy i kliknij **Run** (wykonaj).

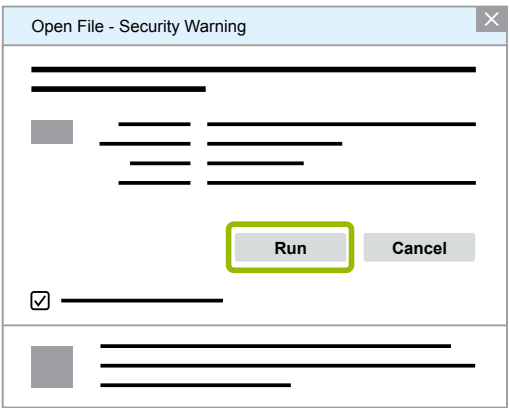

- $\Rightarrow$  Pojawia się nowe okno dialogowe.
- 3. Kliknij **Browse...** (przeglądaj) 1.
- 4. Wybierz ścieżkę dostępu do danych, aby rozpakować plik archiwum.
- 5. Kliknij **Extract** (rozpakuj) 2.

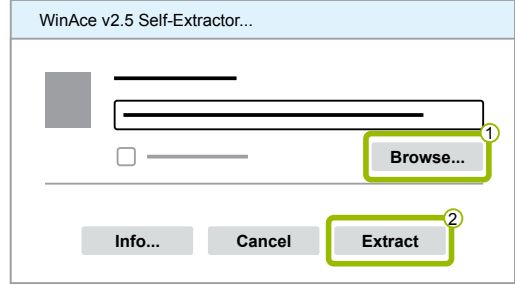

6. Kliknij **Yes** (tak), aby rozpocząć instalację.

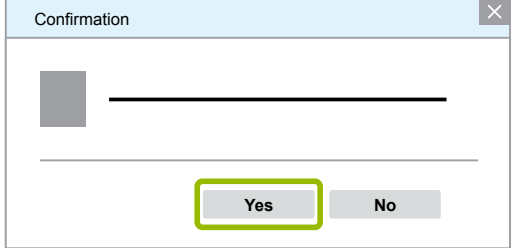

- 7. Wybierz język Polski 1.
- 8. Kliknij **OK** 2.

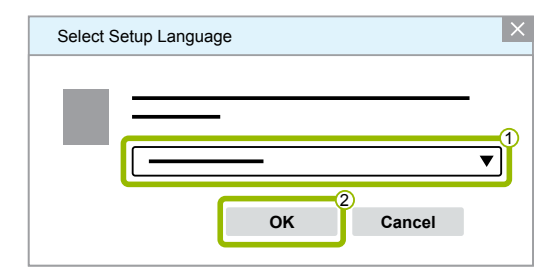

 $\Rightarrow$  Pojawia się nowe okno dialogowe.

## **Diagnostyka systemowa WABCO Diagnostyka systemowa WABCO**

9. Kliknij **Dalej**.

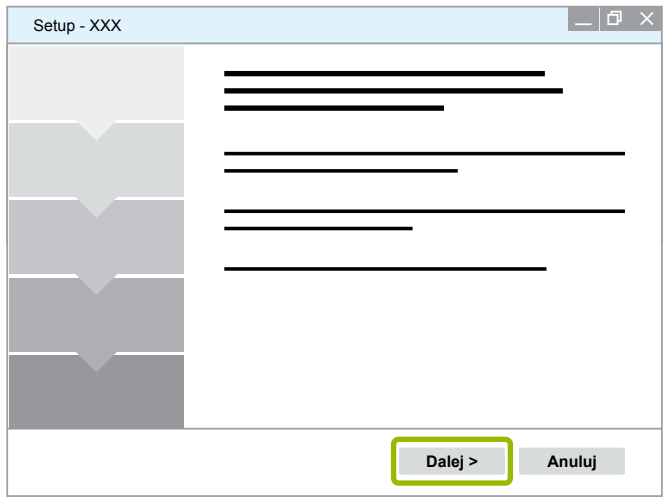

10.Zaakceptuj umowę licencyjną 1.

#### 11. Kliknij **Dalej** 2.

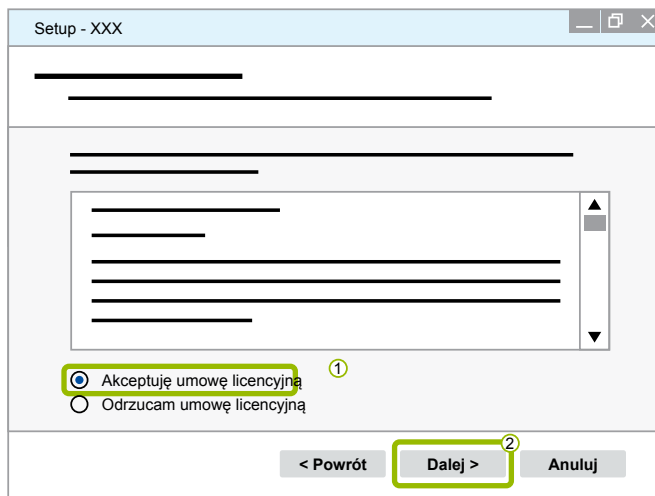

12.Przeczytaj ważne informacje.

13.Kliknij **Dalej**.

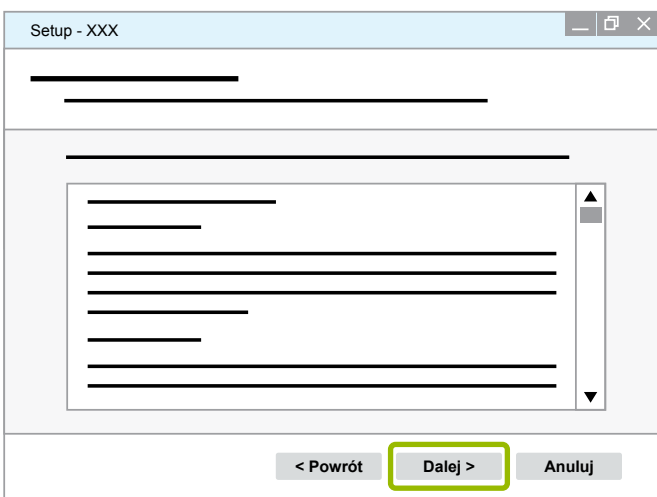

## **Diagnostyka systemowa WABCO**

14. Wybierz folder docelowy 1.

15.Kliknij **Dalej** 2 .

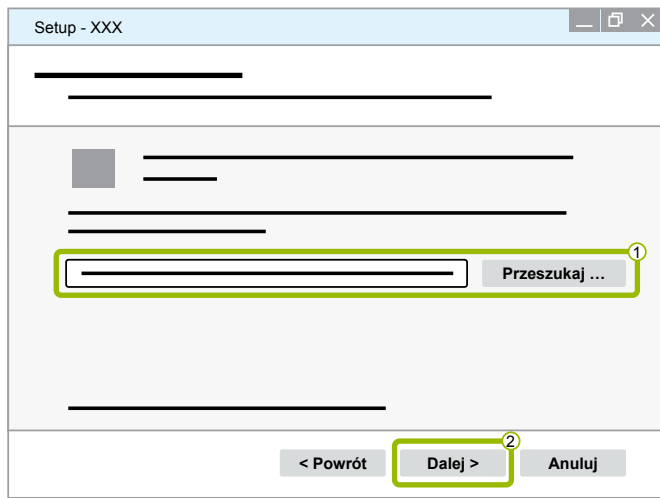

16. Wybrać folder, w którym ma zostać utworzony odsyłacz do programu 1.

#### 17.Kliknij **Dalej** 2.

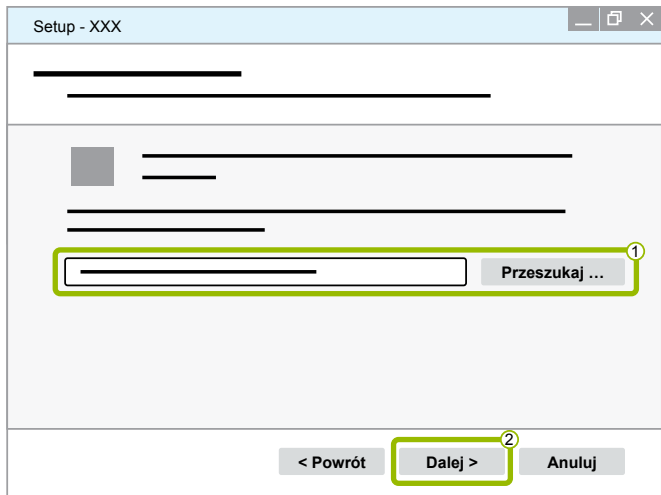

18. Jeżeli ma zostać utworzony skrót na pulpicie, zaznacz opcję Utwórz skrót na pulpicie 1. 19. Kliknij **Dalej 2.** 

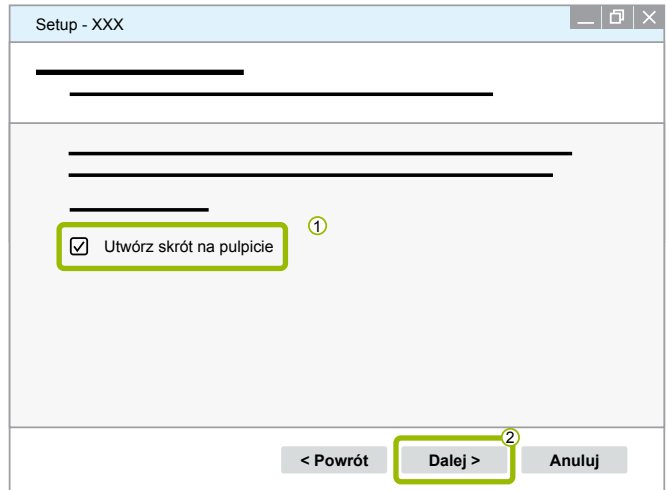

#### 20.Kliknij **Instaluj**.

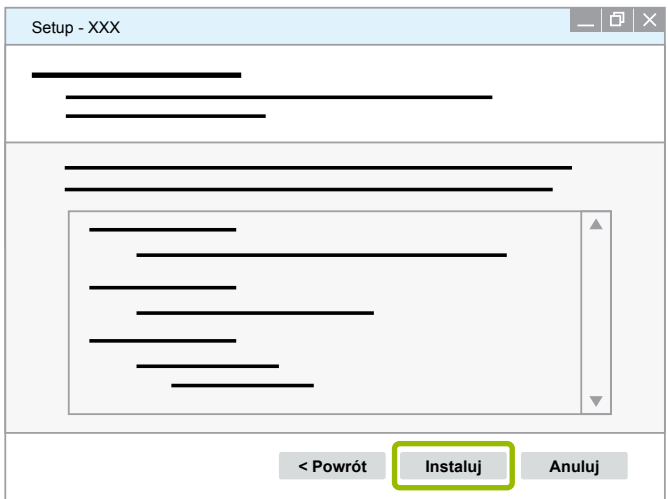

 $\Rightarrow$  Pojawia się nowe okno dialogowe.

#### 21.Kliknij **Next** (dalej).

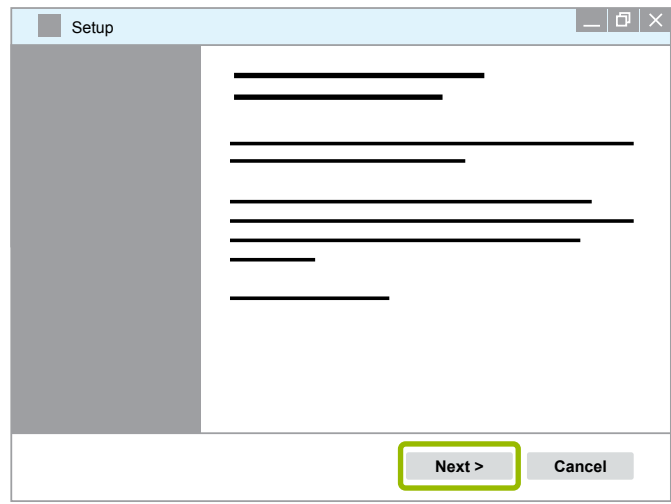

22. Kliknij **Install** (instaluj).

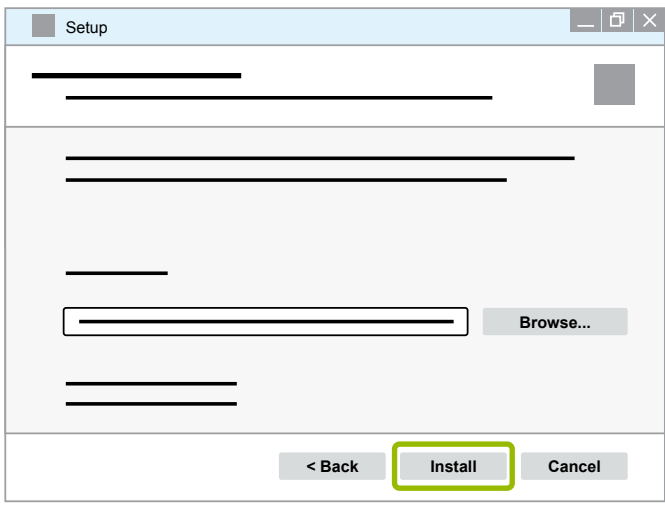

 $\Rightarrow$  Instalacja jest przeprowadzana.

## **Diagnostyka systemowa WABCO**

#### 23.Kliknij **Next** (dalej).

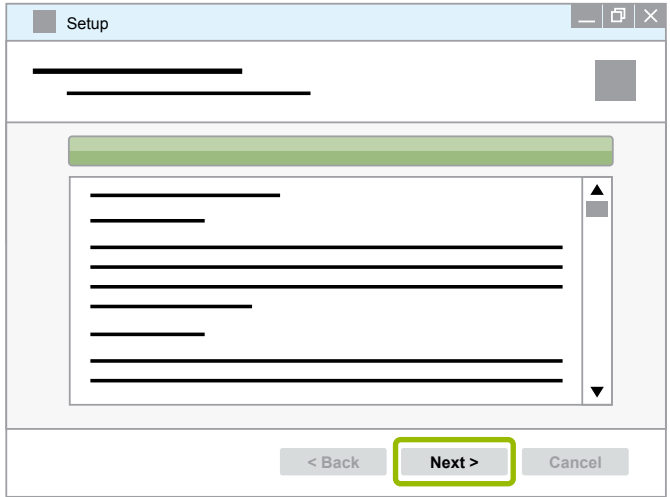

24.Kliknij **Finish** (zakończ).

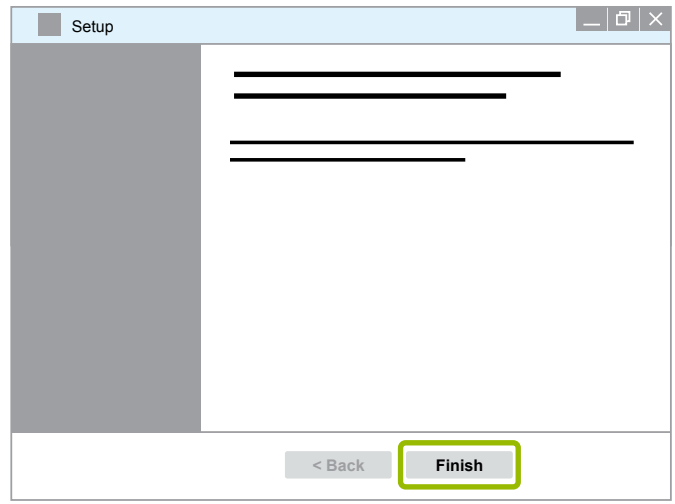

25. Kliknij **Yes** (tak).

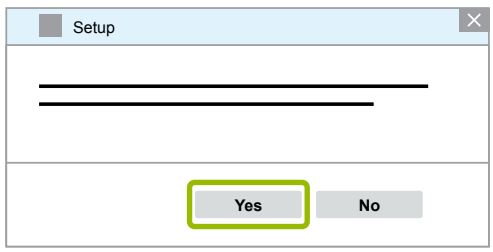

#### <span id="page-19-0"></span>26.Kliknij **Zakończ**.

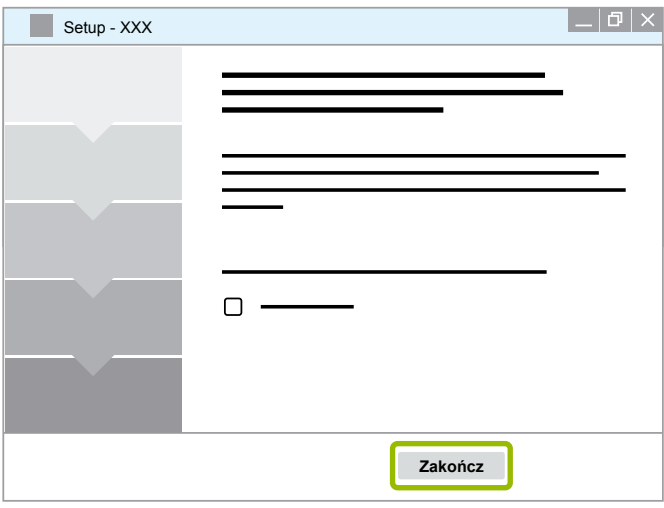

 $\Rightarrow$  Oprogramowanie zostało zainstalowane.

#### **3.1.4 Zmieniane języka oprogramowania diagnostycznego**

#### <span id="page-19-1"></span>**Pobieranie pakietu językowego**

Aby pobrać wymagany pakiet językowy, należy postępować zgodnie z następującym opisem: [Rozdział "Pobieranie oprogramowania diagnostycznego", strona](#page-13-1) 14.

#### **Zapisywanie plików**

- Plik archiwum z rozszerzeniem zip musi zostać rozpakowany we właściwym folderze.
- W razie wykorzystania indywidualnego foldera instalacyjnego, ścieżka jest inna.
- **SOFTWARENAME** i **VERSION** dotyczą wybranego oprogramowania i jego wersji.

#### **Przykład**

W przypadku oprogramowania diagnostycznego TEBS E archiwum zip musi zostać rozpakowane w następującym folderze:

*\WABCO Diagnostic Software\TEBS-E\V5.41\*

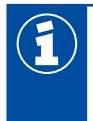

Standardowa ścieżka dostępu to:

*C:\Program Files (x86)\WABCO Diagnostic Software\SOFTWARENAME\VERSION\*

- 1. Otwórz odpowiednią ścieżkę oprogramowania diagnostycznego.
- 2. Rozpakuj archiwum zip w folderze **VERSION**.
	- $\Rightarrow$  Pliki są prawidłowo zlokalizowane.

#### **Zmienianie języka**

- 1. Uruchom oprogramowanie diagnostyczne.
- 2. Kliknij **Opcje**.

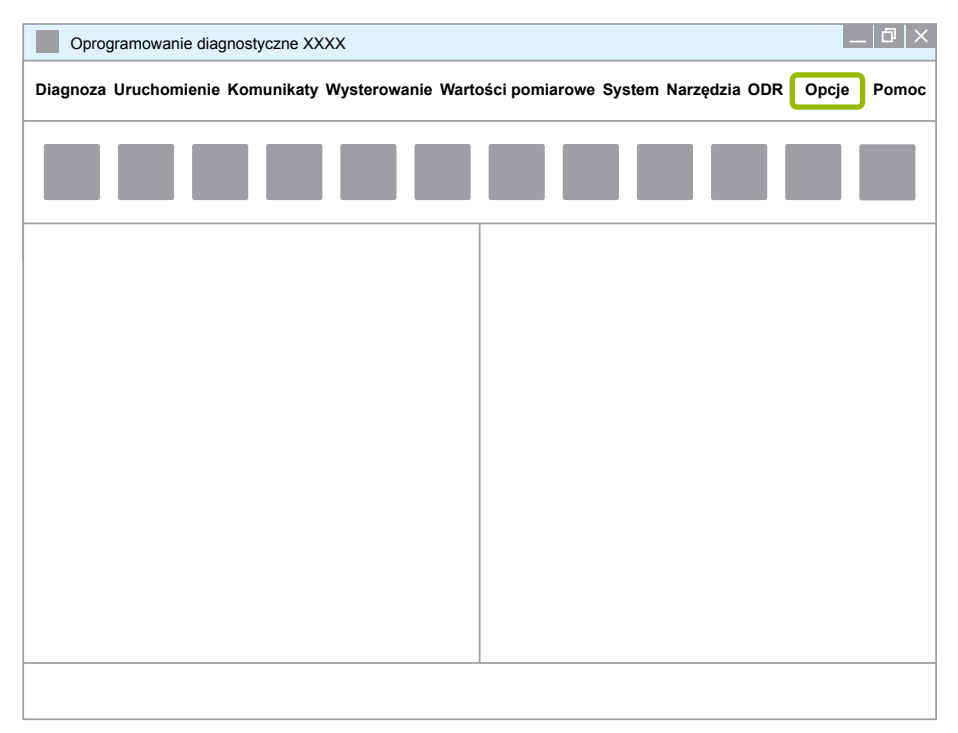

#### 3. Kliknij **Ustawienia**.

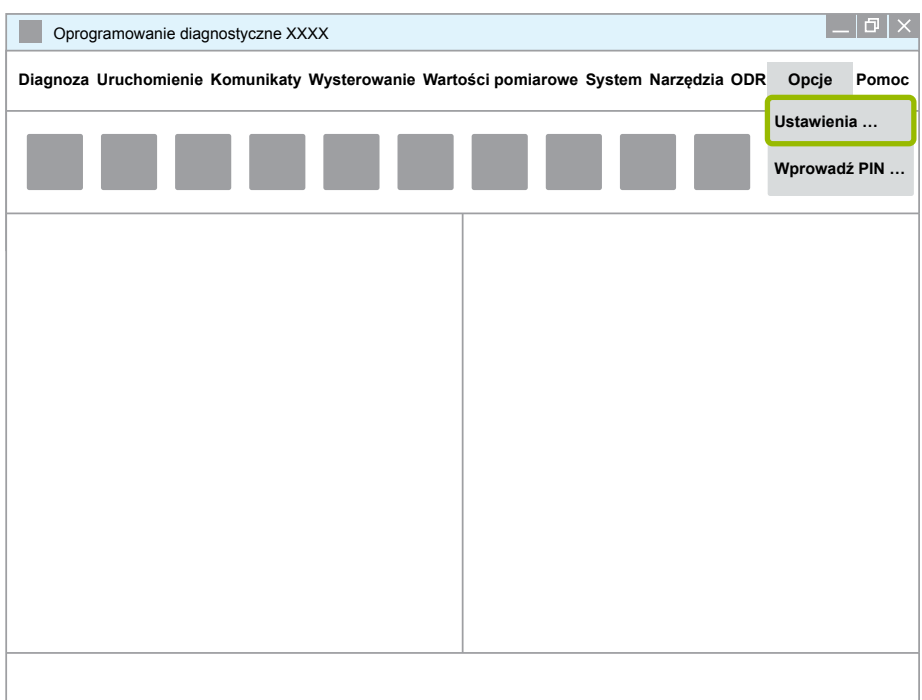

Ö Pojawia się okno dialogowe **Ustawienia**.

4. Wybierz zakładkę **Język**.

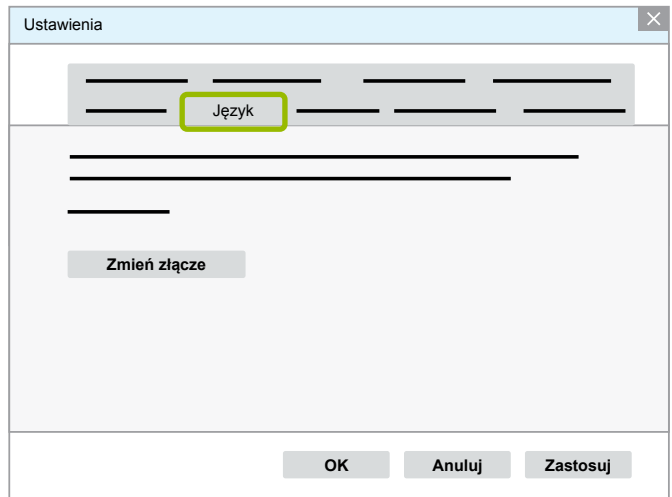

- 5. Wybierz wymagany język 1.
- 6. Kliknij **Zastosuj** 2 .
- 7. Kliknij **OK 3**.

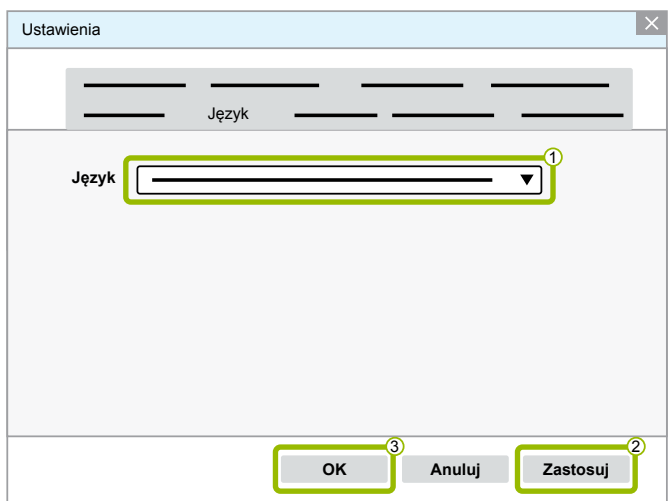

 $\Rightarrow$  Język został zmieniony.

#### <span id="page-22-0"></span>**3.1.5 Moduł wyszukiwarki do oprogramowania diagnostycznego**

Za pomocą modułu wyszukiwarki do oprogramowania diagnostycznego WABCO można znaleźć odpowiednie oprogramowanie diagnostycznego do każdego układu elektronicznego WABCO.

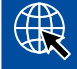

Uruchom przeglądarkę, wpisując: http://abo.wabco.info/ecu2diag.php

- W pole wyszukiwania wpisz numer części ECU.
	- $\Rightarrow$  W odpowiedzi podana zostanie nazwa i wersja wymaganego oprogramowania diagnostycznego WABCO.

#### **3.1.6 Biuletyn informacyjny Diagnostic**

Czy oprogramowanie diagnostyczne zainstalowane na komputerze warsztatowym jest najnowszej wersji? W przypadku abonamentu oprogramowania diagnostycznego, obejmującego prawie 40 programów, łatwo można stracić orientację.

Biuletyn WABCO Diagnostic zawiera następujące informacje:

- Zmiany i aktualizacje istniejących programów diagnostycznych
- Nowe programy diagnostyczne i wersje językowe

Korzystanie z tego serwisu odbywa się anonimowo. Nie są wysyłane żadne informacje reklamowe.

Biuletyn informacyjny WABCO Diagnostic jest dostępny bezpłatnie i może być wysyłany do firmy w kilku egzemplarzach.

#### **Abonament biuletynu diagnostycznego WABCO**

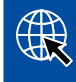

Uruchom przeglądarkę, wpisując: <http://www.wabco.info/i/853>

- Wpisz adres e-mail i wybierz akcję *Subscribe* (abonuj).
- Kliknij przycisk *Execute* (wykonaj).
	- $\Rightarrow$  Po wykonaniu tego kroku otrzymasz wiadomość e-mail z linkiem.
- Kliknij link.
- Kliknij link *Edit settings* (edytuj ustawienia).
	- $\Rightarrow$  Na kolejnych stronach możesz określić, na jakie tematy chcesz otrzymywać informacje.
- Klikając poszczególne pola aktywuj wysyłkę biuletynu do danych programów bądź aktywuj całe wiersze albo kolumny przez kliknięcie języka w nagłówku kolumny lub nazwy systemu.

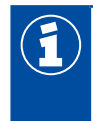

Zielone pole informuje, że istnieje już tłumaczenie programu na ten język.

Oczywiście istnieje też możliwość kliknięcia czerwonego pola. W tym przypadku będziemy wysyłać informacje niezwłocznie po pojawieniu się nowego programu w tym języku.

Ponownym kliknięciem tego uprzednio aktywowanego pola możesz dezaktywować wybór. W ten sam sposób możesz edytować swoje osobiste ustawienia biuletynu.

#### <span id="page-23-0"></span>**Abonament biuletynu informacyjnego WABCO Diagnostic**

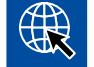

Uruchom przeglądarkę, wpisując: <http://www.wabco.info/i/853>

– Jeśli nie chcesz już otrzymywać biuletynu, na ekranie logowania wybierz funkcję *Unsubscribe* (zrezygnuj).

### **3.2 Umowa licencyjna**

Podczas instalacji programu diagnostycznego WABCO wyświetlana jest automatycznie umowa licencyjna. Aby móc zainstalować program, trzeba zaakceptować tę umowę licencyjną.

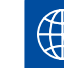

Umowę licencyjną można też wywołać następującym odsyłaczem: <http://www.wabco.info/i/854>

Abonament na oprogramowanie jest ważny na okres jednego roku. Przed upływem roku przypominamy o konieczności przedłużenia umowy.

Do zainstalowania oprogramowania diagnostycznego na kilku komputerach wymagane jest nabycie dodatkowych licencji. W celu instalacji na następnym komputerze należy skopiować pobrany z Internetu plik \*.exe oprogramowania diagnostycznego na ten komputer. Tam można uruchomić ten program i zainstalować oprogramowanie diagnostyczne.

#### **3.2.1 Aktywowanie oprogramowania diagnostycznego**

Po zainstalowaniu można korzystać z oprogramowania diagnostycznego przez 10 dni bez ograniczeń. Po upływie 10 dni trzeba aktywować oprogramowanie diagnostyczne. Przy każdym uruchamianiu programu pojawia się informacja, jak długo można jeszcze używać programu bez aktywacji.

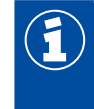

Po aktywacji oprogramowanie diagnostyczne jest związane z danym komputerem. Licencja jest tym samym jest wykorzystana.

Dlatego należy aktywować oprogramowanie diagnostyczne tylko na tym komputerze, na którym ma być ono wykorzystywane, a nie na przykład testowo na komputerze biurowym.

- 1. Uruchom oprogramowanie diagnostyczne.
- 2. Wpisz wymagane dane użytkownika 1.
- 3. Kliknij **OK 2.**

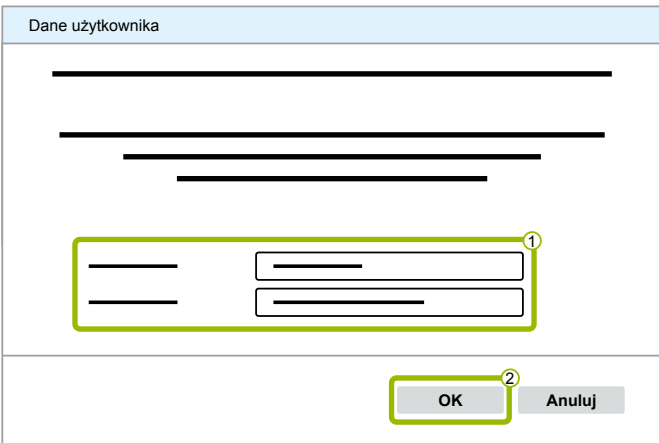

 $\Rightarrow$  Pojawia się nowe okno dialogowe.

#### **Aktywacja oprogramowania diagnostycznego**

1. Kliknij **Aktywacja oprogramowania**.

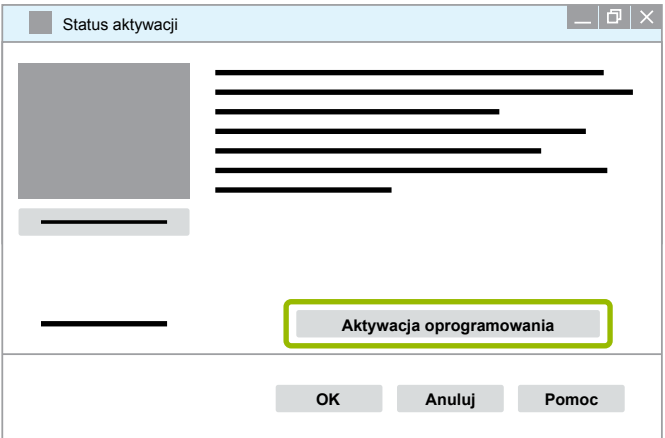

- $\Rightarrow$  Pojawia się nowe okno dialogowe.
- 2. Sprawdź swoje dane rejestracji.

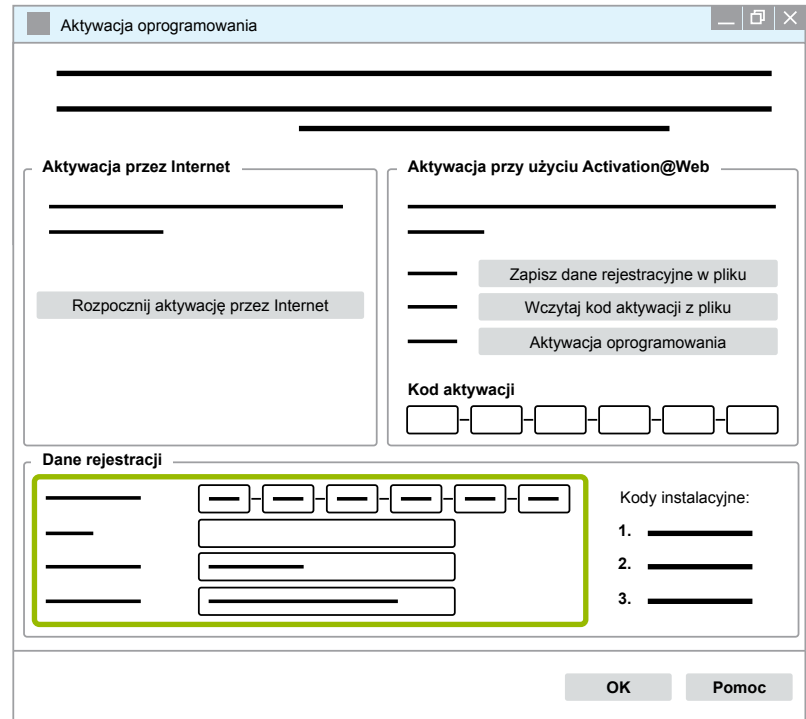

Masz dwie możliwości zażądania kodów aktywacji:

- Aktywacja przez Internet
- Aktywacja za pomocą Activation@Web

#### **Aktywacja przez Internet**

Aktywacja online wymaga, by komputer, na którym oprogramowanie jest zainstalowane, był połączony z Internetem.

1. Kliknij **Rozpocznij aktywację przez Internet**.

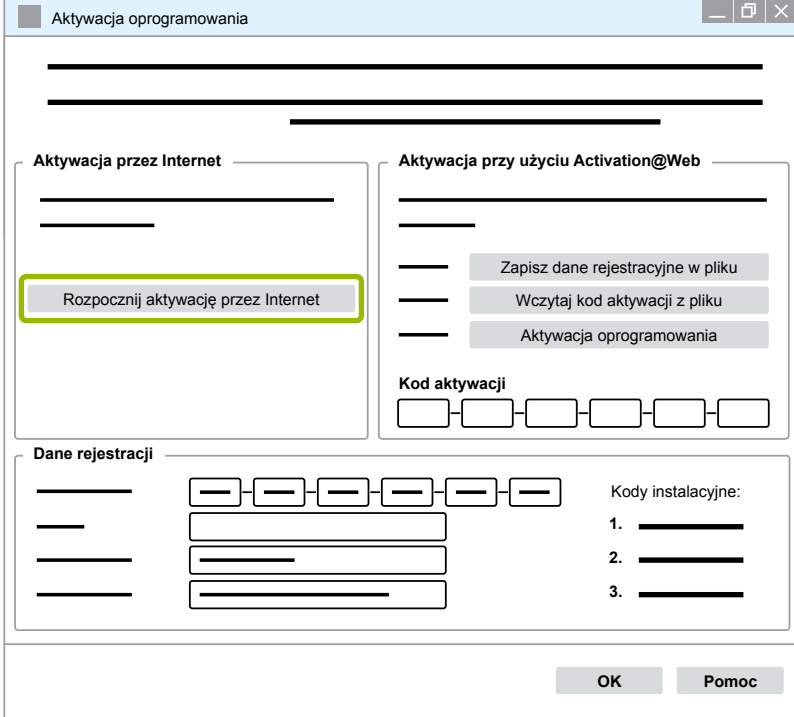

- $\Rightarrow$  Pojawia się nowe okno dialogowe.
- 2. Kliknij **Activate now** (aktywuj teraz).

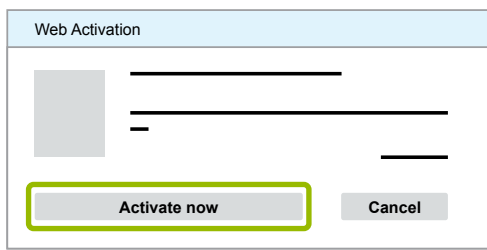

- $\Rightarrow$  Rozpoczyna się proces aktywacji.
- $\Rightarrow$  Pojawia się nowe okno dialogowe.
- 3. Kliknij **Close** (zamknij), aby zakończyć aktywację.

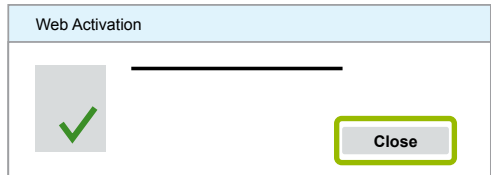

 $\Rightarrow$  Jesteś zarejestrowany.

#### <span id="page-26-0"></span>**Aktywacja za pomocą Activation@Web**

Activation@Web to zawsze dostępny portal internetowy, umożliwiający generację kodów aktywacji o każdej porze. Do tego potrzebny jest jedynie komputer z połączeniem z Internetem. Nie jest konieczne korzystanie z komputera, na którym zainstalowane jest oprogramowanie do aktywacji.

1. Kliknij **Zapisz dane rejestracyjne w pliku**.

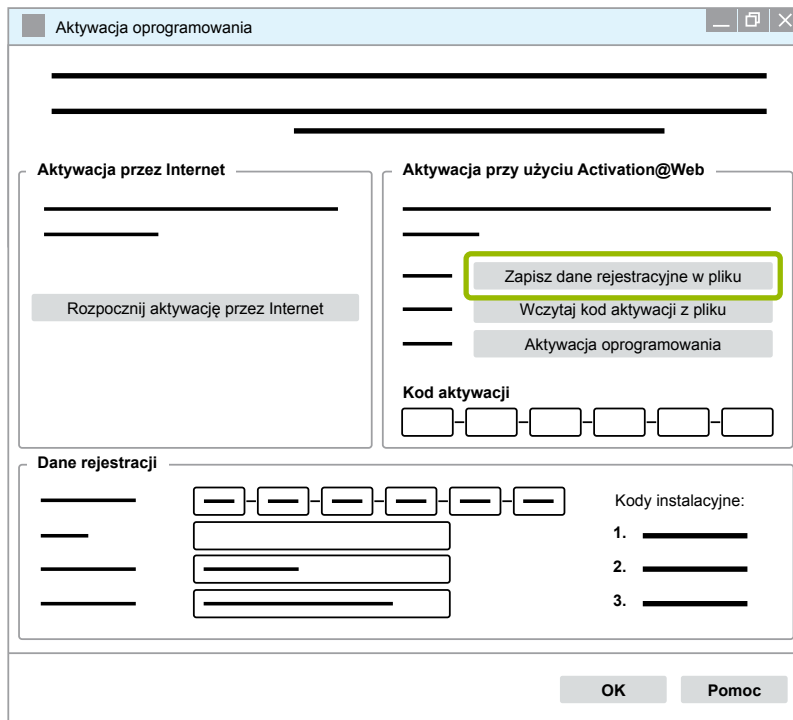

- $\Rightarrow$  Pojawia się nowe okno dialogowe.
- 2. Jako miejsce zapisu wybierz wymienny nośnik danych (USB).
- 3. Kliknij **Zapisz**.

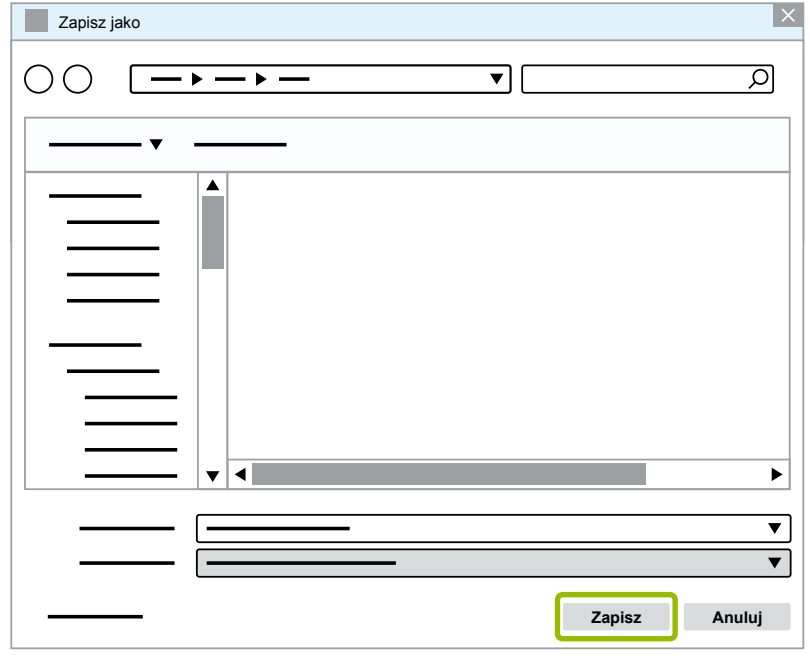

 $\Rightarrow$  Pojawia się nowe okno dialogowe.

4. Kliknij **OK**.

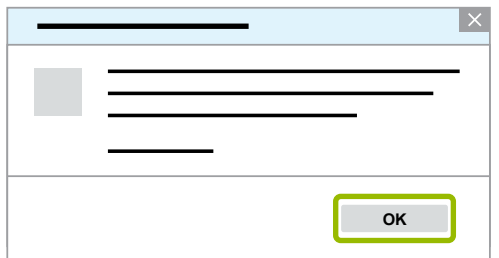

- 5. Podłącz nośnik danych do komputera z dostępem do Internetu.
- 6. Uruchom przeglądarkę internetową komputera z dostępem do Internetu.

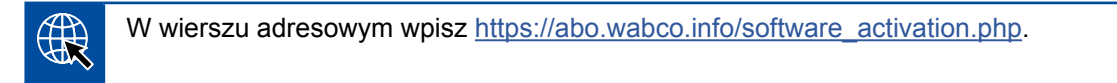

Masz dwie możliwości zażądania kodów aktywacji:

- **Aktywacja mailem**
- Aktywacja wymiennym nośnikiem danych (USB)

#### **Aktywacja mailem**

- 1. Ręcznie wypełnij pola w formularzu lub przenieś dane używając wymiennego nośnika danych (USB) 1 [Rozdział "Aktywacja za pomocą Activation@Web", strona](#page-26-0) 27.
- 2. Kliknij Generuj kod aktywacji 2.

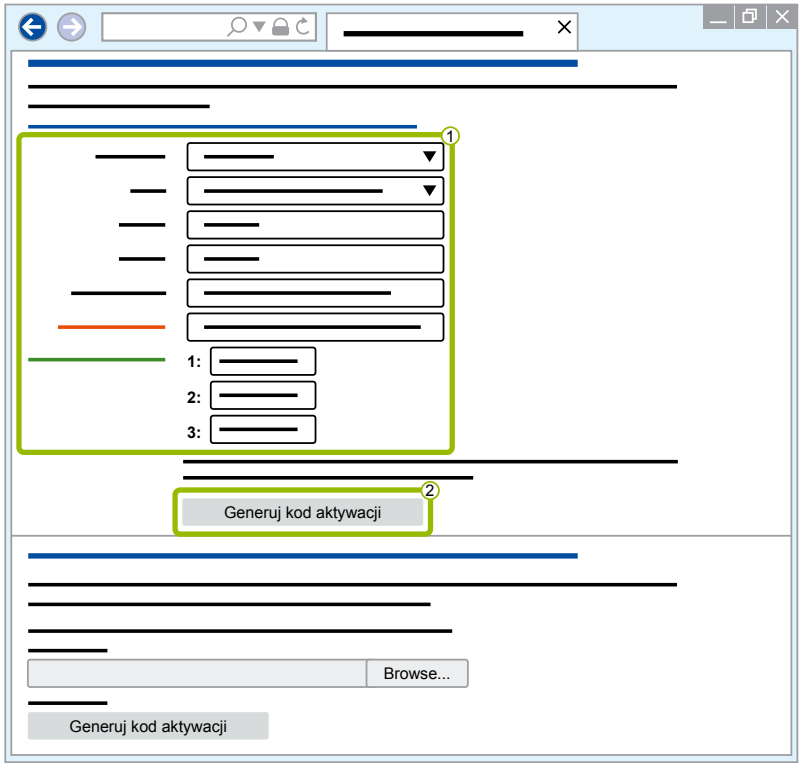

## **Diagnostyka systemowa WABCO**

- 1. Wpisz swój adres e-mail.
- 2. Kliknij **Wyślij**.

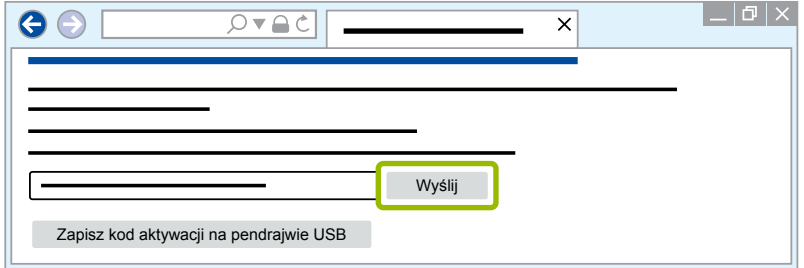

- $\Rightarrow$  Kod aktywacji zostanie wysłany na podany adres e-mail.
- 3. Wpisz Kod aktywacji 1.
- 4. Kliknij **Aktywacja oprogramowania 2.**

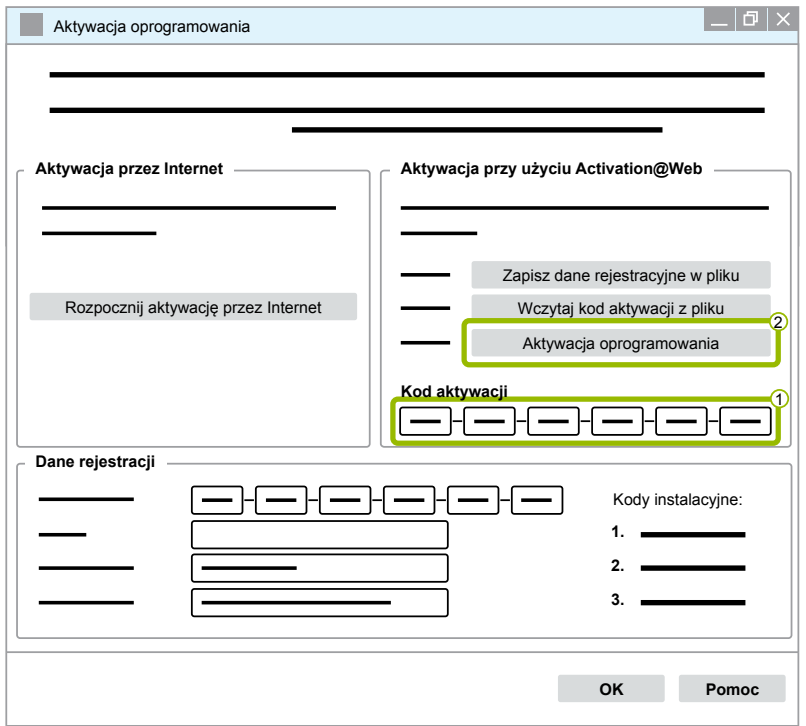

- $\Rightarrow$  Pojawia się nowe okno dialogowe.
- 5. Kliknij **OK**.

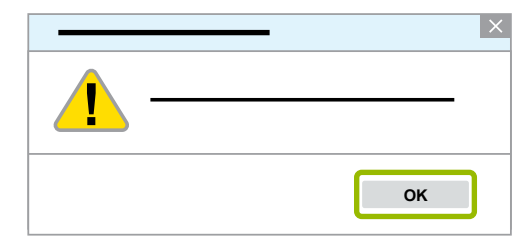

 $\Rightarrow$  Pojawia się nowe okno dialogowe.

- 6. Przeczytaj ostrzeżenie.
- 7. Kliknij **Yes** (tak).

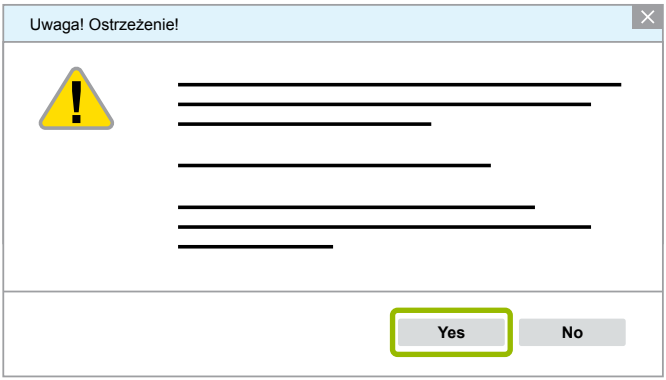

 $\Rightarrow$  Oprogramowanie diagnostyczne zostało aktywowane.

#### **Aktywacja wymiennym nośnikiem danych (USB)**

- 1. Wypełnij pola w formularzu  $\bigcirc$ .
- 2. Kliknij **Generuj kod aktywacji 2.**

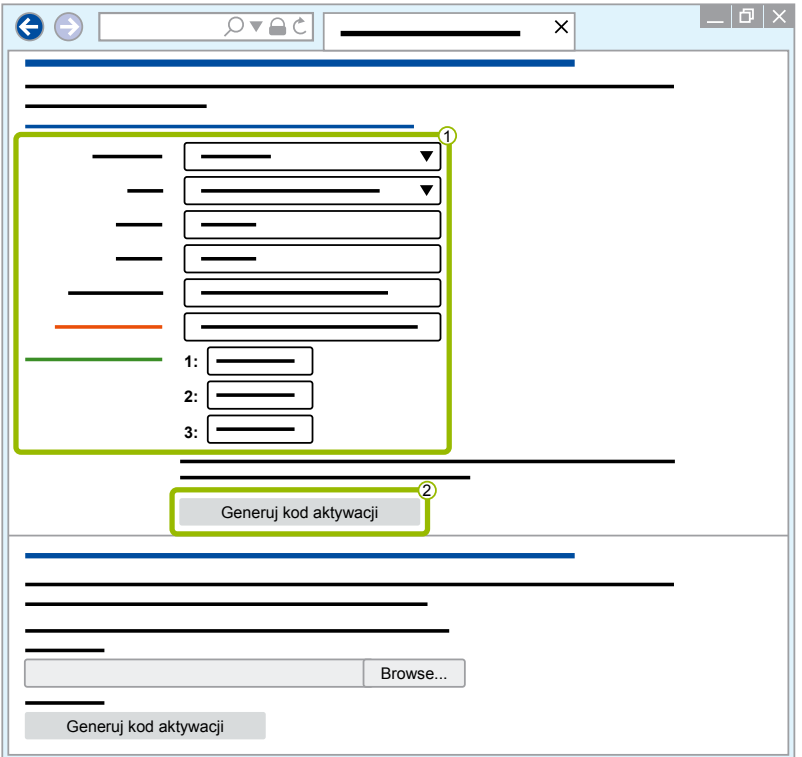

3. Kliknij **Zapisz kod aktywacji na pendrajwie USB**.

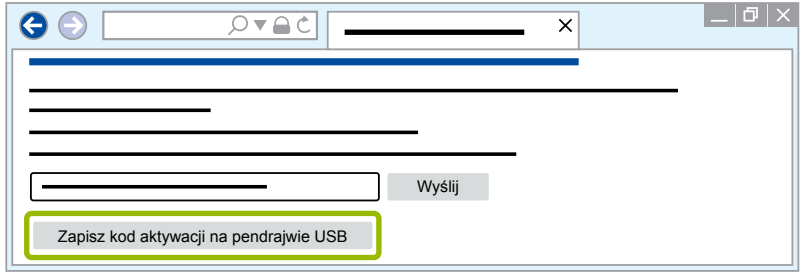

 $\Rightarrow$  Pojawia się okno wyskakujące

4. Kliknij **Zapisz**.

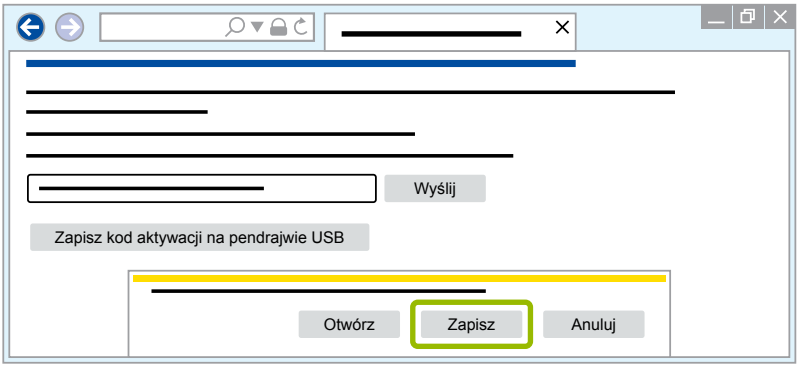

- $\Rightarrow$  Kod aktywacji jest pobierany.
- 5. Zapisz pobrany kod aktywacji na wymiennym nośniku danych (pamięci USB).
- 6. Wetknij wymienny nośnik danych (pamięć USB) do gniazda tego komputera, na którym wykorzystywane jest oprogramowanie diagnostyczne.
- 7. Kliknij **Wczytaj kod aktywacji z pliku**.

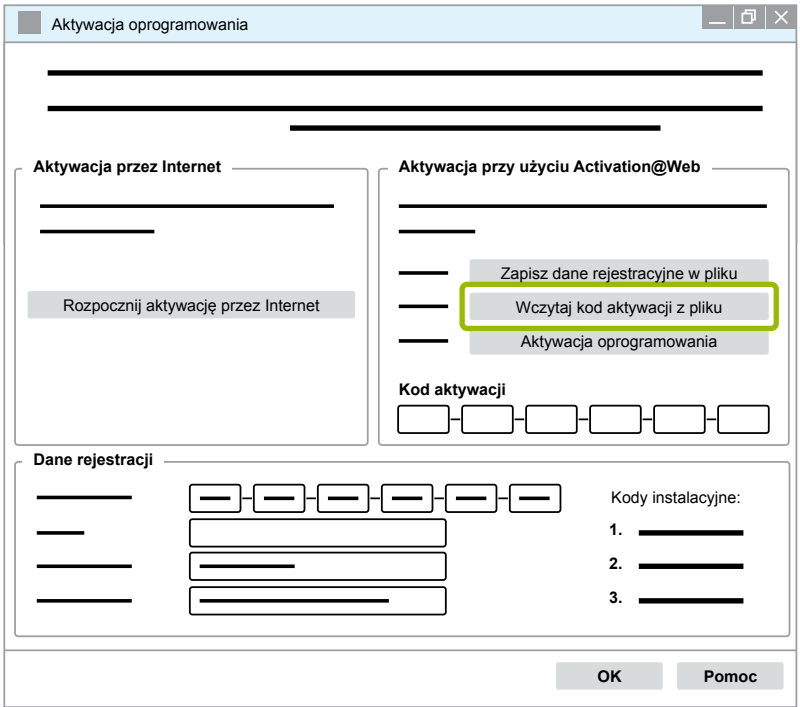

 $\Rightarrow$  Kod aktywacji jest automatycznie wprowadzany.

<span id="page-31-0"></span>8. Kliknij **Aktywacja oprogramowania**.

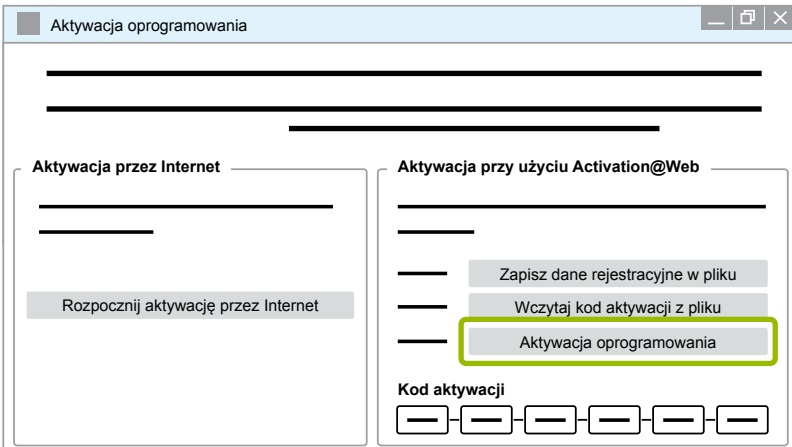

- $\Rightarrow$  Pojawia się nowe okno dialogowe.
- 9. Kliknij **OK**.

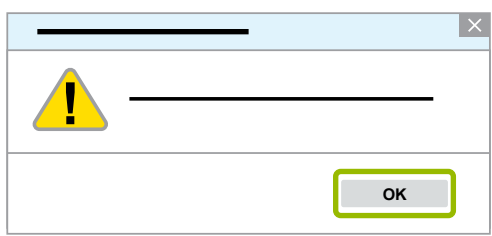

- $\Rightarrow$  Pojawia się nowe okno dialogowe.
- 10.Przeczytaj ostrzeżenie.
- 11.Kliknij **Yes** (tak).

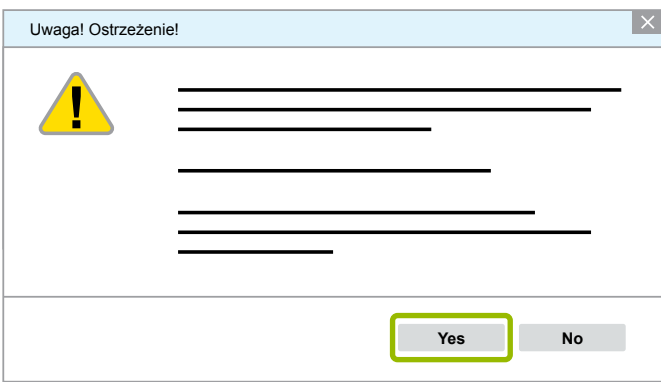

 $\Rightarrow$  Oprogramowanie diagnostyczne zostało aktywowane.

#### **3.2.2 Wersja licencji**

Zarówno w obszarze pobierania jak i w biuletynie informacyjnym o diagnostyce WABCO będziesz informowany o wersji licencji (LIC) w przypadku aktualizacji oprogramowania.

W przypadku zmiany w porównaniu z używaną wersją konieczna jest ponowna aktywacja oprogramowania diagnostycznego.

Aktualną wersję licencji wszystkich programów można znaleźć w górnej części okna programu:

TEBS-E Diagnostic Software (de) V5.5 246 301 588 0 LIC:30 PIN:200

#### <span id="page-32-0"></span>**3.2.3 Rozszerzone uprawnienia (PIN)**

#### **Training / E-Learning**

<span id="page-32-1"></span>Diagnostyka przy użyciu oprogramowania diagnostycznego WABCO może być przeprowadzana przez każdego użytkownika.

Do zmiany parametrów konieczne jest jednak posiadanie odpowiednich uprawnień (PIN). Kod PIN można otrzymać po odbyciu odpowiednich warsztatów szkoleniowych lub kursu E-learningu na WABCO Academy.

Dalsze informacje na temat warsztatów szkoleniowych i kursów E-learningu, oferowanych przez WABCO Academy, można znaleźć w Internecie pod adresem: [http://www.wabco](http://www.wabco-academy.com/)[academy.com/](http://www.wabco-academy.com/)

Po wzięciu udziału w odpowiednich warsztatach szkoleniowych lub kursie E-learningu na WABCO Academy otrzymasz od WABCO list z kodem PIN. W przeciwieństwie do obowiązującego do tej pory dokumentu licencyjnego, który wymagał kontroli danych w Internecie, ten list zawiera osobisty kod użytkownika oraz osobisty numer identyfikacyjny (PIN) do oprogramowania diagnostycznego WABCO. Za pomocą tego kodu PIN możliwe jest odblokowanie rozszerzonych funkcji oprogramowania diagnostycznego, a tym samym dokonanie zmian ustawień w układach sterujących.

Dodatkowe kody PIN do starszych wersji oprogramowania można jak do tej pory pobierać w Internecie.

#### **List z kodem PIN (przykład)**

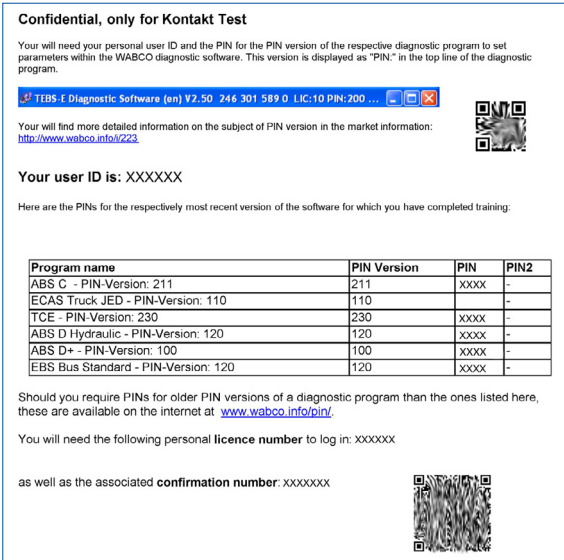

#### **Wersja PIN**

Zarówno w obszarze pobierania jak i w biuletynie informacyjnym o diagnostyce WABCO będziesz informowany o wersji PIN w przypadku aktualizacji oprogramowania.

W przypadku zmiany w porównaniu do używanej wersji musisz otrzymać nowy PIN. Otrzymasz go po odbyciu odpowiednich warsztatów szkoleniowych na WABCO Academy.

Aktualną wersję PIN wszystkich programów można znaleźć w górnej części okna programu:

TEBS-E Diagnostic Software (de) V5.5 246 301 588 0 LIC:30 PIN:200

## <span id="page-33-0"></span>**3.3 Sprzęt**

#### **3.3.1 komputer / laptop**

Oprogramowanie diagnostyczne działa na wszystkich typowych komputerach PC z systemem Windows operacyjnym (Windows XP lub nowszym).

Oprogramowanie nie stawia szczególnych wymagań wobec sprzętu. Komputer musi posiadać jeden wolny port USB do podłączenia interfejsu diagnostycznego.

WABCO zaleca następujący laptop:

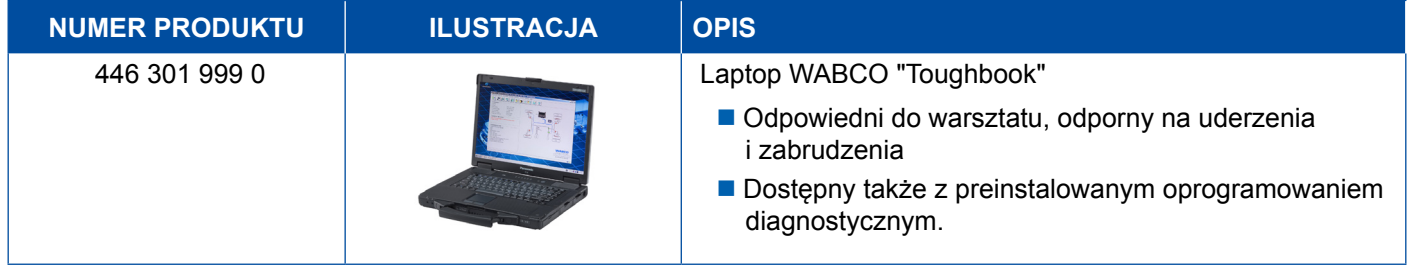

#### **3.3.2 Interfejs diagnostyczny**

<span id="page-33-1"></span>Do wykonania diagnozy urządzenia sterującego potrzebny jest zestaw interfejsu diagnostycznego WABCO:

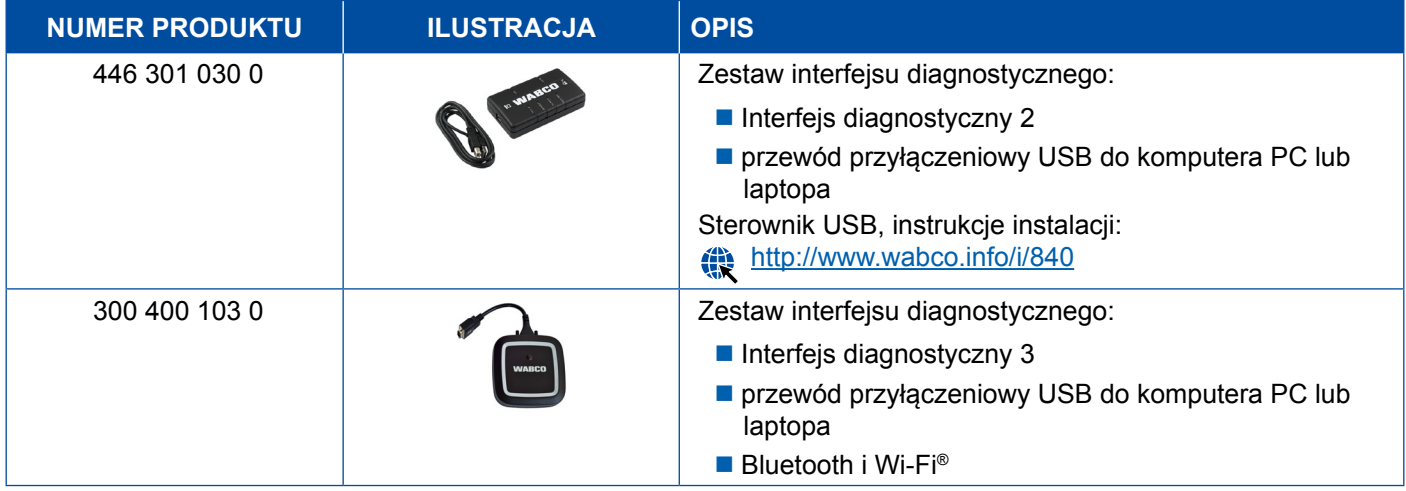

Przyłącze interfejsu diagnostycznego w pojeździe odpowiada przyłączu sterownika diagnozy i wcześniejszym wersjom interfejsów diagnostycznych, dzięki czemu można używać stosowanych dotąd przewodów połączeniowych.

W zależności od sprawdzanego systemu WABCO wymagany jest odpowiedni przewód przyłączeniowy > [Rozdział "4 Przewód do diagnozy", strona](#page-34-1) 35.

Sterownik USB, wymagany do instalacji interfejsu diagnostycznego, jest instalowany podczas instalacji oprogramowania WABCO SD.

Można nadal używać wcześniejszych wersji interfejsu diagnostycznego ze złączem szeregowym (446 301 021 0) i USB (446 301 022 0).

## <span id="page-34-1"></span><span id="page-34-0"></span>**4 Przewód do diagnozy**

### **4.1 Walizka z akcesoriami diagnostycznymi**

Odpowiednio do pakietów oprogramowania diagnostycznego WABCO oferuje walizki z akcesoriami, zawierające najczęściej wykorzystywane przewody.

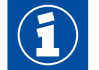

Należy pamiętać, że walizki z akcesoriami nie zawierają wszystkich przewodów, dostępnych w WABCO.

Walizka z akcesoriami zapewnia, że zawsze dostępne są najważniejsze elementy połączeniowe pomiędzy układem elektronicznym, a komputerem. Po sprawdzeniu pojazdu można przejrzyście schować przewody w walizce, chroniąc je przed uszkodzeniami. Jeżeli posiadasz już poszczególne elementy, możesz zamówić również pustą walizkę.

#### **Kombinacje walizki z akcesoriami WABCO z pakietami oprogramowania diagnostycznego**

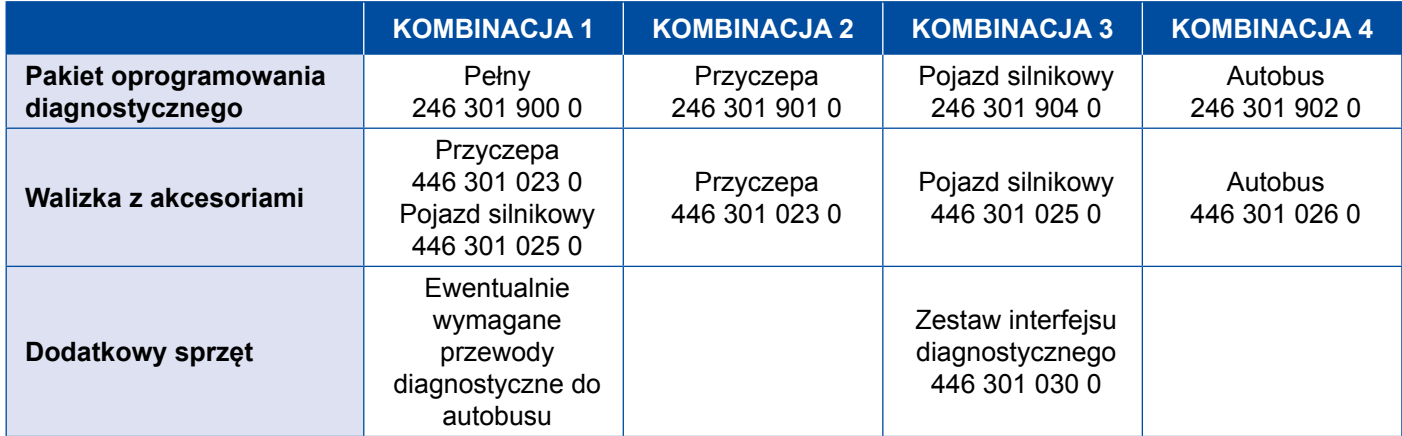

#### **Walizka z akcesoriami**

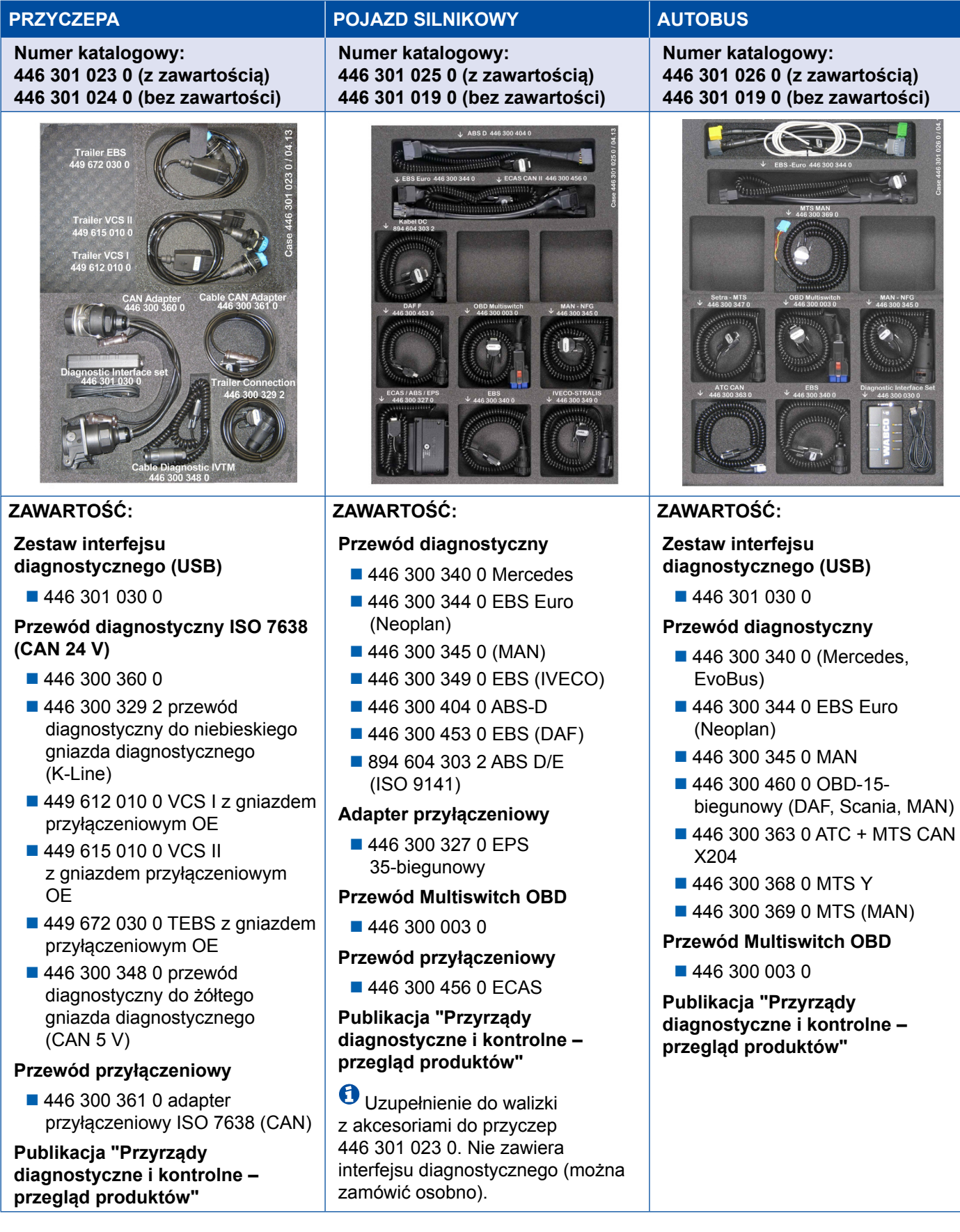

### <span id="page-36-0"></span>**4.2 ABS/ASR**

### **4.2.1 ABS B 4-kanałowy (pojazd silnikowy)**

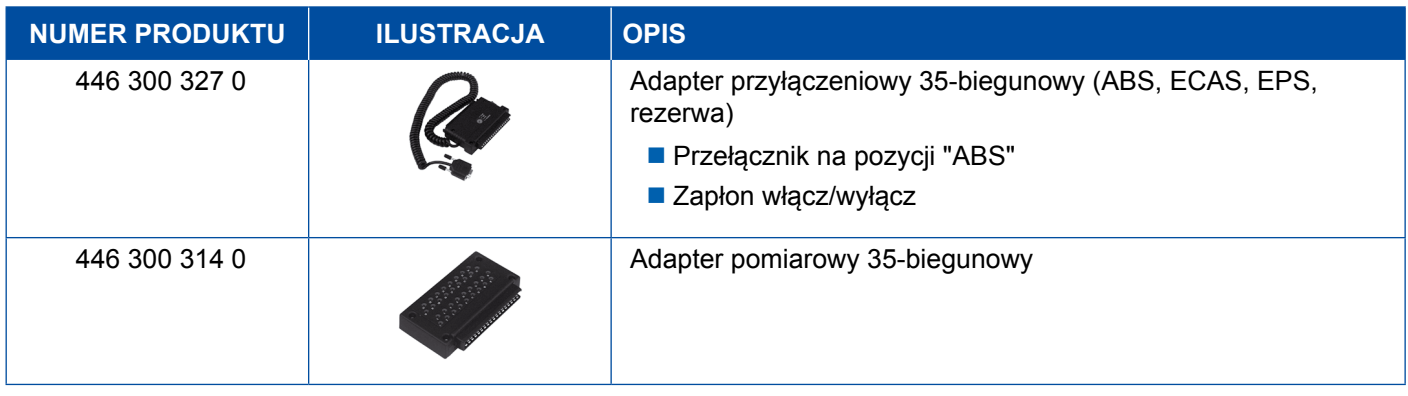

### **4.2.2 ABS/ASR C 4-kanałowy (pojazd silnikowy)**

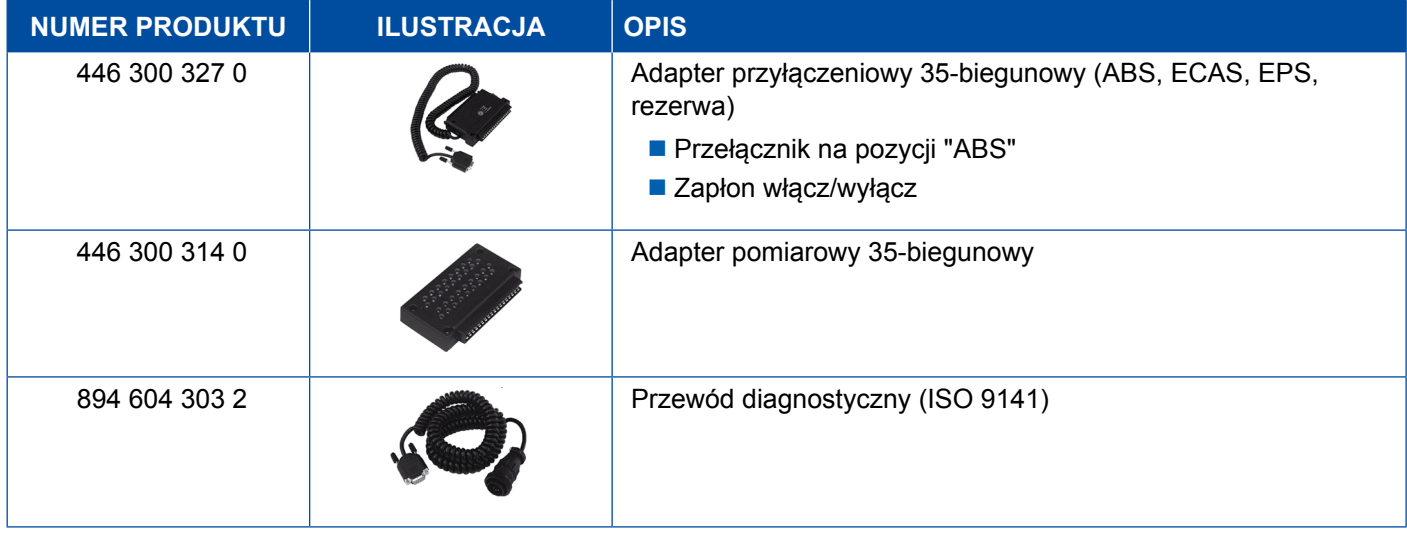

### **4.2.3 ABS/ASR C 6-kanałowy (pojazd silnikowy)**

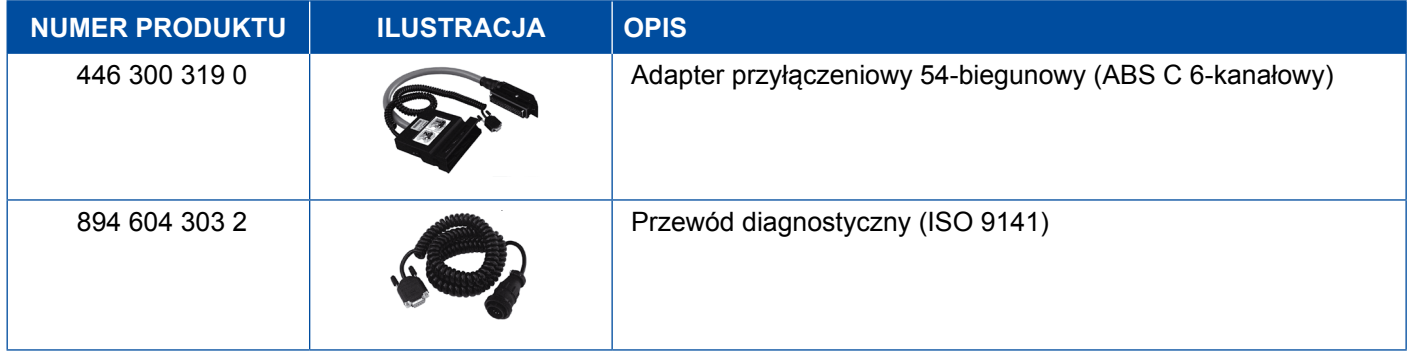

## <span id="page-37-0"></span>**4.2.4 ABS/ASR D/E (pojazd silnikowy)**

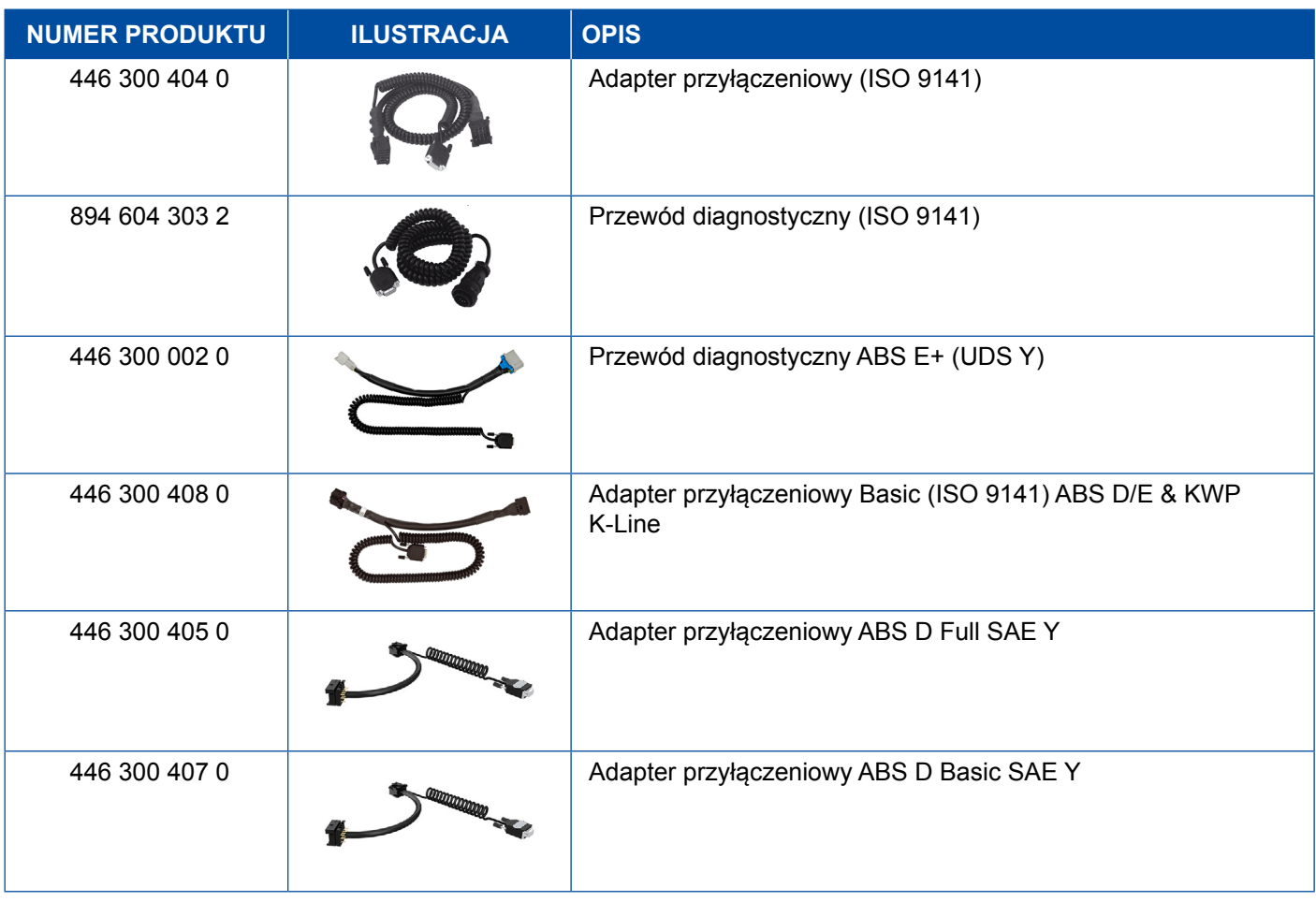

## **4.2.5 ABS Vario C (przyczepa)**

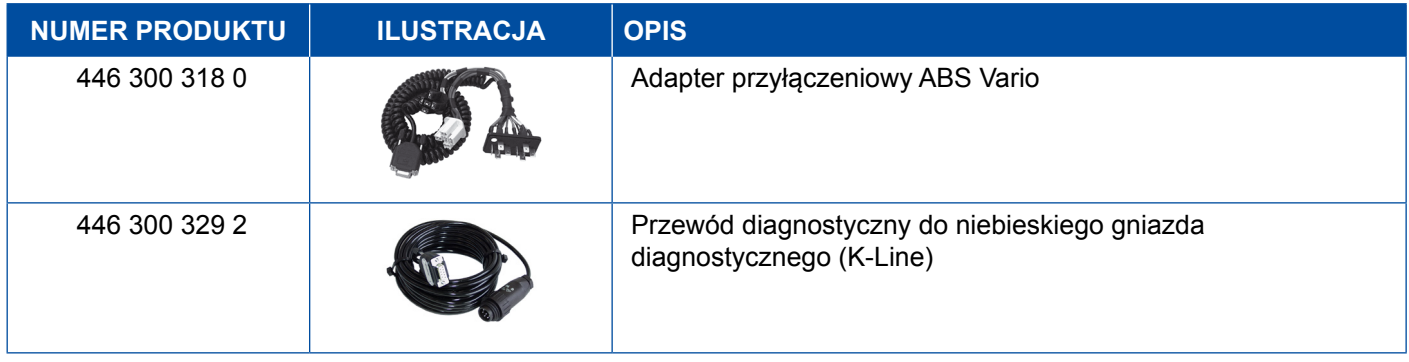

## **4.2.6 Instalacja hydrauliczna ABS**

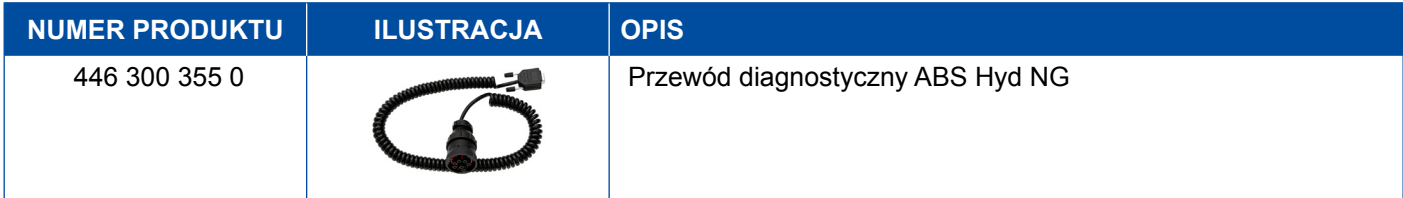

## <span id="page-38-0"></span>**4.2.7 ABS VCS I (przyczepa)**

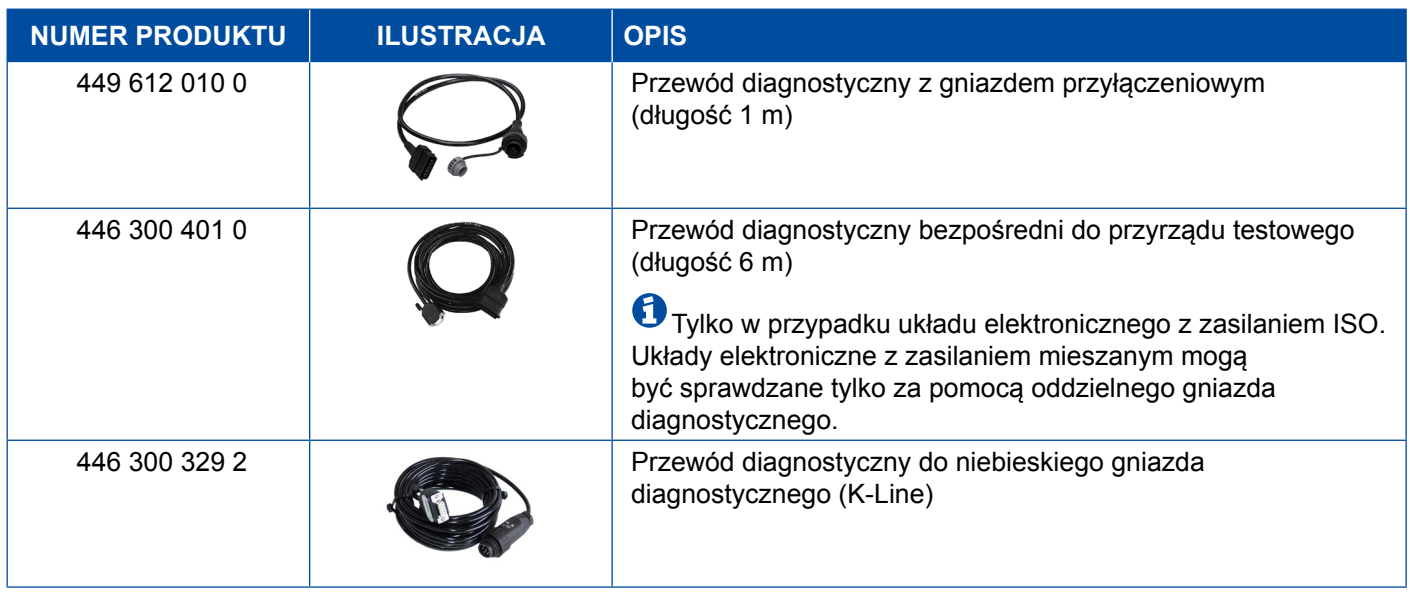

## **4.2.8 ABS VCS II (przyczepa)**

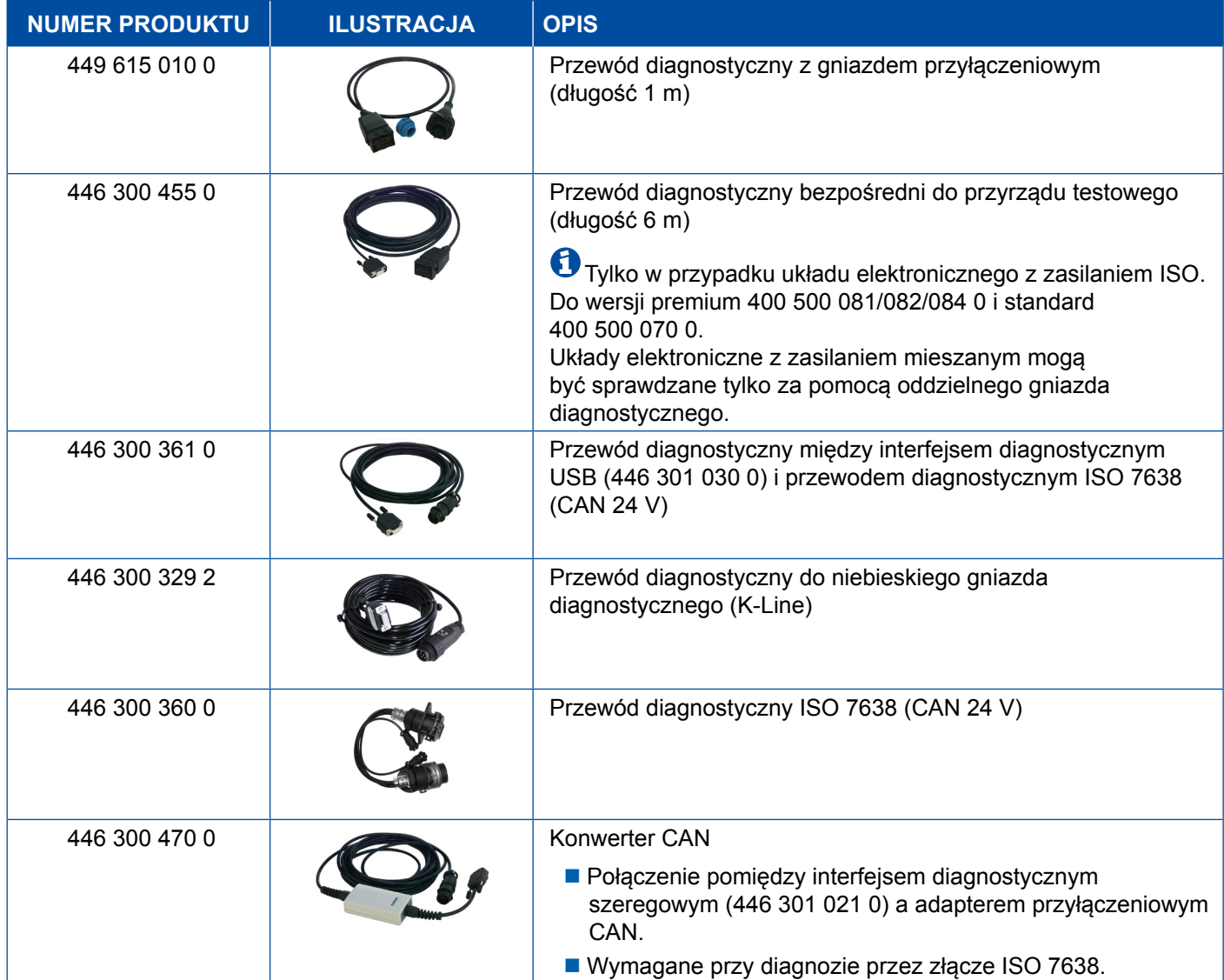

### <span id="page-39-0"></span>**4.2.9 ATC / HVAC**

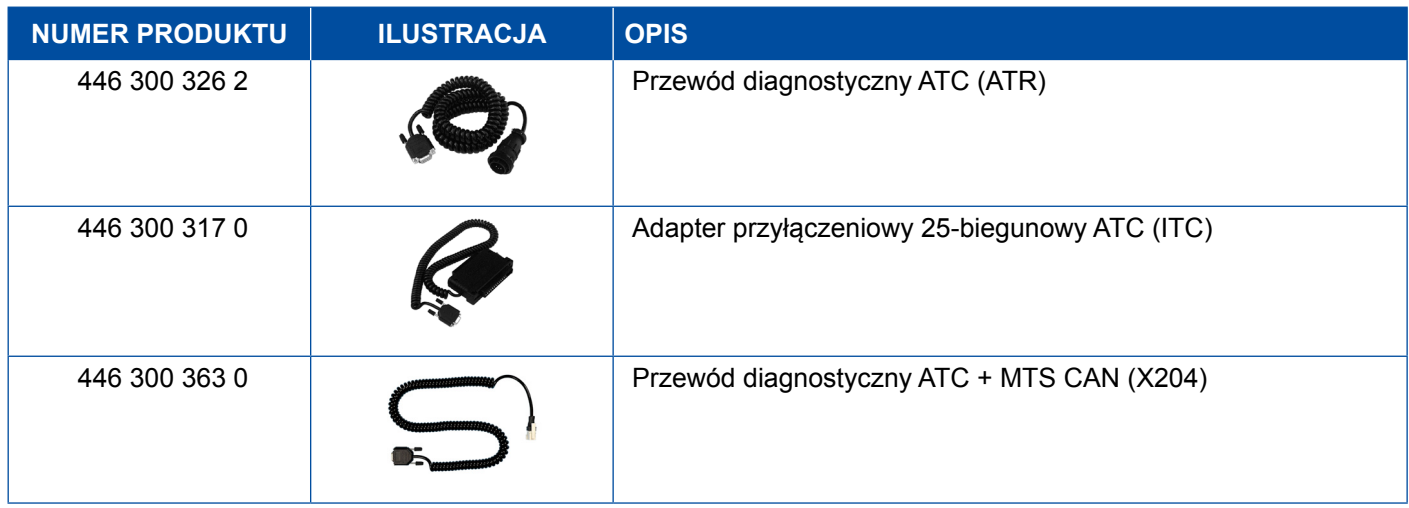

## **4.3 CAN Viewer**

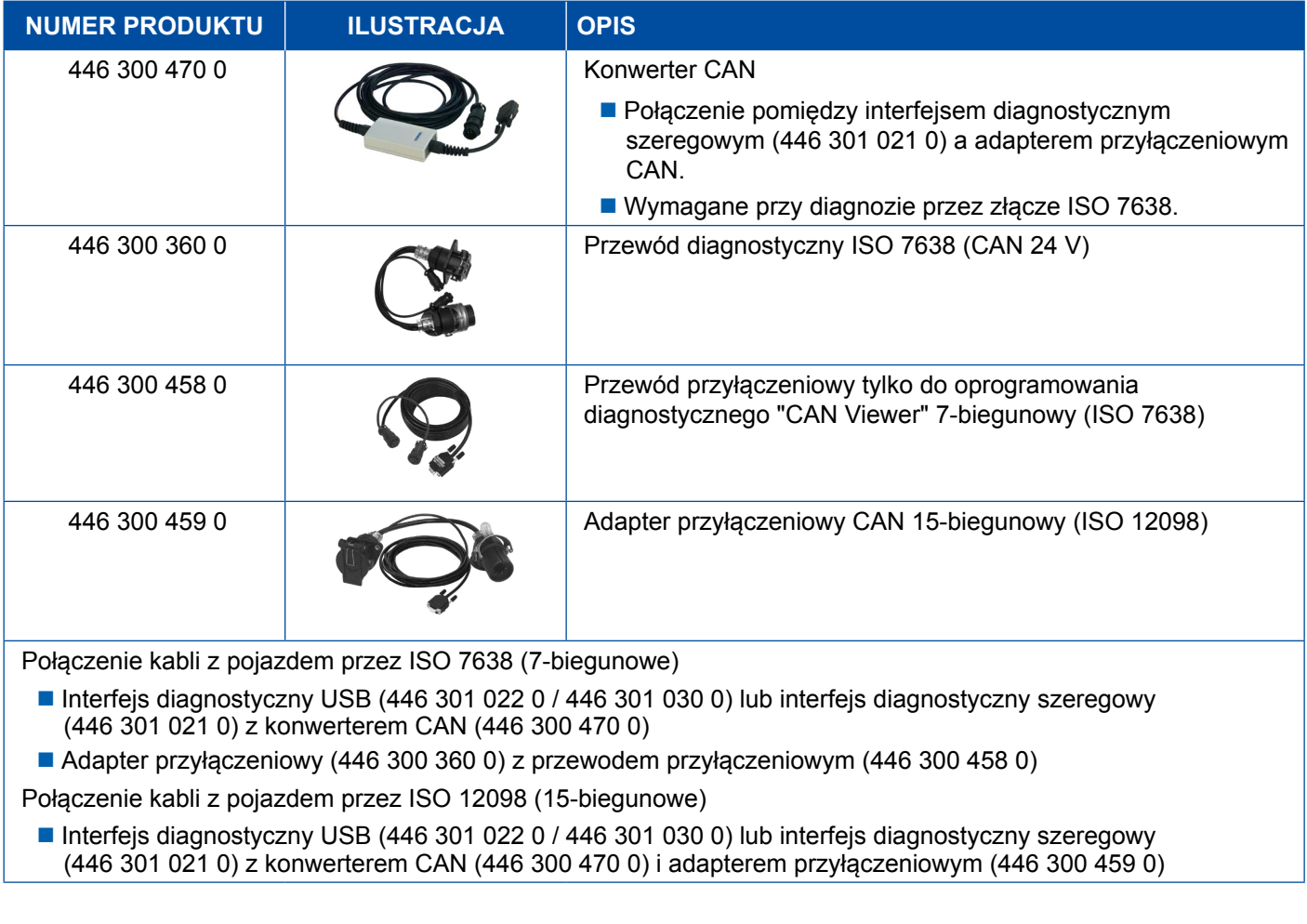

## <span id="page-40-0"></span>**4.4 EBS**

### **4.4.1 EBS EPB (Mercedes)**

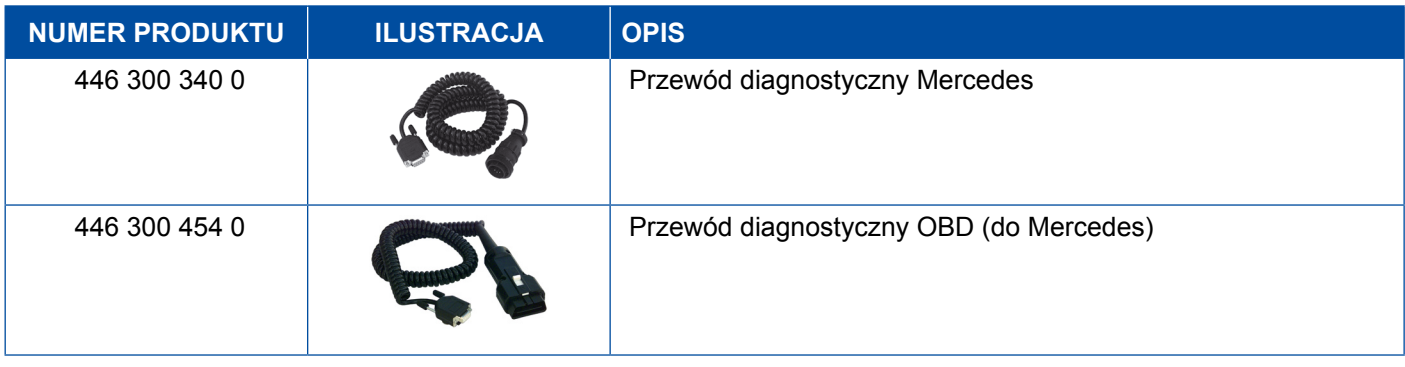

### **4.4.2 EBS Euro (pojazd silnikowy)**

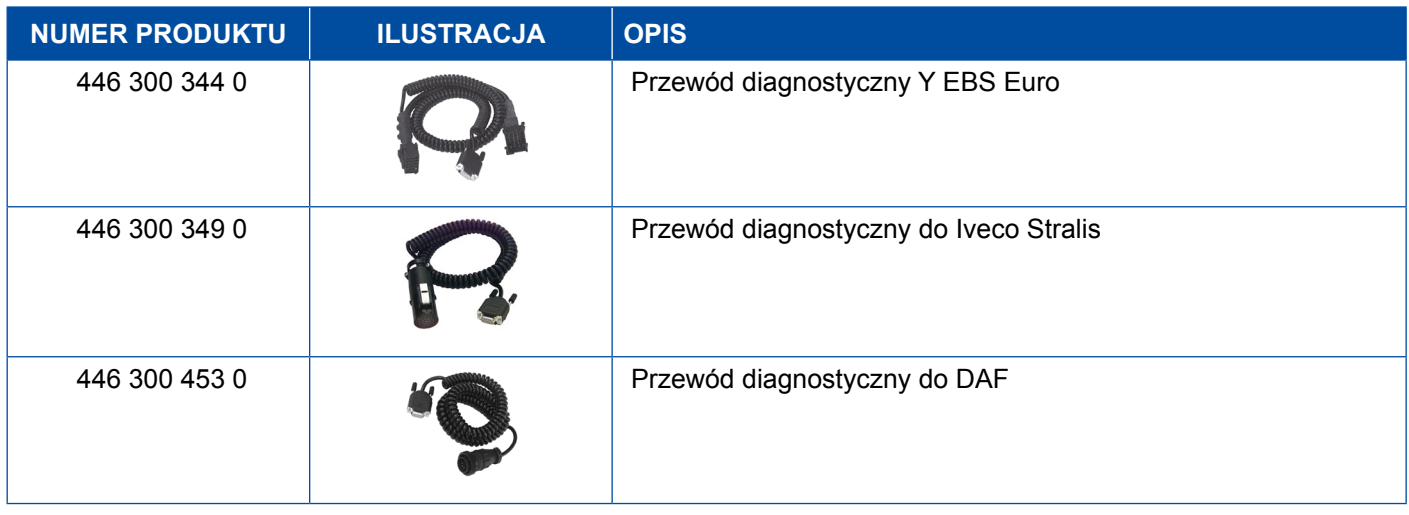

## **4.4.3 TEBS (przyczepa)**

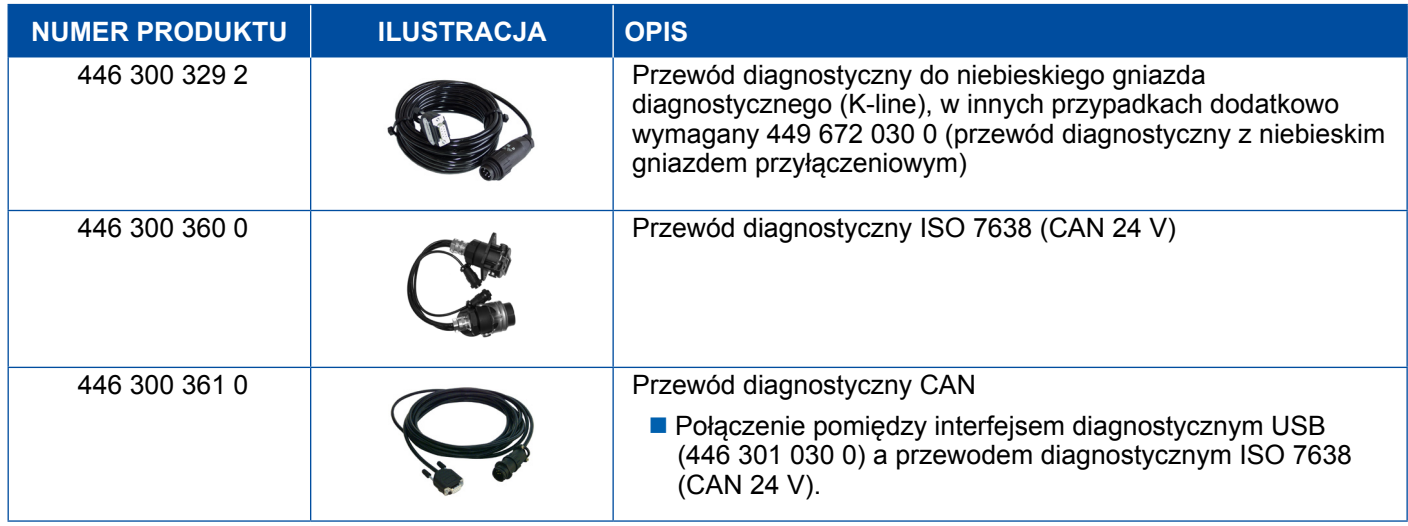

<span id="page-41-0"></span>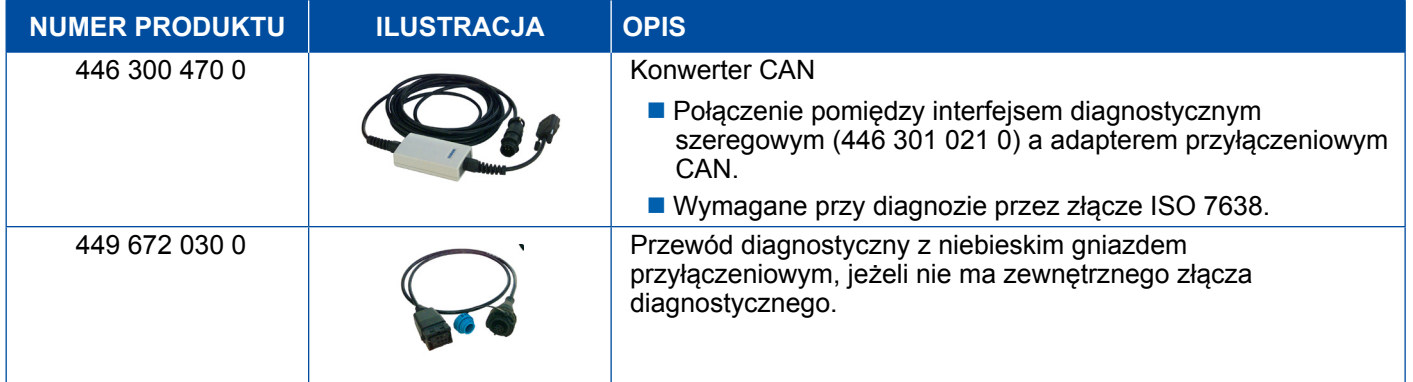

## **4.5 ECAS**

## **4.5.1 ECAS/ESAC (pojazd silnikowy)**

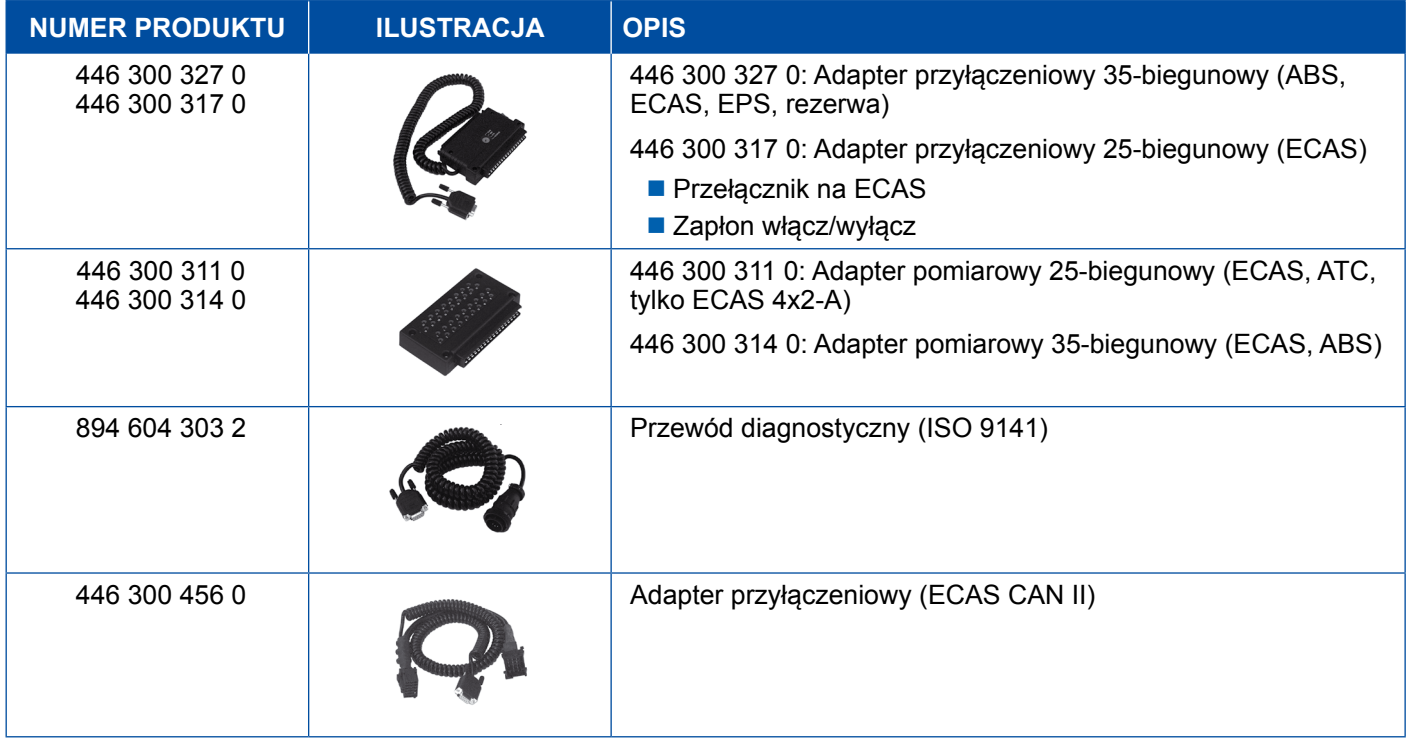

### **4.5.2 ECAS/ESAC (Mercedes)**.

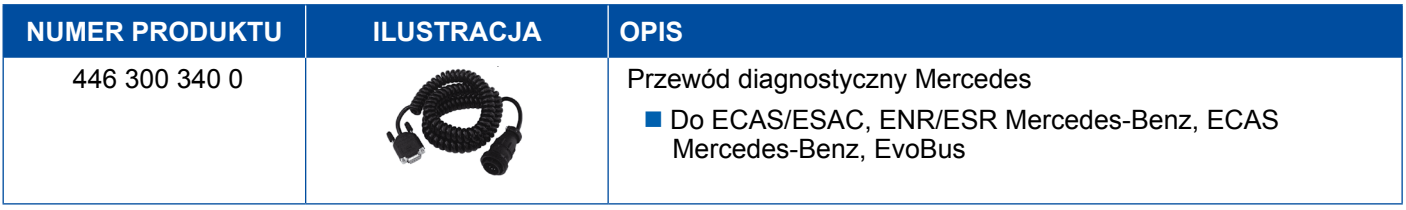

### <span id="page-42-0"></span>**4.5.3 ECAS/ESAC (MAN, Iveco)**

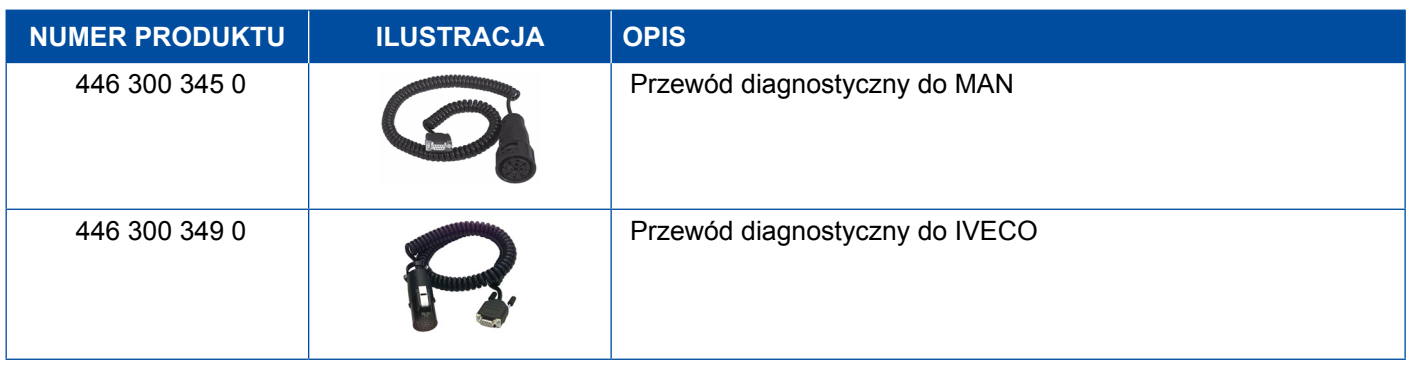

### **4.5.4 ECAS (przyczepa)**

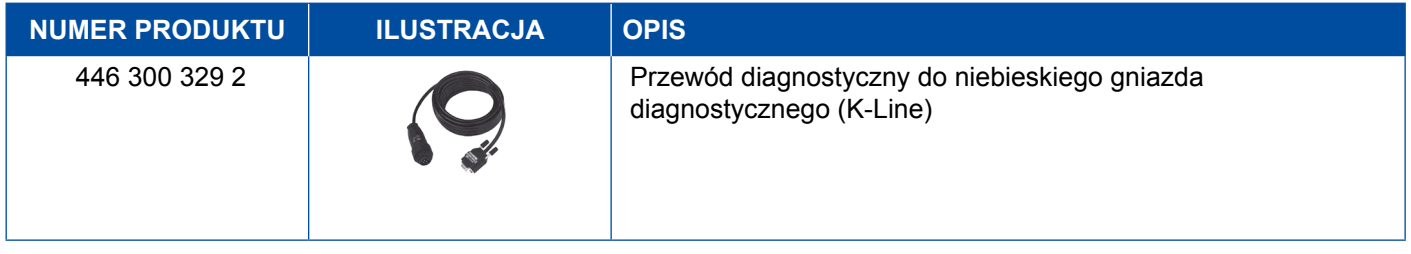

## **4.6 EPS (pojazd silnikowy)**

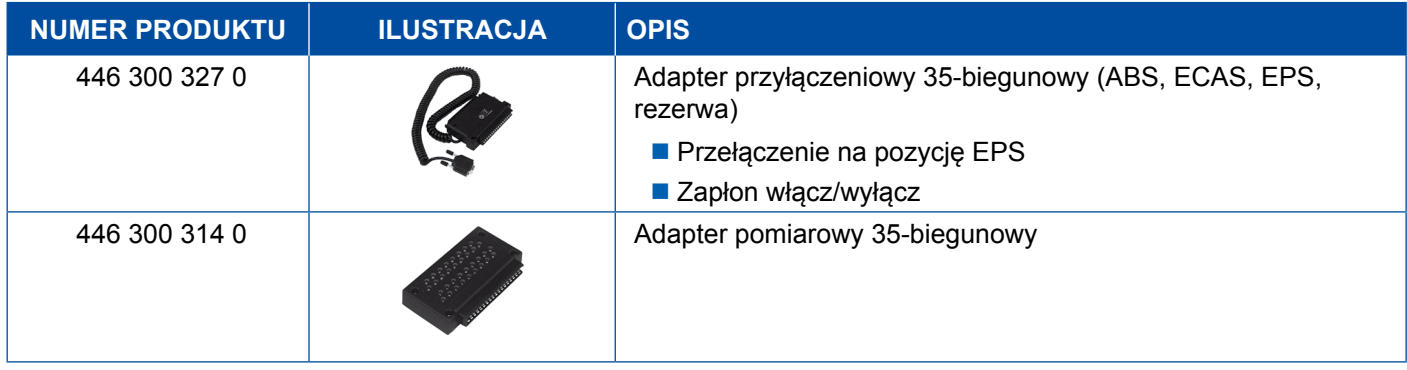

## **4.7 ETS (autobus)**

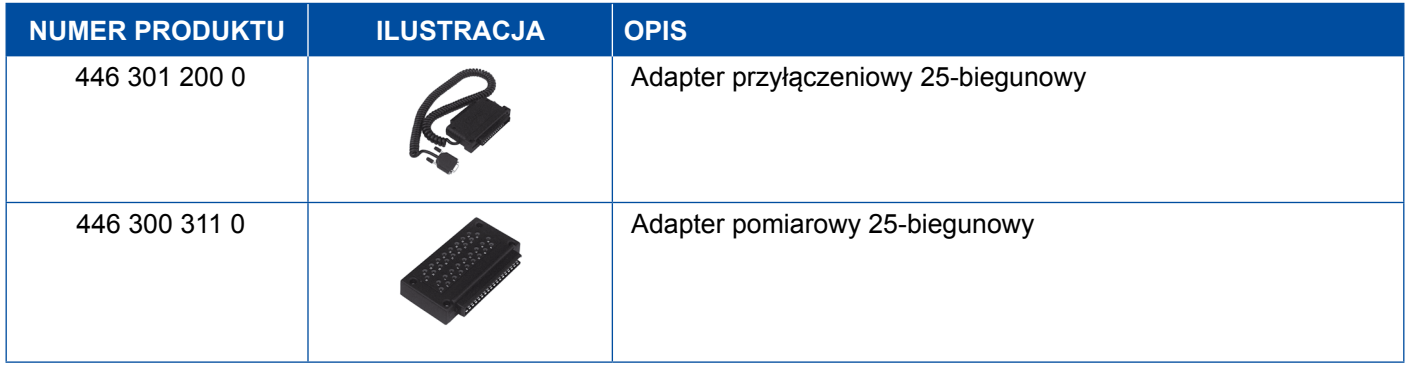

## <span id="page-43-0"></span>**4.8 IVTM/OptiTireTM**

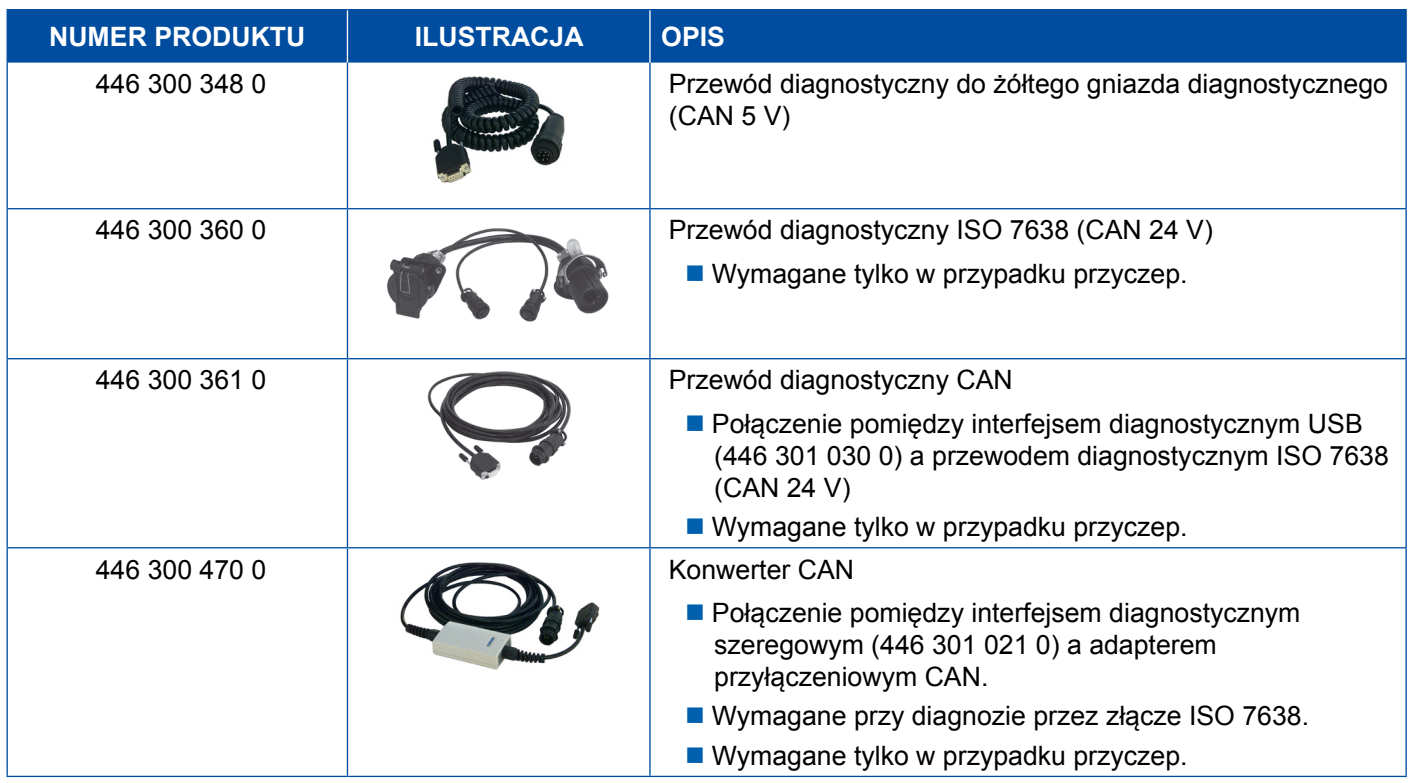

## **4.9 MTS (autobus)**

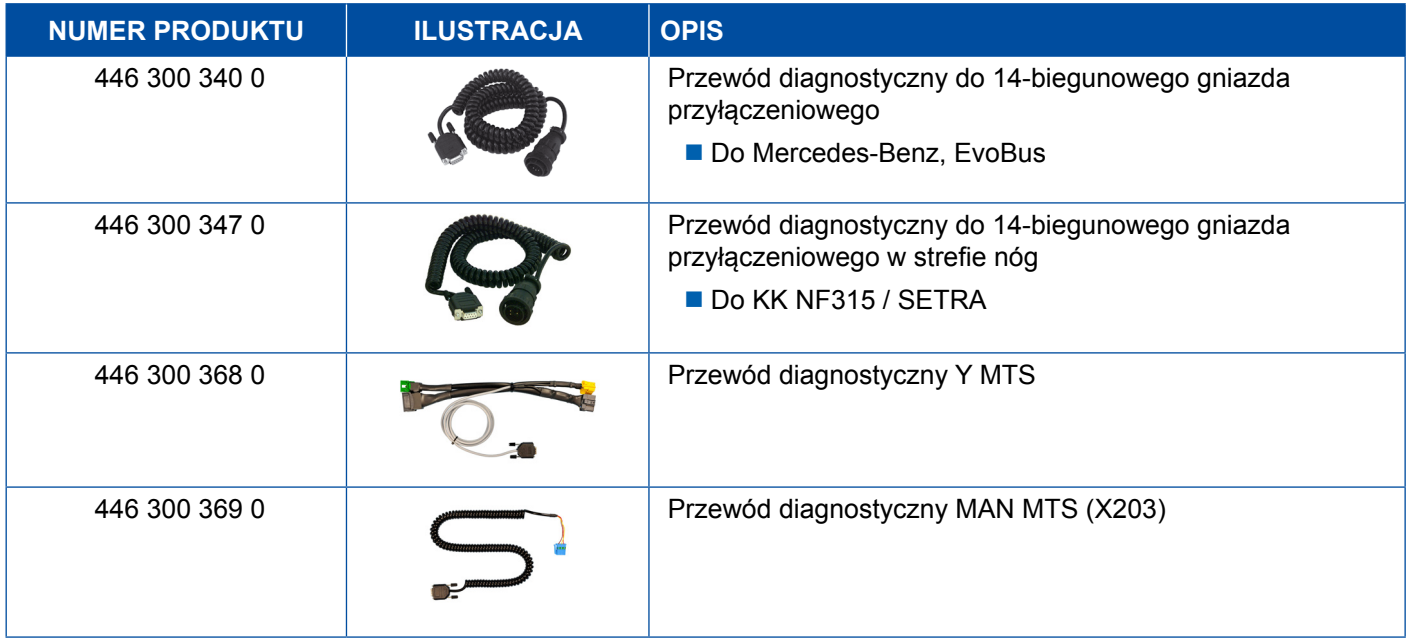

## <span id="page-44-0"></span>**4.10 OnLane (układ ostrzegania o opuszczeniu pasa)**

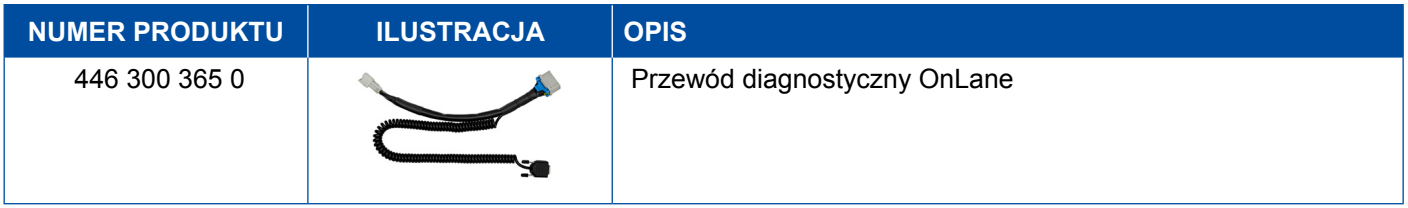

## **4.11 Trailer Central Electronic (przyczepa)**

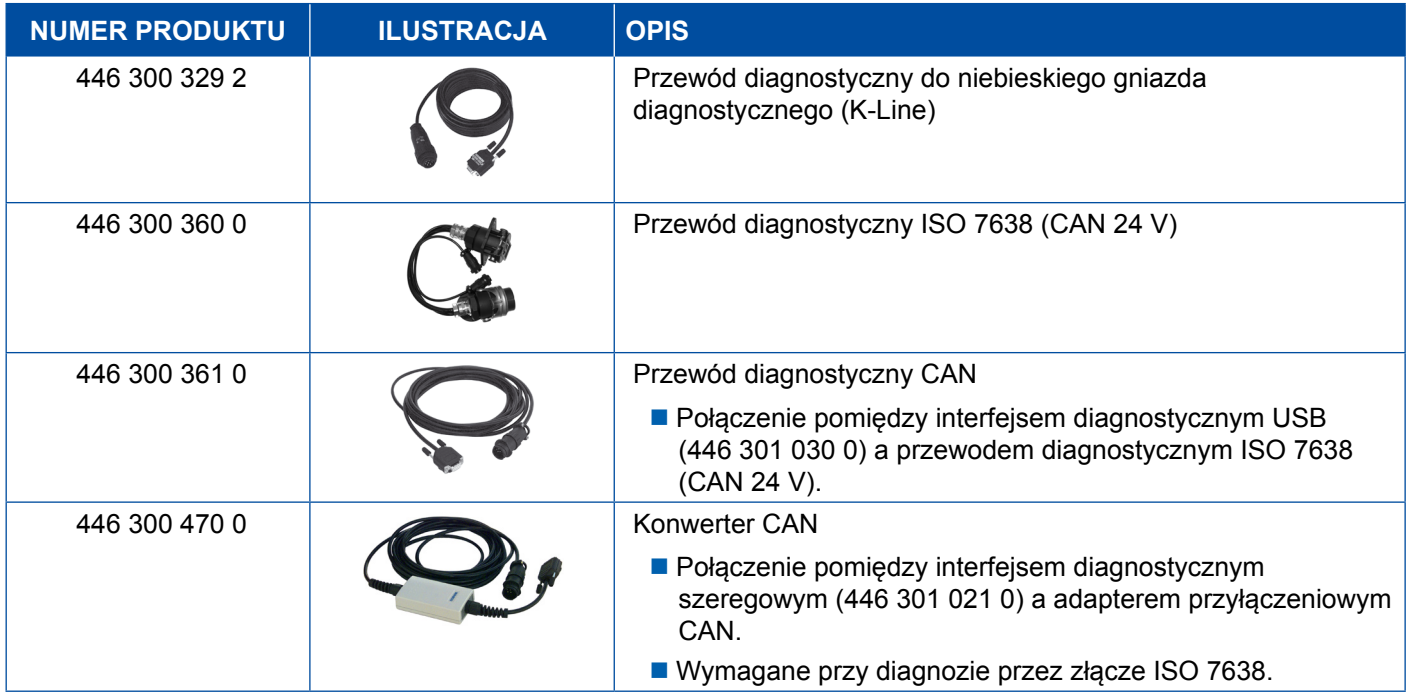

## **4.12 ZBR (CVC)**

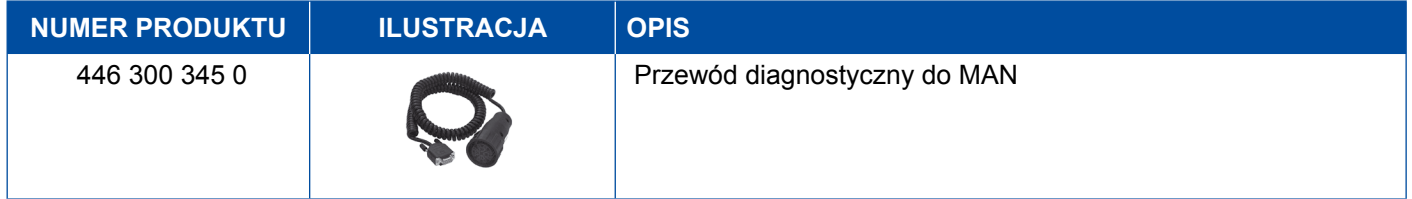

## **4.13 Łącznik OBD Multiswitch**

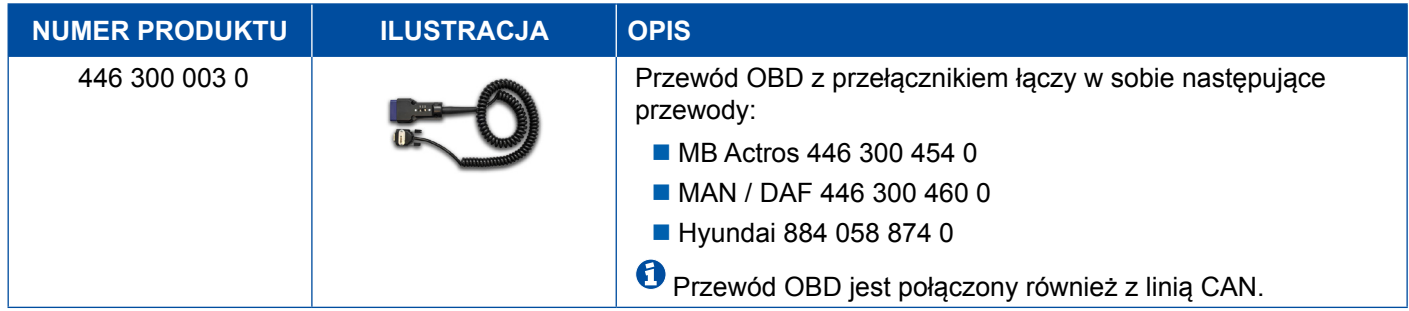

### <span id="page-45-0"></span>**4.14 Solaris Bus**

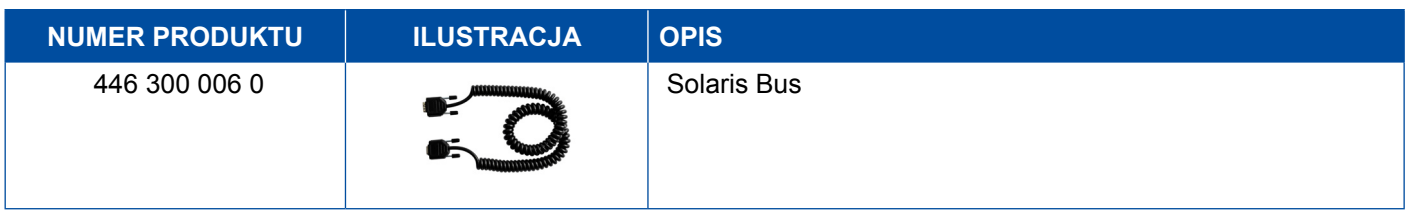

## **5 Urządzenia kontrolne i dodatkowe**

## **5.1 Walizka kontrolna do pneumatycznych układów hamulcowych**

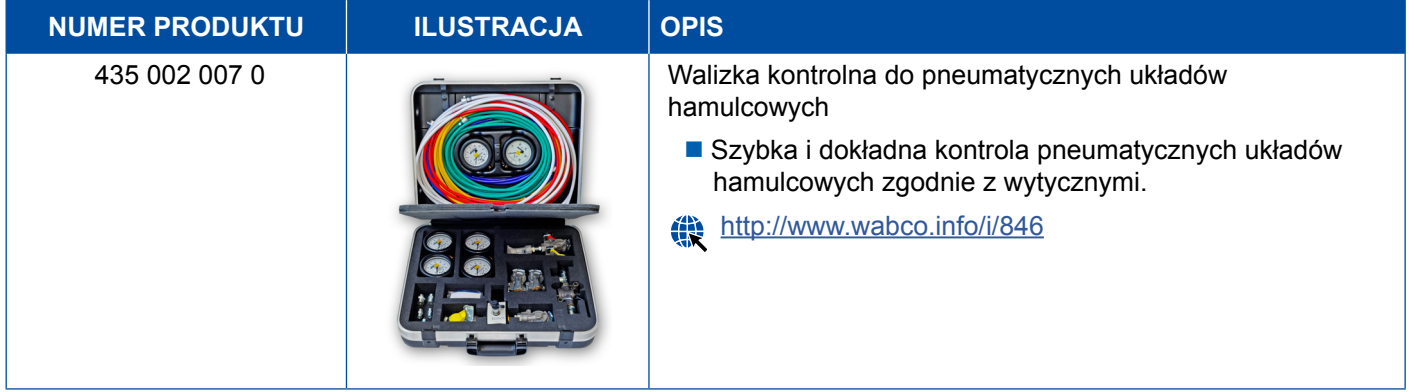

## **5.2 Walizka do sprawdzania instalacji pneumatycznych "rolnictwo"**

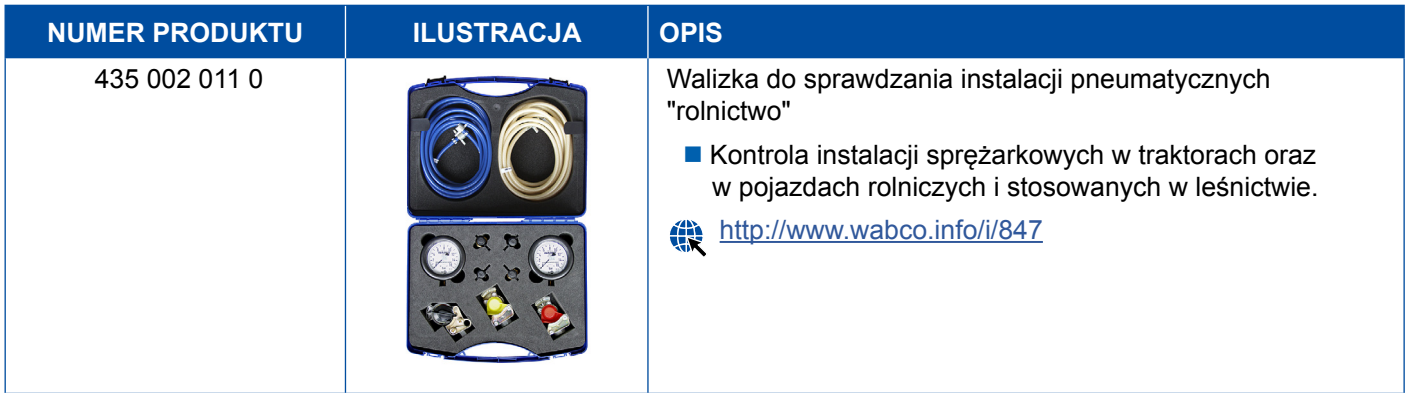

## <span id="page-46-0"></span>**5.3 Manometr**

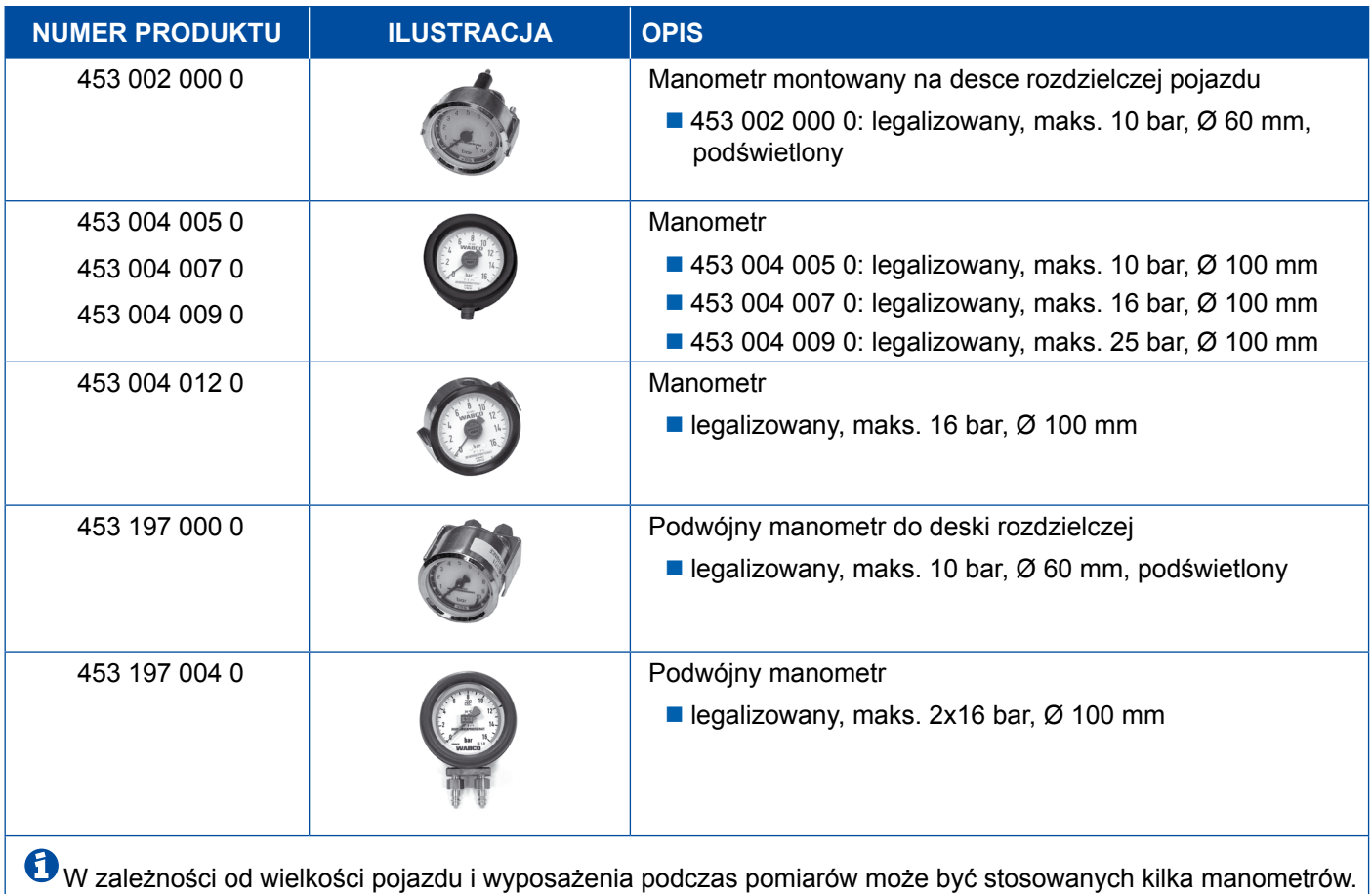

## **5.4 Urządzenie kontrolne ALB**

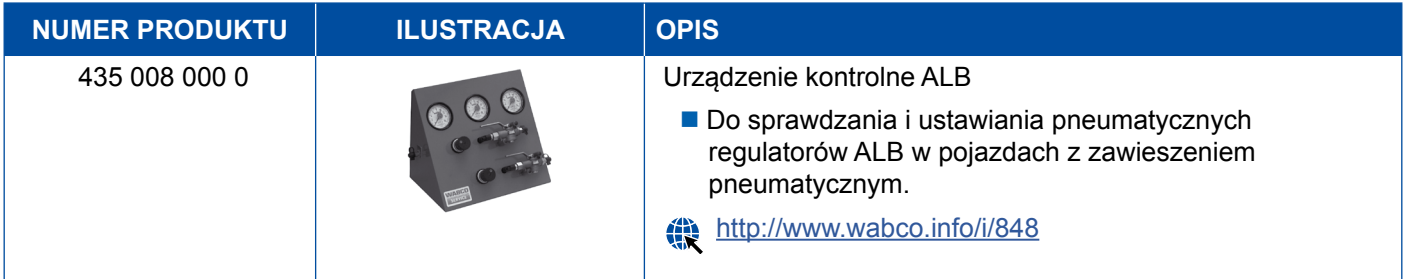

## **5.5 Urządzenie regulacyjne do ALB**

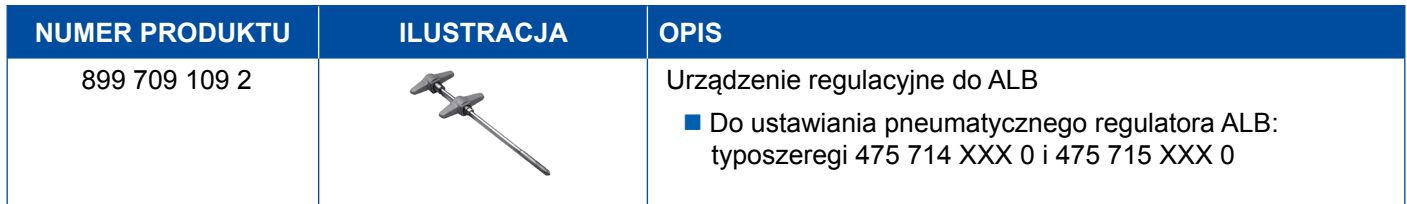

## <span id="page-47-0"></span>**5.6 Zestawy narzędzi do hamulców tarczowych MAXX / PAN**

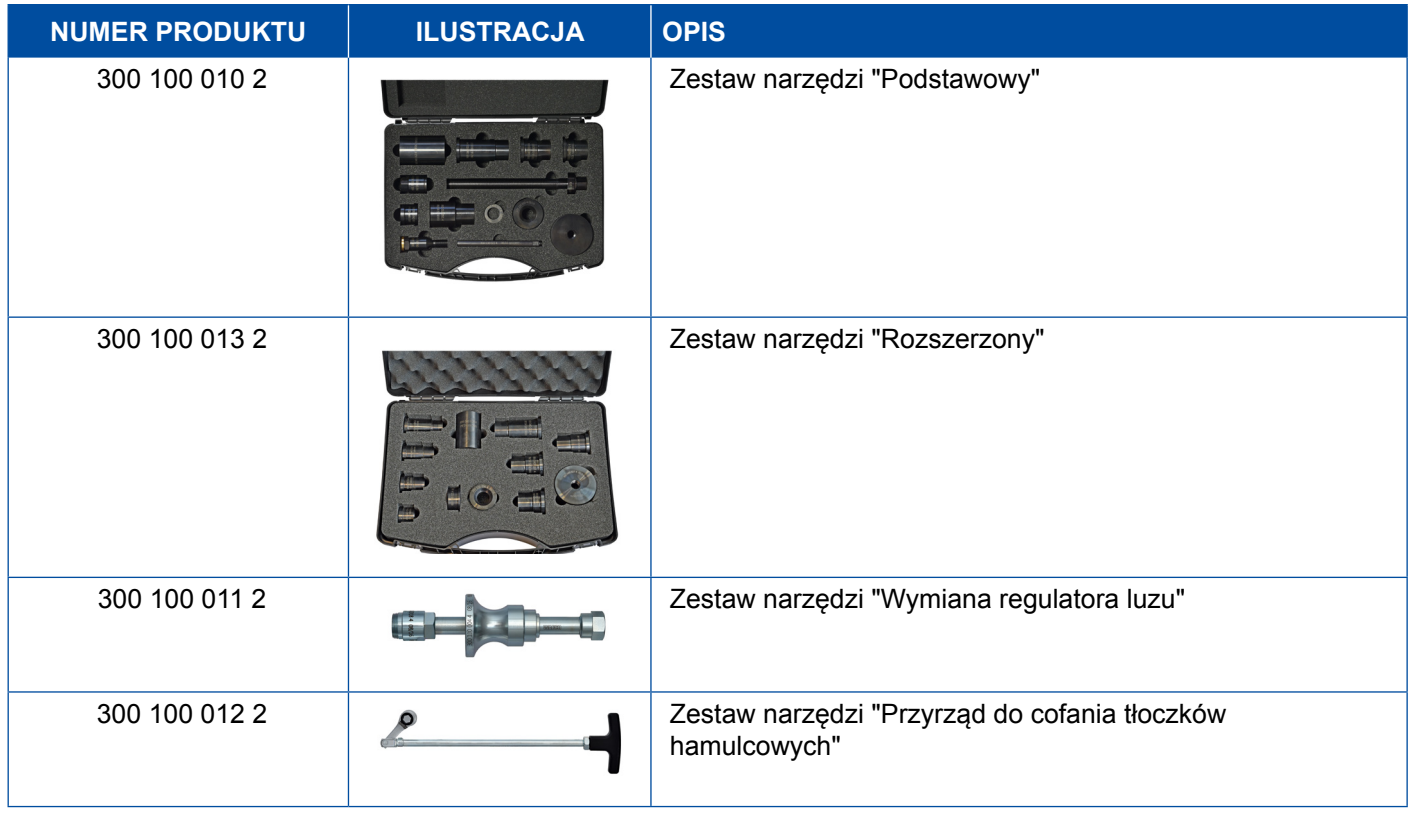

## **5.7 Wtyk kontrolny ABS**

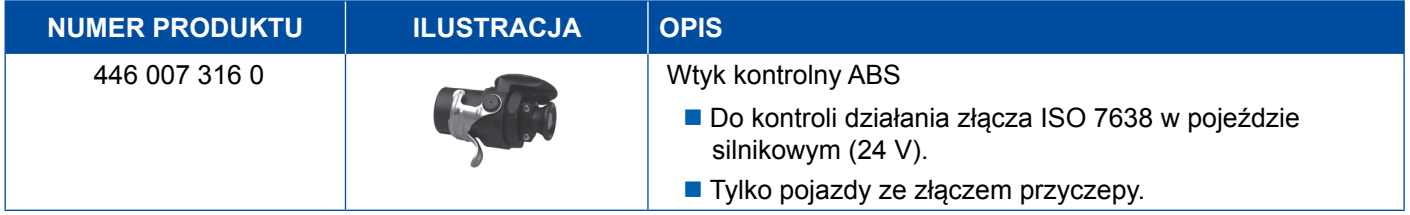

## **5.8 Wtyk kodów migowych**

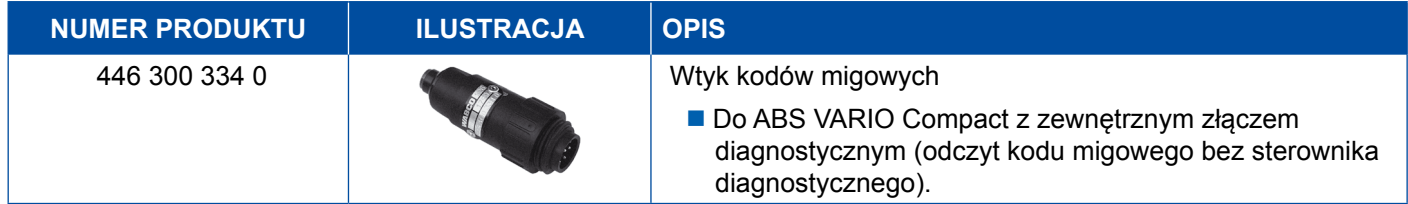

## <span id="page-48-0"></span>**5.9 WABCO Compact Tester II**

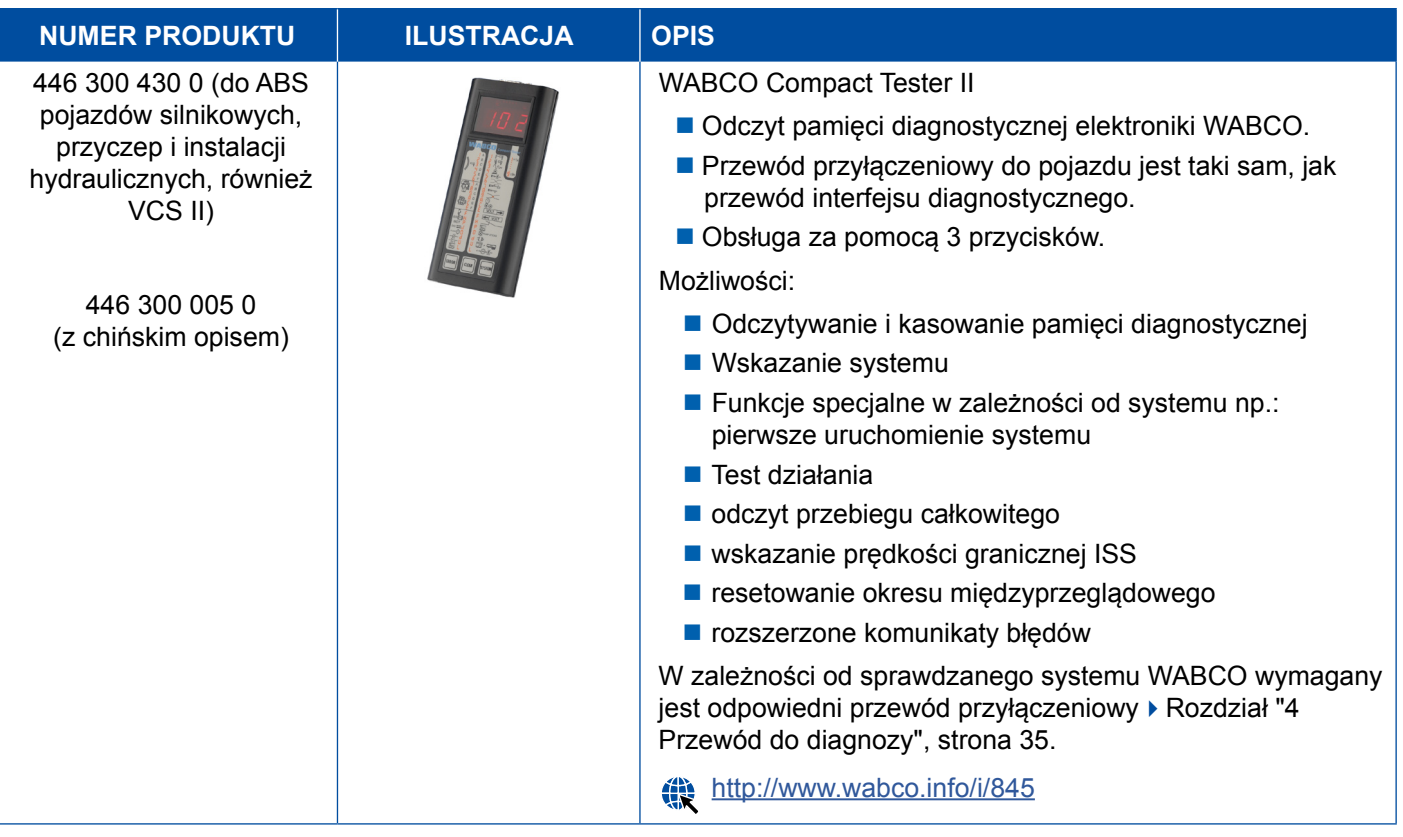

## <span id="page-49-0"></span>**5.10 Wykrywacz Nieszczelności WABCO 2.0**

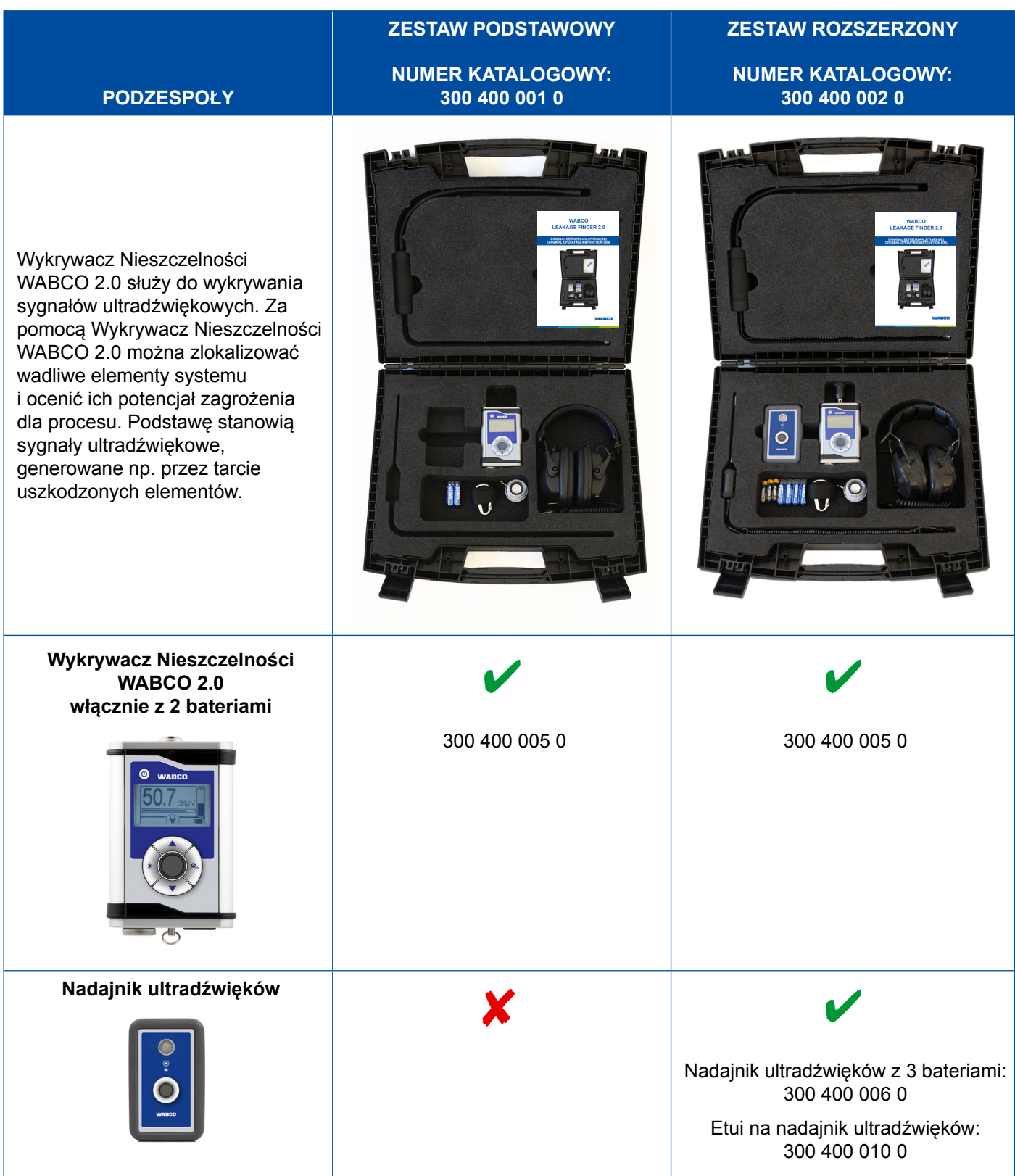

## **Urządzenia kontrolne i dodatkowe**

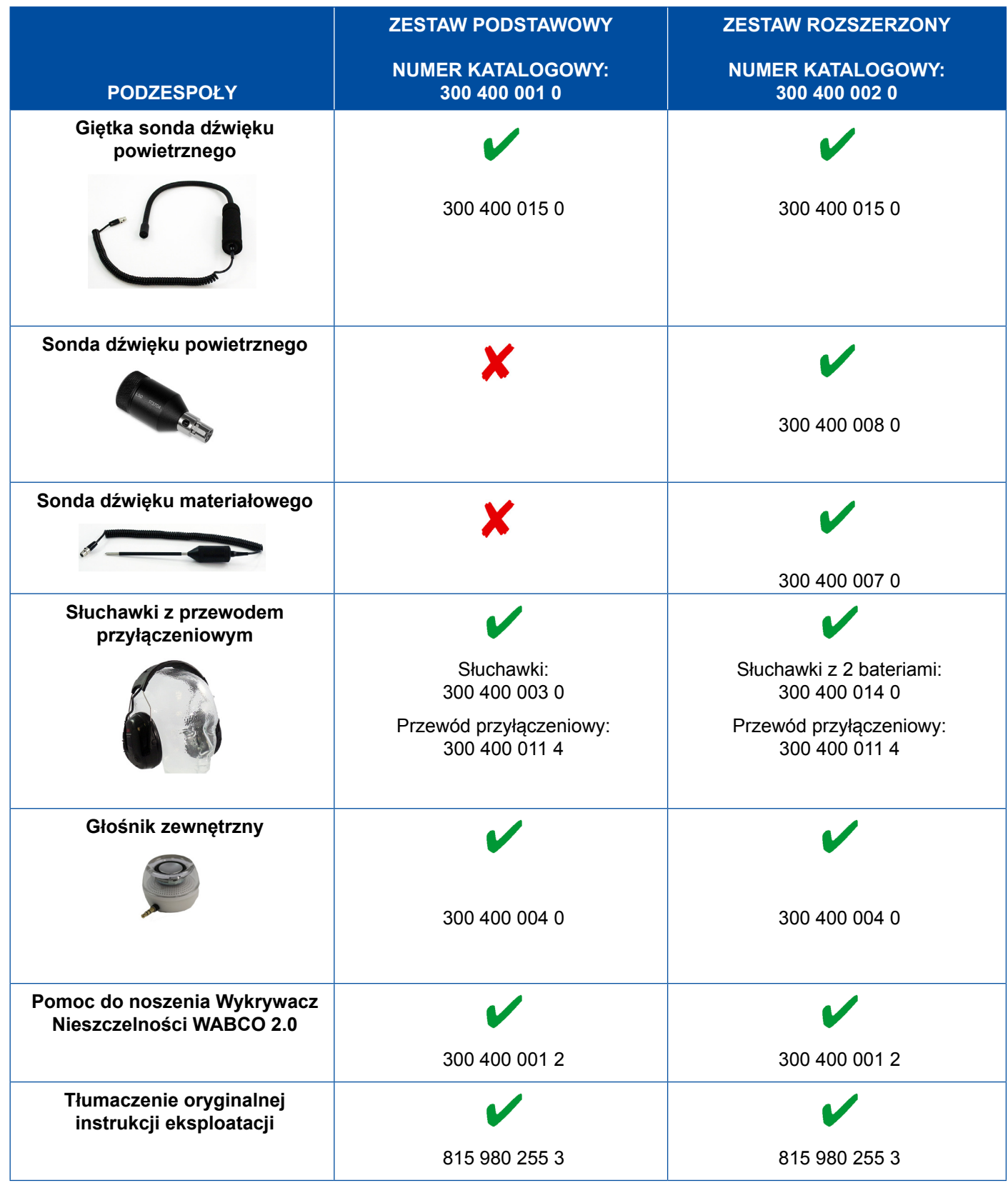

## <span id="page-51-0"></span>**5.11 Mobilne stanowisko kontrolne WABCO**

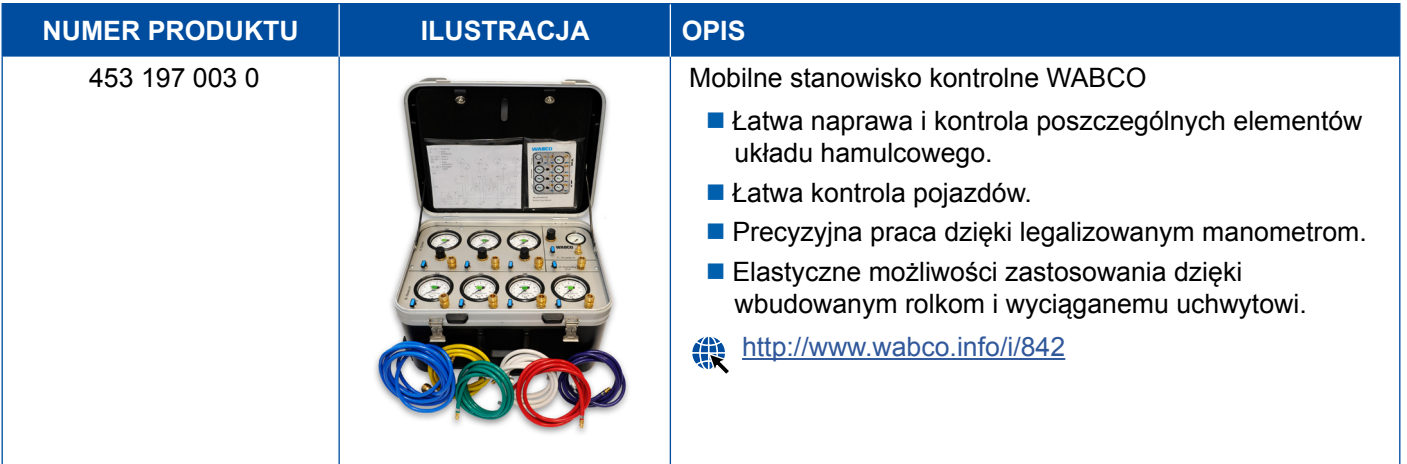

## **5.12 Zestaw systemowy WABCO Bio-Cleaning**

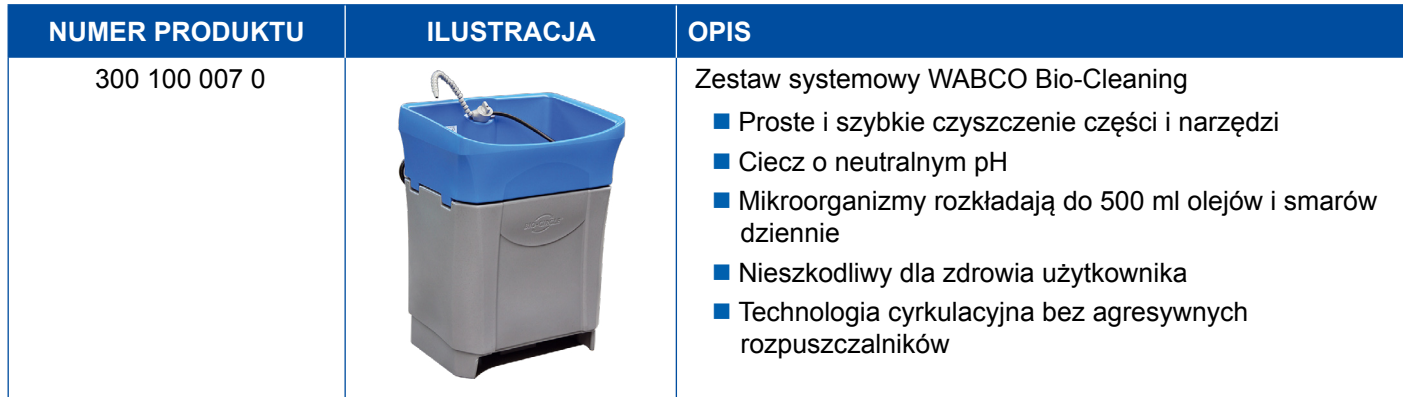

## **5.13 Walizka testowa zasilania WABCO Power Supply**

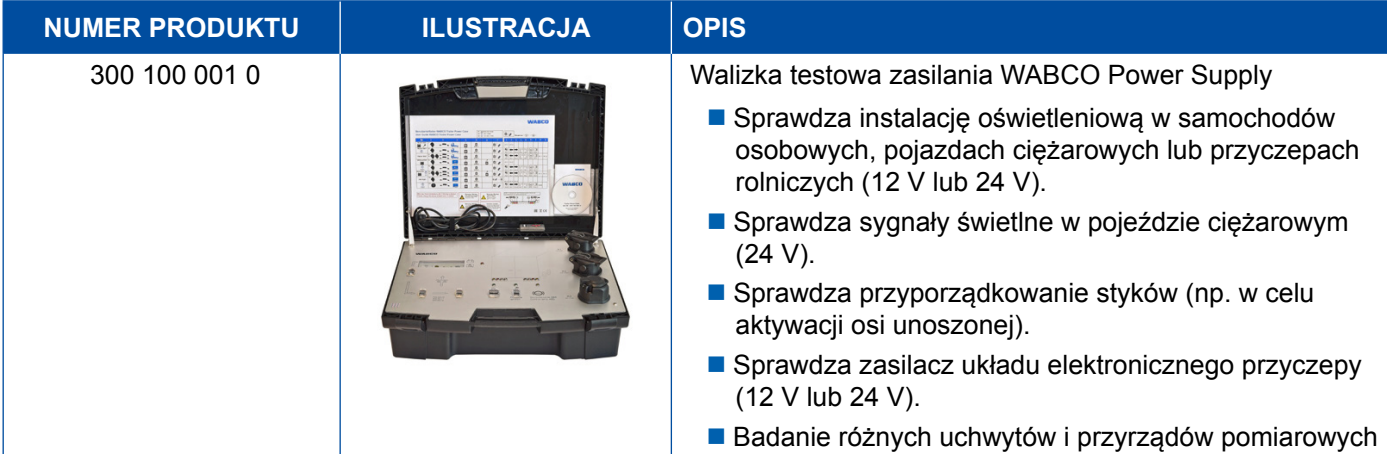

## <span id="page-52-0"></span>**5.14 Czytnik kodów WABCO ABS/EBS**

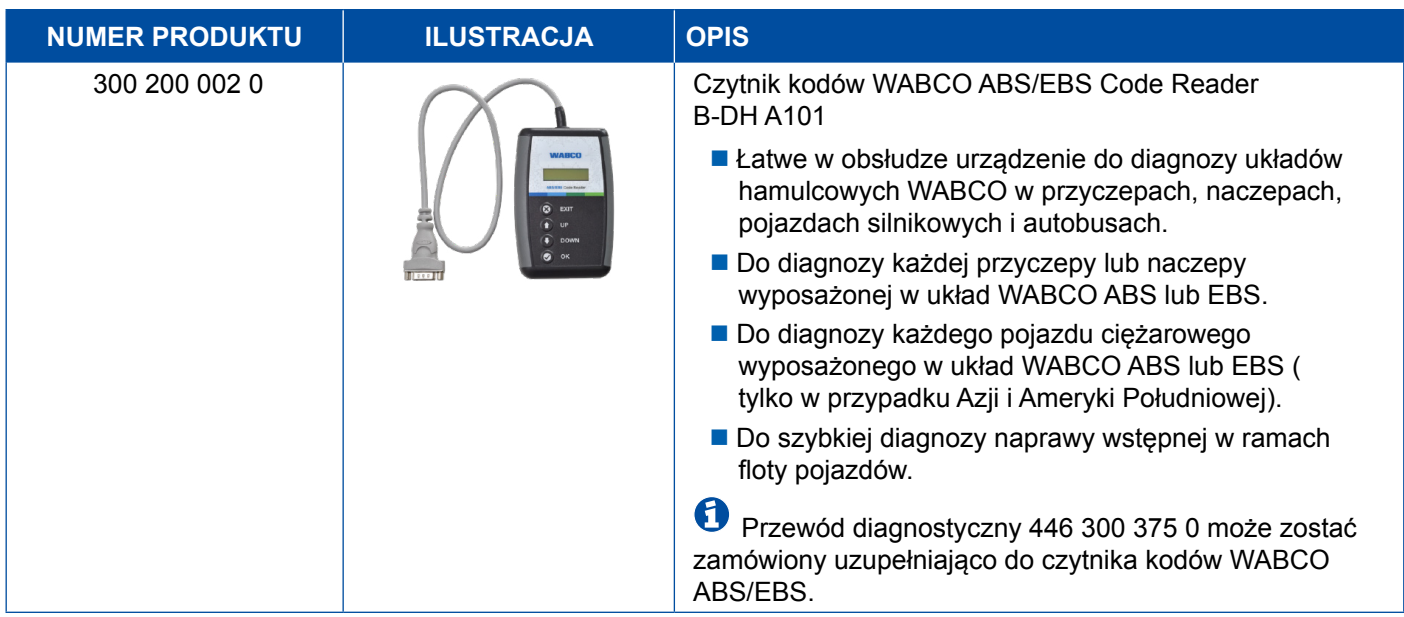

## **5.15 Menedżer WABCO TPMS**

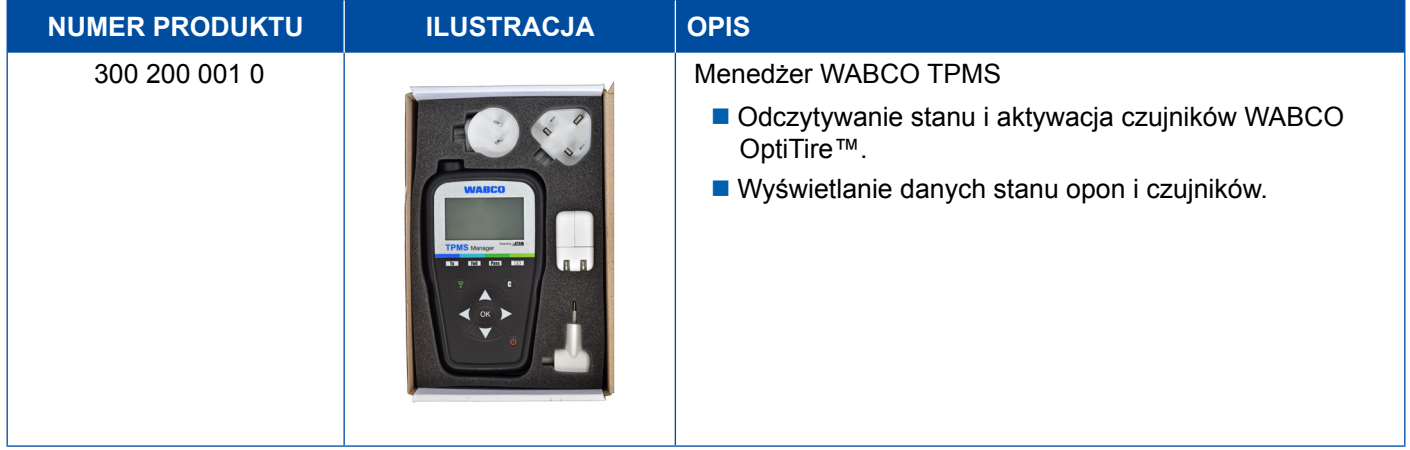

## **5.16 Model Naczepy WABCO**

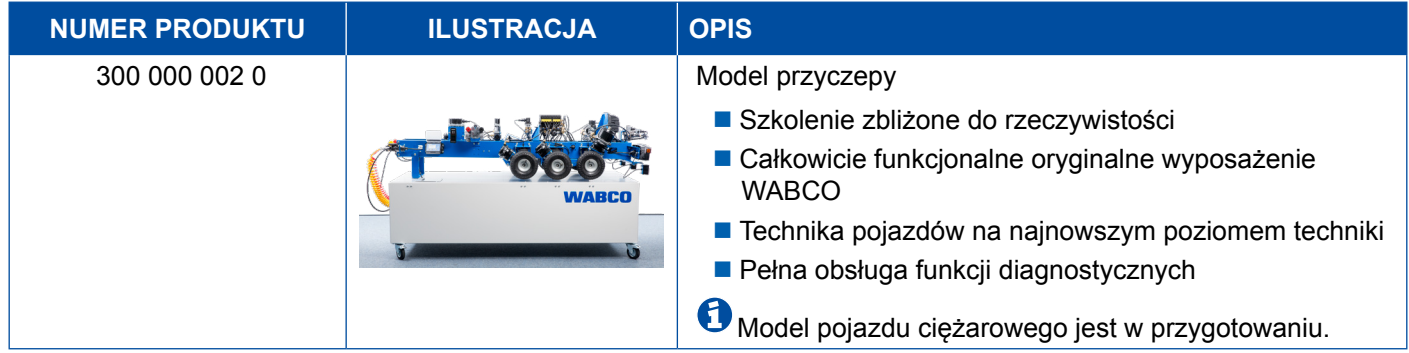

## <span id="page-53-0"></span>**6 Oddziały WABCO**

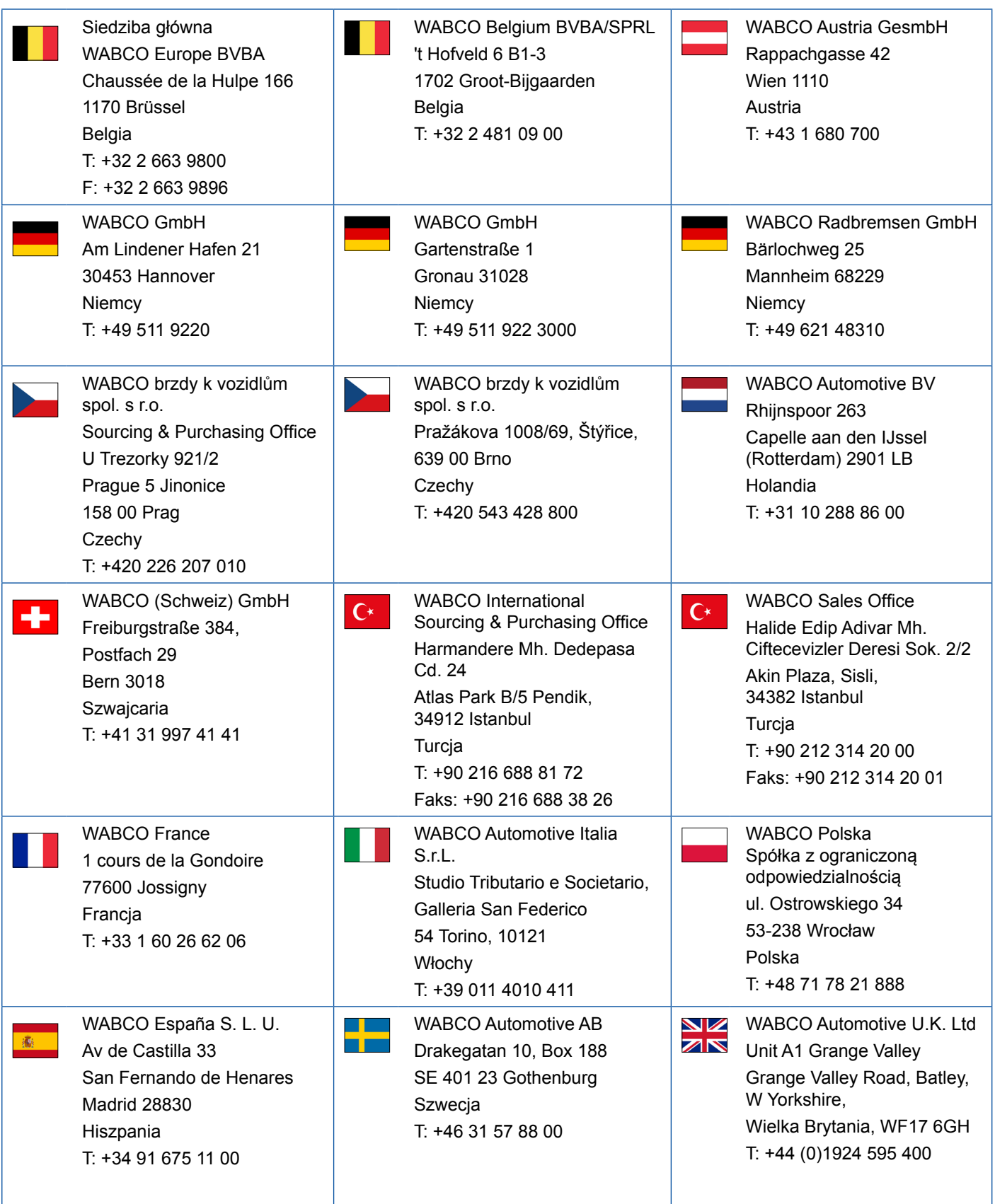

## **Oddziały WABCO**

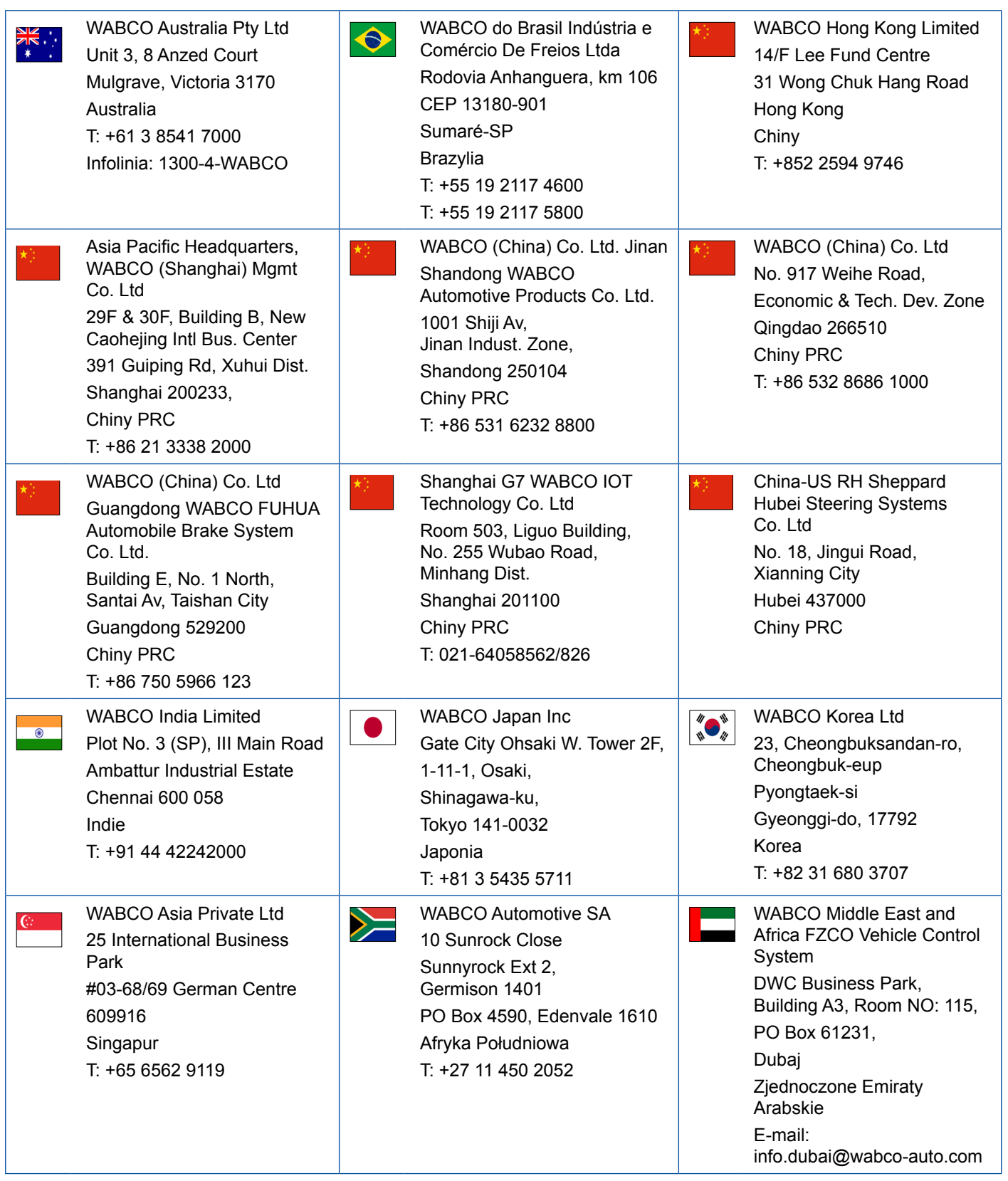

a l

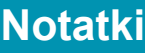

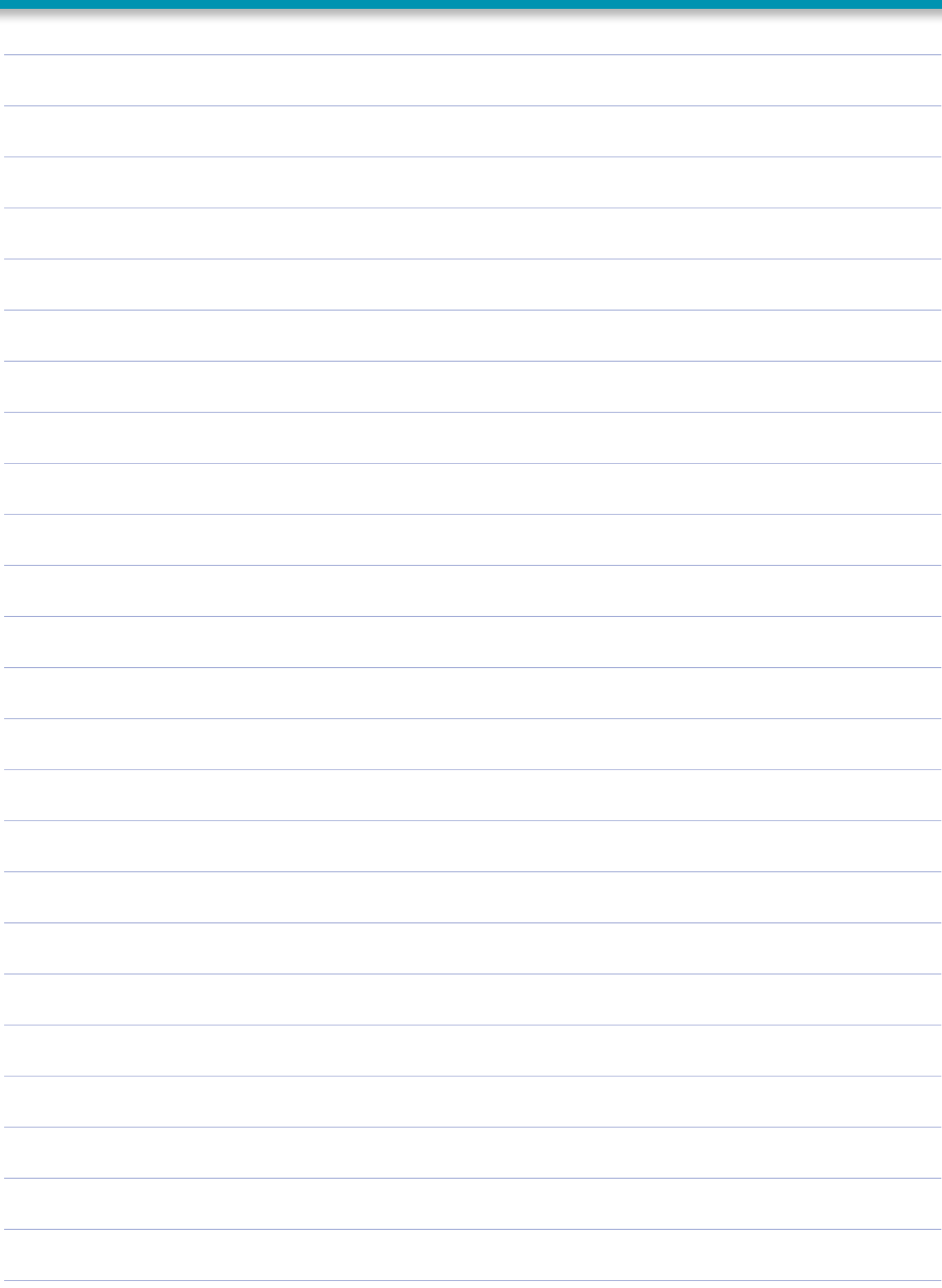

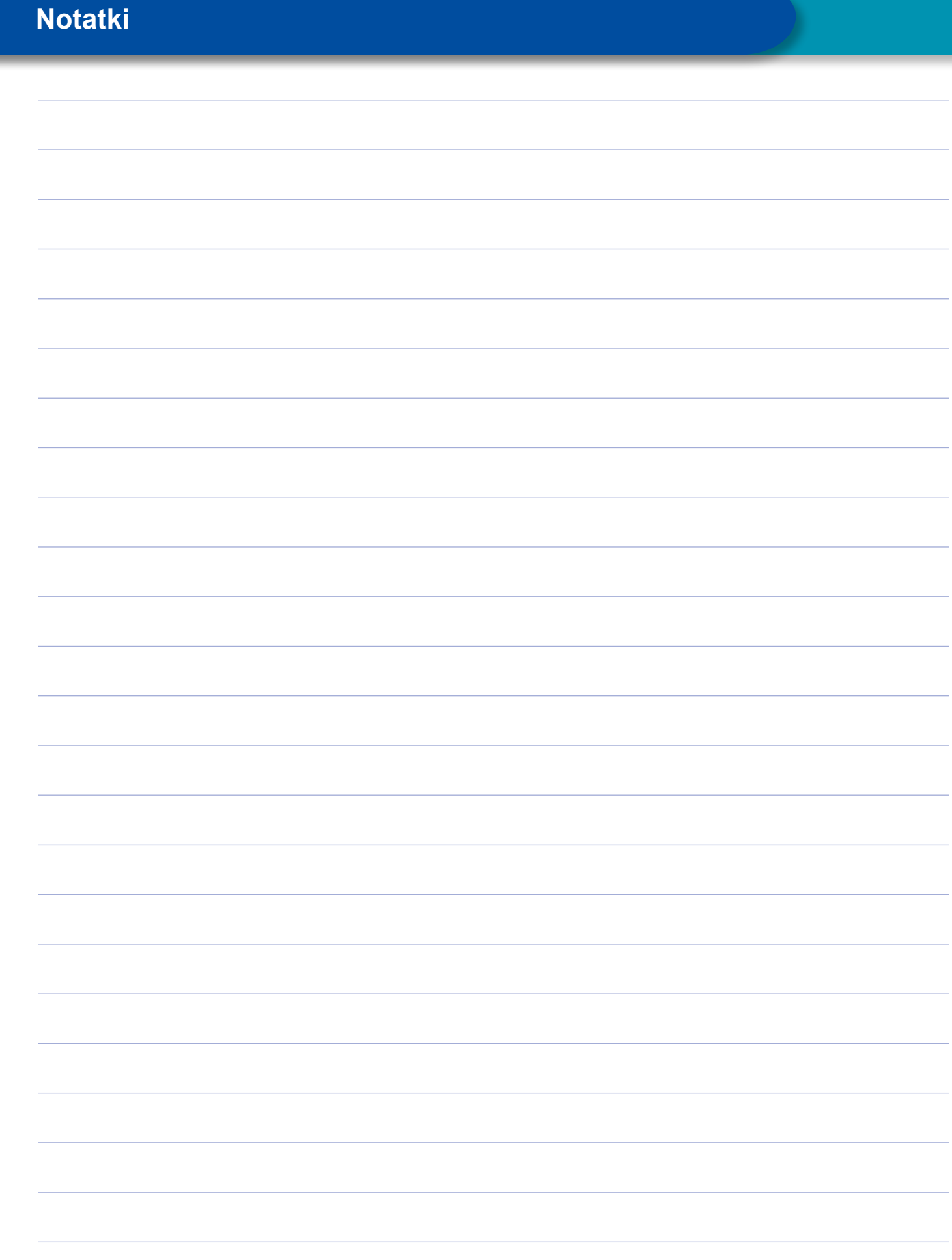

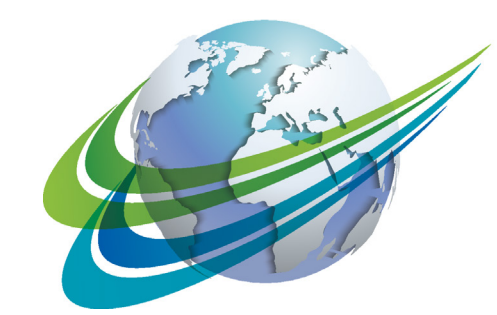

## **MARCO** a **WORLD** of **DIFFERENCE**

WABCO (NYSE: WBC) jest wiodącym, globalnym dostawcą technologii i usług, poprawiających bezpieczeństwo, efektywność i komunikację samochodów ciężarowych. Wywodząc się z założonej prawie 150 lat temu firmy Westinghouse Air Brake Company, WABCO pozostaje pionierem przełomowych, innowacyjnych rozwiązań, umożliwiających autonomiczną jazdę w sektorze pojazdów użytkowych. Dzisiaj wiodące, światowe marki samochodów ciężarowych, autobusów i naczep bazują na wyróżniających się spośród konkurencji technologiach WABCO, w tym na zaawansowanym systemie

wspomagającym kierowcę, układach hamulcowych, kierowniczych i systemach kontroli stabilności. Realizując swoją wizję bezwypadkowej jazdy i proekologicznych rozwiązań transportowych, WABCO znajduje się również na czele producentów zaawansowanych systemów zarządzania flotą, które przyczyniają się do zwiększenia wydajności flot użytkowych. W 2017 roku WABCO odnotowało sprzedaż w wysokości 3,3 miliarda USD i zatrudnia prawie 15 000 pracowników w 40 krajach. Więcej informacji znajduje się na stronie internetowej pod adresem

#### **www.wabco-auto.com**

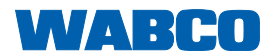